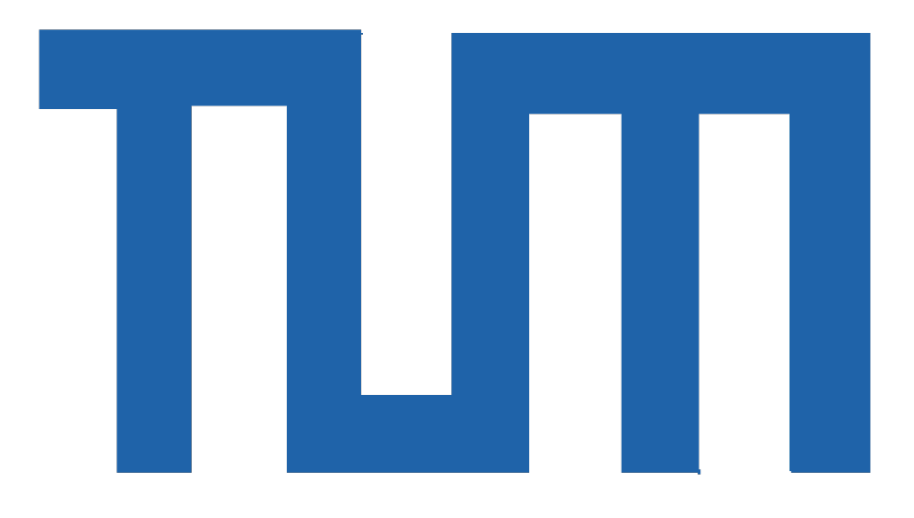

Analyse der BIM Software Revit 2015 am Beispiel der Fakultät für Mathematik und Informatik der TU München

**Bachelorthesis** 

<span id="page-0-0"></span>Für den Bachelor of Science Studiengang Bauingenieurwesen

Autor: Anian Felix Schön Matrikelnummer: Betreuer: Prof. Dr.-Ing. André Borrmann Daniel Biedermann, M.Sc. Ausgabedatum: 27. Oktober 2014 Abgabedatum: 27. März 2015

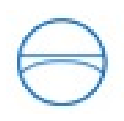

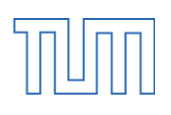

## Inhalt

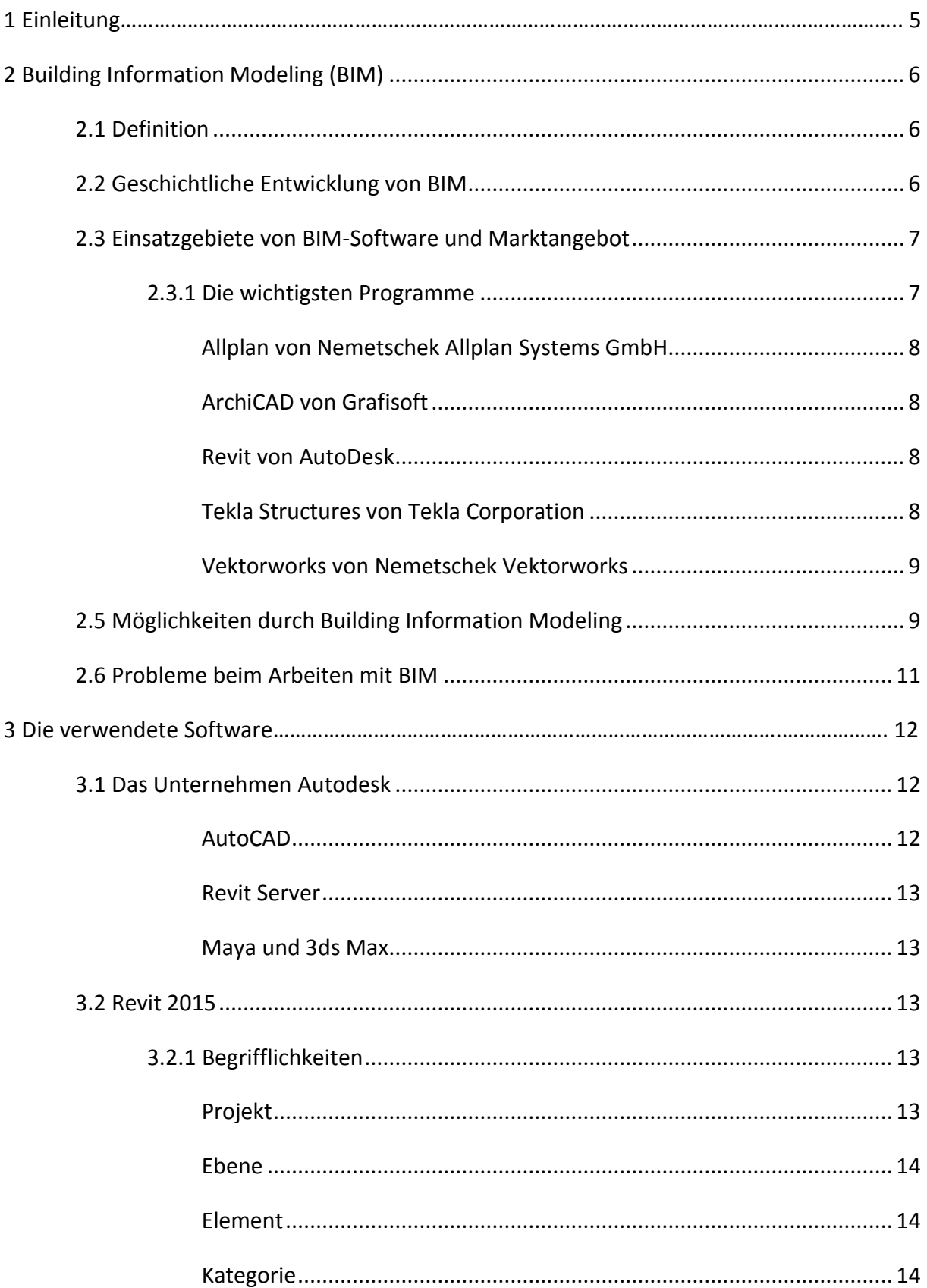

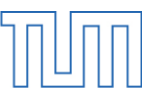

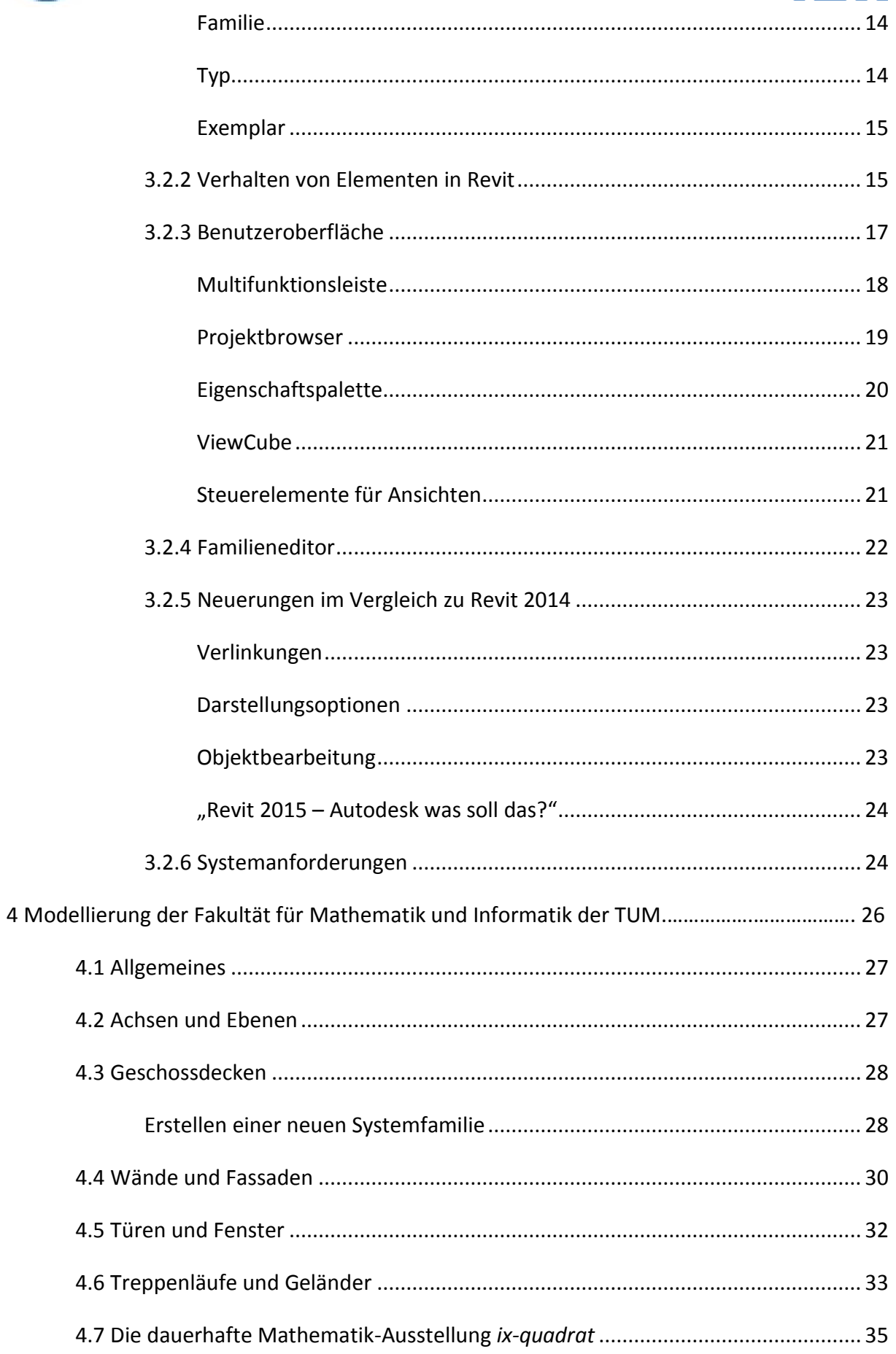

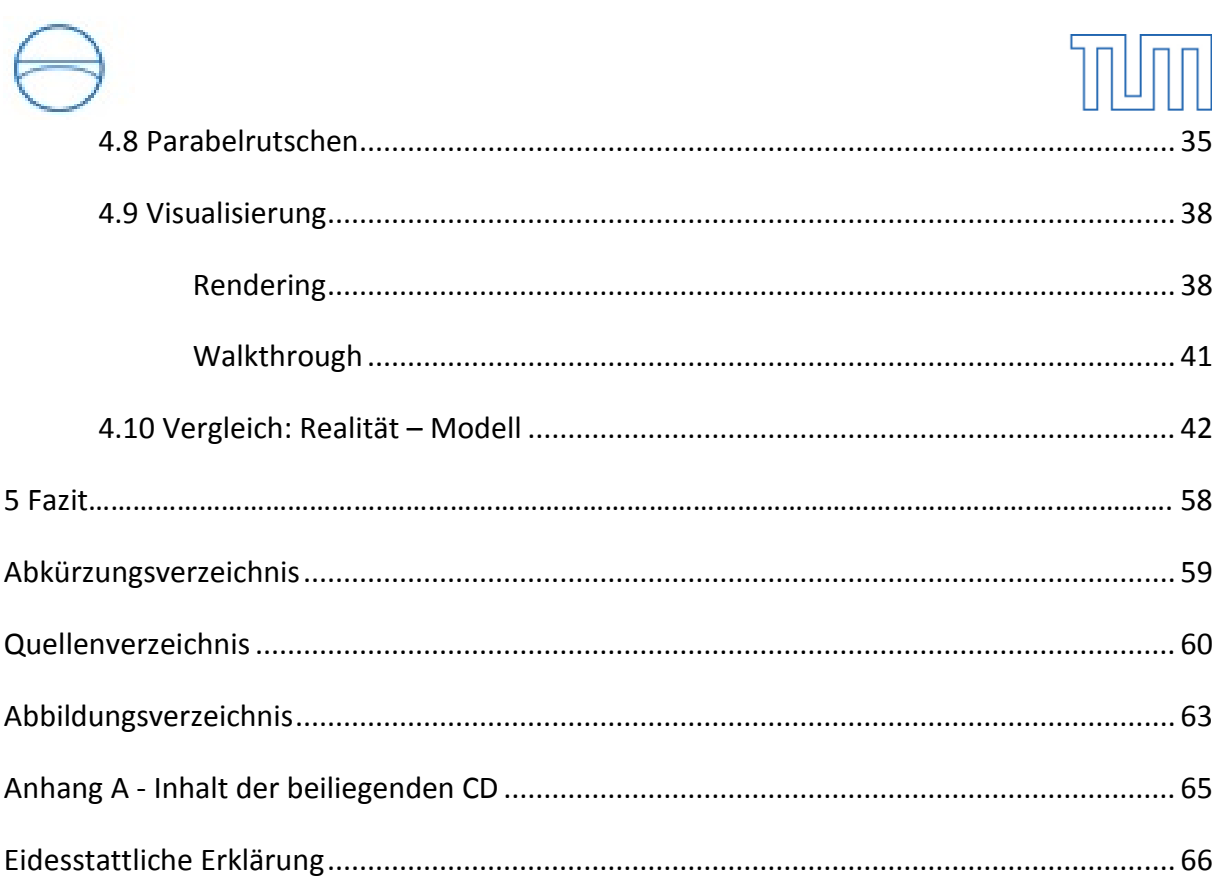

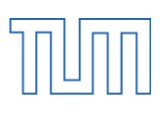

## 1 Einführung

Mit dem Beginn der Sesshaftigkeit der Menschen, dem Wandel des Nomadentums hin zur ortsgebundenen Landwirtschaft, lohnte es sich, sich mit der Erstellung von Gebäuden zu befassen [1]. Während die ersten Siedlungen primär aus Holz, Lehm und Schilf bestanden [2], entwickelte sich mit dem Fortschreiten der Zivilisation auch die Art und Weise des Bauens und die gestellten Anforderungen an die Bauwerke selbst. Anfangs standen vor allem der Schutz vor Umwelteinflüssen und wilden Tieren im Vordergrund, heutzutage erfüllen moderne Gebäude eine weit komplexere Rolle. Ob Wohngebäude, Bürokomplexe, Infrastrukturbauten, Bildungseinrichtungen oder andere öffentliche Bauwerke, Planung, Bauausführung und Betrieb werden immer anspruchsvoller. Dabei liegt ein besonderes Augenmerk auf dem Zusammenspiel und der Kommunikation zwischen den einzelnen Planungsbeteiligten. Für die jeweiligen Unternehmen ist es erstrebenswert, durch verbesserte Koordination einen effizienten Planungs- und Bauablauf zu erreichen, um somit die Rentabilität und Wirtschaftlichkeit des Projektes zu erhöhen. An dieser Stelle greift die Bauindustrie auf die technischen Möglichkeiten der softwaregestützten Planung und Modellierung zurück. Die Technologien der Gebäudedatenmodellierung, oder auf Englisch Building Information Modeling (BIM), gibt es schon seit längerem, trotzdem haben sie noch keinen flächigen Einzug in die Planungsbüros Deutschlands geschafft. Das zeigen die noch immer aktuellen Diskussionen über die Chancen und Risiken von BIM [3].

Im Rahmen dieser Arbeit sollen die Für und Wider der Gebäudedatenmodellierung aufgezeigt und im speziellen die Software Revit 2015 des Softwareunternehmens Autodesk, am Beispiel der Modellierung des Fakultätsgebäudes für Mathematik und Informatik der Technischen Universität München, analysiert und bewertet werden.

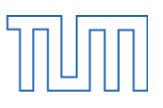

## 2 Building Information Modeling (BIM)

#### <span id="page-5-0"></span>2.1 Definition

Der Begriff Building Information Modeling (BIM) beschreibt sowohl die digitale Darstellung der lebensphasenübergreifenden, physischen und funktionalen Gebäudestruktur eines Bauwerks als auch den Prozess ihrer Erstellung [4]. Das dabei entstehende Modell kombiniert und vernetzt sämtliche relevanten Gebäudedaten, von der Planung über die Ausführung und den Betrieb bis hin zum Rückbau.

Während in der klassischen Bauplanung jeder Projektbeteiligte seine eigenen zweidimensionalen Pläne und Zeichnungen anfertigte und diese anschließend an andere Fachplaner o. Ä. weitergegeben wurden, soll BIM diesen Prozess vereinfachen, stärker vernetzen und Fehlerursachen eliminieren. Dadurch kann die Transparenz und somit die Planungssicherheit erhöht werden, was sich letztendlich positiv auf die Wirtschaftlichkeit eines Projektes ausübt [5].

#### <span id="page-5-1"></span>2.2 Geschichtliche Entwicklung von BIM

Building Information Modeling ist eine Weiterentwicklung des Computer-Aided Design (CAD), welches auf die Entwicklung von Programmiersprachen wie APT (Automatically Programed Tools), zur rechnergestützten Programmierung von numerisch gesteuerten Fertigungsmaschinen Ende der 50er Jahre, zurückgeht [6]. Mit erhöhter Leistungsfähigkeit der Technik entwickelten sich auch die Möglichkeiten des CAD weiter. Nach der flächigen Einführung von Personal Computern, kamen die ersten kommerziellen Programme auf den Markt. Allerdings waren diese zu Beginn nur eine Vereinfachung des technischen Zeichnens per Hand und arbeiteten ausschließlich zweidimensional. Der Sprung auf das sogenannte 2½D, das schon räumliche Volumen abbilden konnte, diese allerdings nur durch masselose Linien definierte, folgte rasch. Erst gegen Ende der 1980er Jahre erschienen 3D-CAD

#### 2 Building Information Modeling (BIM)

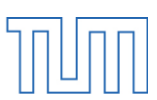

Programme, mit deren Hilfe Körpern physikalische Eigenschaften wie Dichte oder Elastizitätskoeffizienten zugewiesen werden konnten. BIM Programme gehen noch einen Schritt weiter. Die vierte Dimension, die Zeit, erlaubt es, Abläufe und Teilschritte abzubilden und somit den Detailierungsgrad und die Planungsgenauigkeit noch weiter zu erhöhen.

#### <span id="page-6-0"></span>2.3 Einsatzgebiete von BIM-Software und Marktangebot

Lange schon wird CAD nicht nur im Maschinenbau genutzt, sondern hat auch Anwendung in anderen Bereichen wie Architektur, Bauingenieurwesen, Elektrotechnik und sogar Zahntechnik gefunden [6]. Die wohl größten und erfolgreichsten Softwarehersteller im Bereich Gebäudemodellierung sind Autodesk und Nemetschek. Autodesk, welches zu den Vorreitern der CAD-Entwicklung zählt, bietet Konstruktionssoftware in den Bereichen Hoch-, Infrastruktur- sowie Anlagenbau an [7]. Zu Hochbau zählen hierbei sowohl Architektur und Tragwerksplanung als auch die Gebäudetechnik und Kostenplanung [8]. Infrastrukturbau beinhaltet Verkehrswege- und Flächennutzungsplanung, aber auch die Planung im Versorgungswesen [9] und Anlagentechnik hält Lösungen für Konstruktion und Prüfung verschiedenster technischer Anlagen bereit [10].

Nemetschek hingegen konzentriert sich primär auf den Nutzer. Die Produktpalette beinhaltet Software für Architekten, Ingenieure, Facility Manager, Bauunternehmer sowie Investoren [11]. Im Gegensatz zu Autodesk legt Nemetschek bei seinem Softwareangebot den Schwerpunkt auf den Hochbau und hier insbesondere auf Architektur, Tragwerksplanung und Baukostenmanagement.

#### <span id="page-6-1"></span>2.3.1 Die wichtigsten Programme

Wie bereits erwähnt wurde ein Großteil, der in Deutschland verwendeten Software unter einem der beiden Unternehmen Nemetschek und Autodesk entwickelt, allerdings gibt es noch weitere Hersteller, die BIM-Lösungen anbieten. Im Folgenden sollen die gebräuchlichsten Programme kurz vorgestellt und verglichen werden:

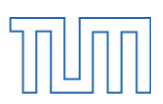

#### <span id="page-7-0"></span>Allplan von Nemetschek Allplan Systems GmbH

Allplan richtet sich an Architekten, Ingenieure sowie Bauausführende und unterstützt den Planungs- und Bauprozess von Gebäuden hinsichtlich Qualität, Kosten und Zeitaufwand. Eine der Stärken Allplans sind seine vielen Schnittstellen zu Programmen wie CINEMA 4D, Google SketchUp, Rhino oder Google Earth [12].

#### <span id="page-7-1"></span>ArchiCAD von Grafisoft

Grafisoft ist eine Tochtergesellschaft von Nemetschek, die mit ArchiCAD speziell Architekten anspricht. Es ermöglicht Planungen in sämtlichen Leistungsphasen der Architektur wie Werkplanung, Massenlisten, Wohnflächenberechnungen, Detailpläne oder Stücklisten [13].

#### <span id="page-7-2"></span>Revit von Autodesk

**.** 

Seit Revit 2013 sind die drei ehemals eigenständigen Teilprodukte Revit Structure, Revit Architecture und Revit MEP<sup>1</sup> in einem Programm zusammengefasst. Je nach Anforderung stellt Revit spezielle Vorlagen für Tragwerksplaner, Architekten oder Gebäudetechniker zur Verfügung. Es basiert nicht auf Autodesks Basisprodukt AutoCAD, das nicht objektorientiert arbeitet, sondern ist eine eigenständige BIM-Software [14].

#### <span id="page-7-3"></span>Tekla Structures von Tekla Corporation

Das finnische Unternehmen Tekla vertreibt mit Tekla Structures (ehemals Tekla Xsteel) eine BIM-Software, die vor allem von Stahlbauunternehmen und Betonfertigteilwerken genutzt wird. Es zeichnet sich durch sein offenes Konzept und die Erstellung exakter, konstruktionstauglicher Modelle aus [15].

<sup>&</sup>lt;sup>1</sup> Mechanical, Electrical and Plumbing entspricht dem deutschen Begriff "technische Gebäudeausstattung" (TGA)

#### <span id="page-8-0"></span>Vektorworks von Nemetschek Vektorworks

Während Vektorworks eher ein klassisches CAD-Programm ist, unterstützen die Versionen Vektorworks Architektur und Vektorworks Designer BIM. Wie auch Allplan besitzt es eine Vielzahl von Schnittstellen und mittlerweile sogar ein integriertes Rendermodul [16].

#### <span id="page-8-1"></span>2.5 Möglichkeiten durch Building Information Modeling

Ein wesentlicher Unterschied zwischen herkömmlicher Planerstellung und der Gebäudedatenmodellierung ist die Arbeitsweise der Software selbst. BIM-Software arbeitet objektorientiert, das bedeutet zwischen den grafischen Objekten und ihren Parametern wird ein Beziehungsnetzwerk erstellt. Dieses erzeugt zwischen den einzelnen Elementen Abhängigkeiten, was auch komplexe Planänderungen deutlich vereinfacht. Wird ein beliebiges Element verändert, führt dies automatisch zu einer Aktualisierung und Anpassung aller anderen verknüpften Objekte [17]. Wird demnach beispielsweise eine Wand innerhalb eines Projektes verschoben, so verschieben sich Türen und Fenster, welche mit der Wand verknüpft sind, direkt mit und müssen nicht manuell angepasst werden. Dies bietet einen gewaltigen Vorteil gegenüber Nicht-BIM-Programmen. Zum einen wird das Fehlerrisiko bei Planungsänderungen minimiert und zum anderen bedeutet eine schnellere Bearbeitung weniger Arbeitsaufwand, eine höhere Aktualität der Pläne und somit Kosteneinsparungen.

Aber nicht nur innerhalb der Software findet eine stärkere Vernetzung statt. BIM erlaubt es mehreren Planern gleichzeitig dasselbe Projekt zu bearbeiten. Mögliche Kollisionen bzw. widersprüchliche Eingaben werden von dem Programm erkannt und gemeldet. Darüber hinaus fördert und vereinfacht BIM die Zusammenarbeit aller Planungsbeteiligten durch Standardisierung und Vereinheitlichung. Der buildingSMART e.V., die ehemalige Industrieallianz für Interoperabilität (IAI), entwickelte eigens für den BIM-Datenaustausch das plattformübergreifende Austauschformart IFC (Industry Foundation Classes) [18]. Ein IFC-Modell definiert und überträgt die Projektstruktur (Grundstück, Gebäude, Gebäudeabschnitte, Geschosse etc.), enthält intelligente und parametrische Bauteildaten wie Länge, Breite oder Höhe einer Wand, und die Beziehungen zwischen Bauteilen und mit

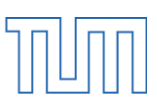

anderen Objekten [17]. Den Vorteil, den IFC dabei bietet ist, dass alle Daten neutral an jedes CAD-System übergeben werden können.

Über eine gemeinsame Schnittstelle, kann so allen Architekten, Fachplanern, ausführenen Baufirmen und Bauherren stets das aktuellste Gebäudemodell zur Bearbeitug zur Verfügung gestellt werden. Die dadurch entstehende Flexibilität hat zur Folge, dass Änderungen in der Planung auch verhältnismäßig kurzfristig bearbeitet werden und somit die entstehenden Mehrkosten möglichst klein gehalten werden können.

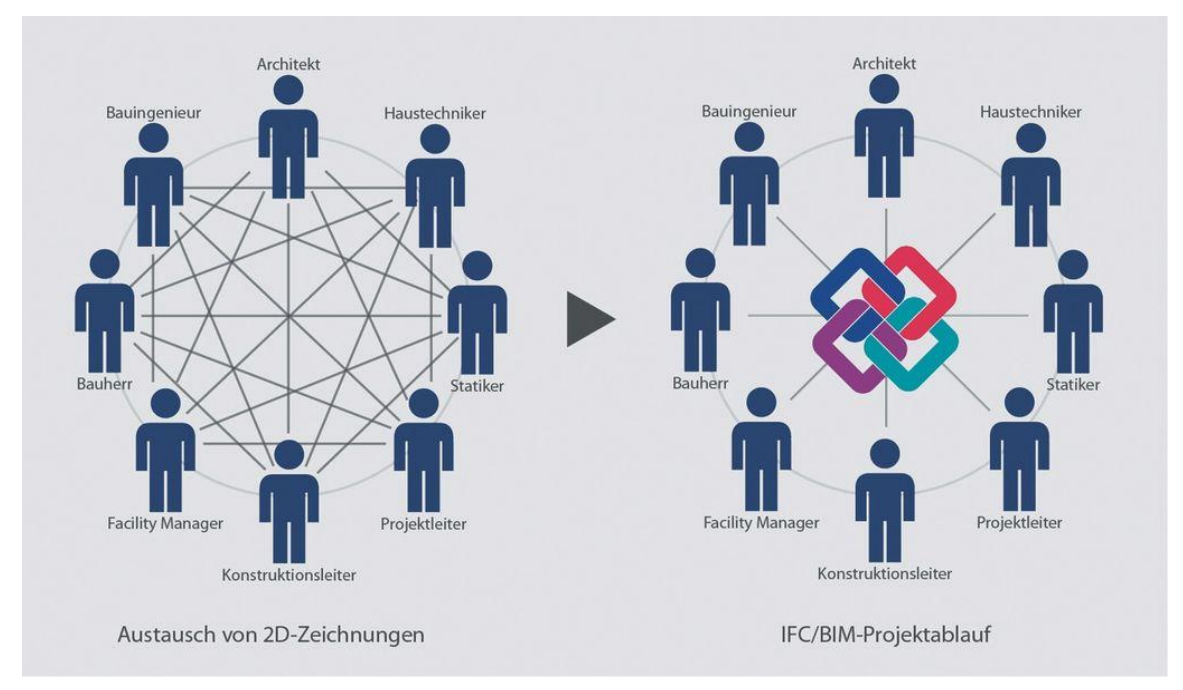

<span id="page-9-0"></span>*Abb. 2.1: klassische Bauplanung und BIM-Projektablauf [19]*

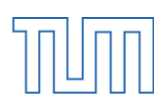

#### 2.6 Probleme beim Arbeiten mit BIM

Jeder Planungsbeteiligte hat eigene Ansprüche und Erwartungen an den gemeinsam genutzten Datensatz. Während der Architekt für seine Visualisierungen das Gebäude möbliert darstellt [20], interessiert den Statiker lediglich der Rohbau und die spätere Nutzung eines Raumes. Hierbei ist die Darstellung von Schränken und andern Möbelstücken unnötig und störend. Daher muss jeder an der Planung Beteiligte das Modell gemäß seinen Anforderungen aufbereiten. Hierfür lassen sich einzelne Elementkategorien per Mausklick ausschalten. Ineinander integrierte Elemente, wie etwa eine Stahlbetonwand mit Putz und Tapete oder eine Geschossdecke mit Estrich und Teppichbelag stellen aber weiterhin ein Problem dar. Da der genormte Aufbau eines Schal- oder Bewehrungsplans auf die Darstellung solcher Angaben verzichtet [20], bleibt dem Fachplaner nichts anderes übrig als das Bauteil um- bzw. komplett neu zu modellieren, um die benötigten Ansichten bzw. Schnitte für seine Pläne aus dem Modell ableiten zu können.

BIM beseitigt viele Ursachen für Planungsfehler, schafft jedoch an anderen Stellen auch neue. Durch die gemeinsame Nutzung eines einzigen Modells für die gesamte Planung eines Gebäudes besteht die Gefahr, dass Planungsfehler sich unbemerkt von einem Gewerk in das Nächste übertragen und somit die Planungsgenauigkeit wieder abnimmt. Erstellt jeder Fachplaner seine eigene Planung und seine eigenen Pläne, findet in jedem Schritt eine genaue Überprüfung des Vorherigen statt und ein blindes Vertrauen auf die Richtigkeit des Modells ist gar nicht erst möglich.

Weiterhin besteht das Problem, dass wenn eine Vielzahl von Planern gleichzeitig an einem sich ständig aktualisierenden Modell arbeitet, die Basis, auf welcher geplant werden soll, sich laufend verändert. Somit ist auch die laufende Planung durchgehend zu aktualisieren und führt zu neuen Fehlerquellen, die in der klassischen Bauplanung mit einem Aktualisierungsrythmus des Planstandes von Wochen bzw. Monaten nicht existiert hat. Ganz nach dem bekannten Sprichwort: "Zu viele Köche verderben den Brei".

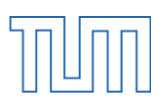

## 3 Die verwendete Software

#### <span id="page-11-0"></span>3.1 Das Unternehmen Autodesk

Das US-amerikanische Softwareunternehmen Autodesk gehört mit einem Jahresumsatz von über 2,2 Milliarden US-Dollar (2014 [21]) zu den größten seiner Branche<sup>2</sup>. Seine Produktpalette umfasst neben Programmen für Architektur, Hoch-, Tief-, Anlagenbau und Gebäudetechnik auch Software für Maschinenbau, Automotive und Transportwesen, Medien und Unterhaltung sowie Versorgung und Telekomunikation. Nach eigenen Angaben nutzen mehr als 10 Millionen professionelle Anwender in 185 Ländern tagtäglich Produkte des Unternehmens [23].

In den Anfangszeiten der CAD-Technologie gehörte Autodesk zu den Pionieren der Branche und auch heute noch treibt der Konzern mit seinen Produkten die Entwicklung von BIM-Software weiter voran. Im Folgenden soll ein kurzer Überblick über die wichtigsten Programme der Softwarepalette des Konzerns gegeben werden.

#### <span id="page-11-1"></span>AutoCAD

**.** 

AutoCAD ist ein vektororientiertes Zeichenprogramm das als grafischer Zeichnungseditor von Autodesk entwickelt wurde. Obwohl mit AutoCAD 3D-Modellierung möglich ist, ist es nicht BIM fähig und somit eher für die klassische, zweidimensionale CAD-Planung geeignet. Es ist in vielen verschiedenen Varianten wie AutoCAD Architecture, AutoCAD Electrical, AutoCAD MEP, AutoCAD Mechanical oder als AutoCAD Map oder Plant 3D erhältlich und somit genau an die jeweiligen Nutzeranforderungen angepasst.

<sup>2</sup> Vgl. Konkurrent Nemetschek: Umsatz 2014: 218 Mio. EUR [22]

#### <span id="page-12-0"></span>Revit Server

Bei Revit Server handelt es sich nicht um eigenständige, käuflich erwerbbare Software. Es ist zwar im Installationsdatensatz von Revit enthalten, gehört jedoch nicht zu dessen Standartfunktionalität und muss eigenständig installiert und konfiguriert werden.

Innerhalb eines Local Area Networks (LAN) kann Arbeitsteilung bzw. Vernetzung mit Standart-Revit Bordmitteln geschehen, über größere Entfernungen, wie etwa mehrere Niederlassungen eines Unternehmen in verschiedenen Städten oder Ländern, geschieht dies über ein Wide Area Network (WAN). Revit Server weist den einzelnen Rechnern in einem solchen Netzwerk unterschiedliche Rollen zu und ermöglicht so das zeitgleiche Bearbeiten desselben Projekt von verschiedenen Standorten aus [24].

#### <span id="page-12-1"></span>Maya und 3ds Max

Die beiden Programme Maya und 3ds Max sind für die 3D-Animation, Modellierung, Simulation und Rendering in Filmen und Computerspielen gedacht. Sie gehören zu den bekanntesten und meistgenutzten Softwareprodukten im Bereich 3D-Modellierung und Animation.

#### <span id="page-12-2"></span>3.2 Revit 2015

#### <span id="page-12-3"></span>3.2.1 Begrifflichkeiten

Zunächst soll im Folgenden ein kurzer Überblick über die in Revit verwendeten Bergriffe gegeben werden, um ein besseres Verständnis des Lesers zu ermöglichen.

#### <span id="page-12-4"></span>Projekt

Ein Projekt stellt die höchste Strukturstufe in Revit dar. Es bildet die Umgebung in der das Gebäudemodel erstellt wird. Zusätzlich enthält die Projektdatei sämtliche Informationen über Geometrie und Konstruktion, benutzte Familien und Materialien, die Verknüpfungen zu anderen Revit-Projekten oder Zeichendateien und beinhaltet Ansichten, Zeichnungen und Pläne des Bauwerks.

#### <span id="page-13-0"></span>Ebene

Ein Revit-Projekt ist unterteilt in verschiedene Ebenen. Zu jeder Ebene erstellt Revit automatisch eine Grundriss- und eine Deckendarstellung, welche als eigentliche Arbeitsebenen dienen. Eine Ebene ist als vertikale Referenz zu verstehen und dient z.B. zur Definition der Höhe von Wänden oder Geschossdecken und somit den Stockwerken des Gebäudes.

#### <span id="page-13-1"></span>Element

Die innerhalb eines Revit-Projektes platzierten Bauteile, Einrichtungsgegenstände, Bepflanzungen, Fahrzeuge, usw. bilden einzelne Elemente. Jedes Element wird durch seine Kategorie, seine Familie und seinen Typ bestimmt. Außerdem enthält es noch spezielle Elementeigenschaften, die nur auf ein einziges Element zutreffen und somit die Unterscheidbarkeit zu anderen Elementen gewährleisten.

#### <span id="page-13-2"></span>Kategorie

Kategorien dienen zur Gruppierung von Familien, die über ähnliche Eigenschaften und Parametrik verfügen. Alle Bauteile einer Kategorie lassen sich über einen einzigen Befehl aufrufen und anschließend platzieren. Ein Beispiel hierfür wäre etwa die Kategorie "Wand", welche sich über den gleichnamigen Befehl aufrufen lässt.

#### <span id="page-13-3"></span>Familie

Die nächsttiefere Strukturstufe in Revit ist die Familie. Eine Familie ist eine Konstruktion, die im Familieneditor definiert bzw. aus der Revit-Bibliothek geladen wurde. In der Regel enthält sie eine Vielzahl von Parametern, wie Abmessungen oder Materialen. Um bei dem vorherigen Beispiel zu bleiben, wäre etwa "Stahlbetonwand" eine Familie der Kategorie "Wand".

#### <span id="page-13-4"></span>Typ

Mit Hilfe der Typeneigenschaften lässt sich ein Typ einer Familie definieren. Für alle Exemplare eines Typs sind diese identisch. Beispielsweise besitzt jede Wand des Typs "Stahlbeton d=25" eine Stärke von 25 Zentimetern.

#### <span id="page-14-0"></span>Exemplar

Die niedrigste Strukturebene wird von den Exemplaren gebildet. Sie werden innerhalb des Projektes platziert und unterscheiden sich von anderen Exemplaren desselben Typs nur noch durch ihre Position und ihre Elementeigenschaften. Im Falle des Wandbeispiels wäre in etwa die Höhe ein Exemplar-Parameter, der sich von Exemplar zu Exemplar unterscheidet. Es können auch zwei Wände die gleiche Höhe besitzen, haben diese allerdings auch dieselbe Position, befinden sich zwei identische Bauteile an derselben Stelle und Revit gibt eine Warnung aus.

#### <span id="page-14-1"></span>3.2.2 Verhalten von Elementen in Revit

Grundsätzlich existieren in Revit 2015 drei verschiedene Arten von Elementen [25]:

- **Modellelemente** bilden die 3D-Geometrie des Gebäudes ab. Zu dieser Kategorie gehören sämtliche Bauteile wie Wände, Geschossdecken aber auch Lüftungsrohre oder Waschbecken.
- **Bezugselemente** sind die Basis der Zusammenhänge der einzelnen Modellelemente innerhalb eines Revit-Projektes. Hierzu zählen vor allem Ebenen und Referenzebenen.
- **Ansichtsspezifische Elemente** sind zweidimensionale Elemente und daher von der Ansicht in der sie platziert wurden abhängig und nur in dieser sichtbar. Sie beschreiben oder dokumentieren das Modell. Zu dieser Kategorie zählen etwa Bemaßungen.

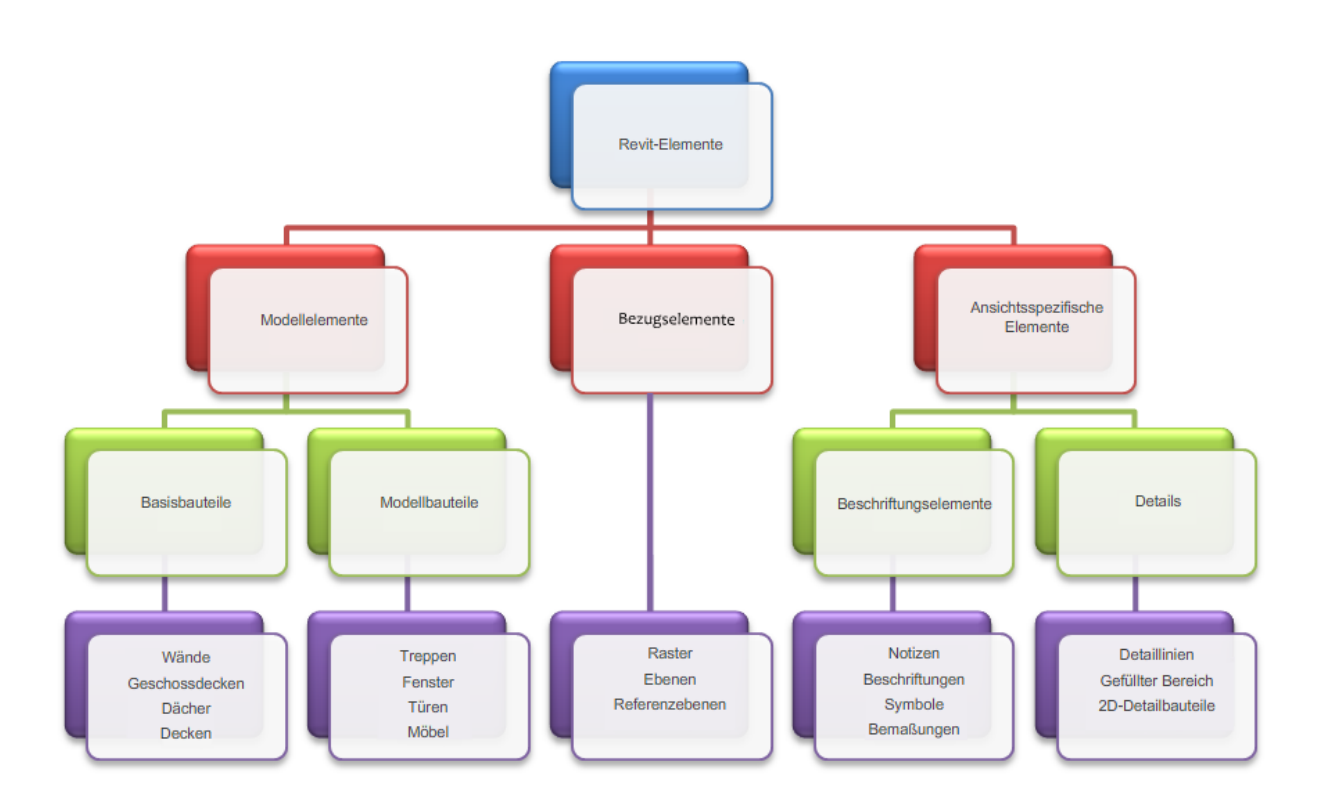

#### *Abb.3.1: Elementstruktur in Revit [25]*

Sowohl die Kategorie der Modellelemente als auch die der ansichtsspezifischen Elemente lassen sich ihrerseits noch einmal in zwei Unterkategorien unterteilen.

Unter Modellelementen sind zum einen Basisbauteile wie Wände oder Decken, und zum anderen Modellbauteile wie Fenster oder Möblierung zusammengefasst. Die Differenzierung trifft Revit hierbei so, dass unter Basisbauteilen all jene Bauteile zu verstehen sind, welche üblicherweise vor Ort auf der Baustelle gefertigt werden und Teil des Rohbaus sind, während Modellbauteile der Überbegriff für sämtliche Ausbauten und Einrichtungsgegenstände ist [25].

Auch im Bereich der ansichtsspezifischen Elemente nimmt Revit eine Unterteilung vor. Beschriftungselemente wie Bemaßungen oder Beschriftungen dienen zur Dokumentation sowie zur Aufrechterhaltung des Maßstabs in schriftlichen Darstellungen. Bei Details handelt es sich in der Regel um Schraffuren oder einzelne zweidimensionaler Bauteile [25].

Revit bestimmt das Verhalten der einzelnen Elemente primär durch ihren Kontext innerhalb des Gebäudes. Dieser wiederum wird maßgeblich durch das Zeichenverhalten sowie die

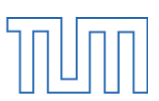

Eingabe von Abhängigkeitsbeziehungen mit anderen Bauteilen geprägt. Dabei müssen keine manuellen Eingaben vom Benutzer ausgeführt werden, sondern Revit richtet diese Beziehungen automatisch ein. Dennoch besitzt der Anwender die Option eigene Abhängigkeiten festzulegen, sofern er dies wünscht. Beispielsweise können einzelne Maßlinien auf einen festen Wert gesperrt oder zwei Wände aneinander ausgerichtet werden.

#### <span id="page-16-0"></span>3.2.3 Benutzeroberfläche<sup>3</sup>

**.** 

Bevor im nachfolgenden Kapitel näher auf die Schritte zur Erstellung des Modells des Fakultätsgebäudes für Mathematik und Informatik der TU München eingegangen wird, soll zunächst die Benutzeroberfläche mit ihren wichtigsten Komponenten vorgestellt werden.

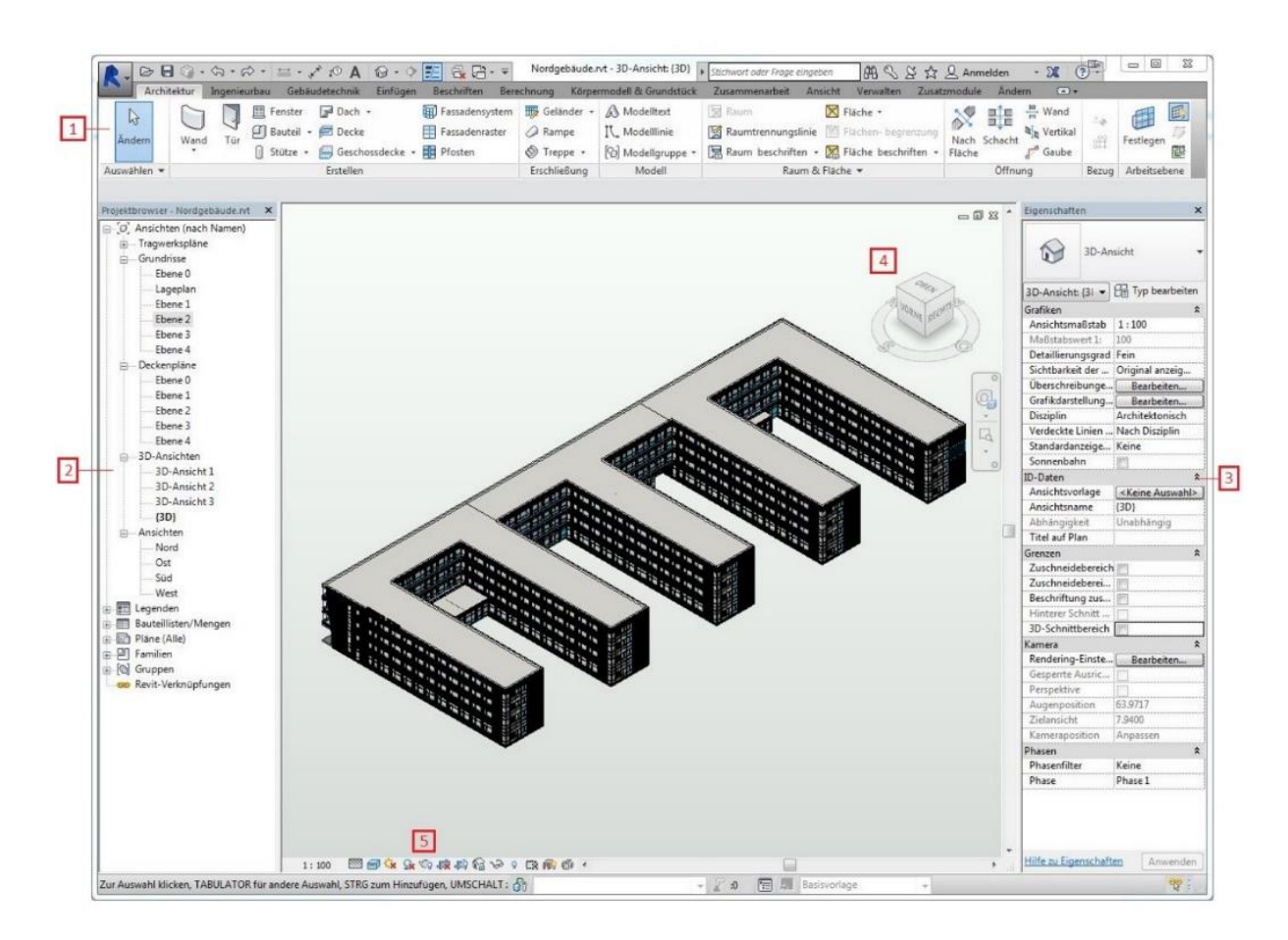

*Abb. 3.2: Die Benutzeroberfläche eines Revit-Projektes*

<sup>&</sup>lt;sup>3</sup> Sämtliche Screenshots in diesem und folgenden Kapiteln wurden Autodesk Revit 2015 [26] entnommen.

#### Die wichtigsten Bestandteile:

- [1] Multifunktionsleiste
- [2] Projektbrowser
- [3] Eigenschaftspalette
- [4] ViewCube
- [5] Steuerelemente für Ansichten

#### <span id="page-17-0"></span>Multifunktionsleiste

Im oberen Bereich der Arbeitsfläche befindet sich die so genannte Multifunktionsleiste. Sie enthält alle verfügbaren Werkzeuge, die für die Erstellung eines Projektes benötigt werden. Diese sind auf insgesamt 12 Registrierkarten aufgeteilt, welche den einzelnen Bereichen der Projekterstellung zugeordnet sind. Die wichtigsten Grundfunktionen zur Erstellung eines Gebäudemodells befinden sich beispielsweise auf der Registrierkarte "Architektur". Zugriff auf die Materialbibliothek erhält man über "Verwalten" und Werkzeuge zur Anpassung und Bearbeitung bereits bestehender Bauteile sind auf "Ändern" zu finden. Die allgemeinen Funktionen dieser speziellen Registrierkarte werden durch Auswählen eines bestehenden Bauteils zur "kontextabhängigen Registrierkarte" erweitert. Es finden sich hier auch Funktionen, die ausschließlich auf die aktive Elementkategorie anwendbar sind.

| $\triangleright$<br>R  | $\Leftrightarrow$           | $\mathsf{A}^{\odot}$ $\mathsf{A}^{\prime}$ $\mathsf{B}$ $\mathsf{C}$ $\mathsf{A}$       | $\Theta$ + $\circ$                                                                                                    | $R_{\star}$ and $\sim$<br>E                       | Nordgebäude.rvt - 3D-Ansicht: (3D)  |                                                  |  | > Stichwort oder Frage eingeben |                          | ABQ                                                                                                 | 公旦Anmelden                            | $\cdot$ 8 (?) -                                        |                            |                          |
|------------------------|-----------------------------|-----------------------------------------------------------------------------------------|----------------------------------------------------------------------------------------------------|---------------------------------------------------|-------------------------------------|--------------------------------------------------|--|---------------------------------|--------------------------|----------------------------------------------------------------------------------------------------|---------------------------------------|--------------------------------------------------------|----------------------------|--------------------------|
|                        | Architektur<br>Ingenieurbau |                                                                                         | Einfügen<br>Gebäudetechnik                                                                                                    | Beschriften                                       | Berechnung                          | Körpermodell & Grundstück                        |  | Zusammenarbeit                  | Ansicht                  | Verwalten                                                                                           | Andern<br>Zusatzmodule                | $\Box$                                                 |                            |                          |
| B<br>Ändern            | Wand<br>Tür<br>$\mathbf{v}$ | <b>图 Fenster</b><br>Fil Bauteil . PDecke<br>Stütze +                                    | Dach +<br>Geschossdecke - ER Pfosten                                                                                                    | Fassadensystem<br>Fassadenraster                  | Geländer +<br>△ Rampe<br>Treppe +   | A Modelltext<br>IL Modelllinie<br>Modellgruppe * |  | Raum                            |                          | X Fläche *<br>Raumtrennungslinie   Flächen- begrenzung<br>Raum beschriften • X Fläche beschriften • | 圖圖<br>Nach Schacht<br>Fläche          | $\frac{m}{n}$ Wand<br>a <sub>n</sub> Vertikal<br>Gaube | sff                        | 囲<br>僵<br>Festlegen<br>同 |
| Auswählen v            | Erstellen                   |                                                                                         |                                                                                                    |                                                   | Erschließung                        | Modell                                           |  | Raum & Fläche -                 |                          |                                                                                                    | Öffnung                               |                                                        | Bezug                      | Arbeitsebene             |
| R.                     |                             | $\mathsf{A}\cdot\mathsf{A}\cdot\mathsf{B}\cdot\mathsf{A}\cdot\mathsf{B}\cdot\mathsf{A}$ |                                                                                                    | $\odot \cdot \circ  E  \otimes \odot \cdot \cdot$ | Nordgebäude.rvt - 3D-Ansicht: (3D)  |                                                  |  | Stichwort oder Frage eingeben   |                          | BB S ☆ Q Anmelden                                                                                   |                                       | $-28$ (?) -                                            |                            |                          |
|                        | Ingenieurbau<br>Architektur |                                                                                         | Gebäudetechnik<br>Einfügen                                                                                                    | Beschriften                                       | Berechnung                          | Körpermodell & Grundstück                        |  | Zusammenarbeit                  | Ansicht                  | Verwalten                                                                                           | Zusatzmodule                          | Ändern   Geschossdecken                                |                            | $\Box$                   |
| $\mathbb{P}$<br>Andern | Ć₫<br>$\Box$                | $\mathscr{K}$<br>Einfügen                                                               | $\mathbb{K} \cdot \Box$<br>G<br>$\bigcirc \hspace{-0.7mm} \overline{ \circ} \hspace{0.7mm} \cdot \hspace{0.7mm} \stackrel{\scriptscriptstyle\mathrm{4B}}{=}\hspace{0.7mm} \mathcal{C}_{\square}\cdot$<br>$\bigoplus$ $\cdot \; \mathbb{Z}$<br>۹ | E                                                 | PL<br>ch do v<br>品目の<br>二<br>킈<br>围 | $\Omega$ - $40^{\circ}$<br>毒                     |  | <b>PE</b>                       | Begrenzung<br>bearbeiten | Ħ,<br>Berechnungsmodell<br>hervorheben                                                              | $\sqrt{1}$<br>Unterelemente<br>ändern | $\frac{1}{2}$                                          | 25<br>Form<br>zurücksetzen | $\Box$<br>#<br>пÑ        |
| Auswählen -            |                             | Eigenschaften Zwischenablage                                                            | Geometrie                                                                                                    | Ändern                                            |                                     | Ansicht<br>Messen                                |  | Erstellen                       | Modus                    | Berechnungsmodell                                                                                   | Formbearbeitung                       |                                                        |                            | Bewehrung                |

*Abb. 3.3: Multifunktionsleiste (oben) sowie kontextabhängige Registrierkarte "Ändern" (unten)*

#### <span id="page-18-0"></span>Projektbrowser

Mit Hilfe des Projektbrowsers kann innerhalb eines Revit-Projektes leicht navigiert werden. Er listet sämtliche verfügbaren Ansichten, Pläne, Bauteillisten, erstellte Gruppen, in das Projekt geladene Familien sowie alle anderen verknüpften Revit-Projekte auf. Pläne und Ansichten können über einen einfachen Doppelklick als neues Fenster im Zeichenbereich geöffnet werden. Außerdem können Familien auch direkt über den Projektbrowser ausgewählt und mit einem Rechtsklick und der Option "Element erstellen" platziert werden.

Nicht alle verfügbaren Elemente müssen durchgehend angezeigt werden. Für mehr Übersichtlichkeit besteht die Möglichkeit, einzelne Elemente in übergeordneten, automatisch erstellten Ordnern zusammenzufassen und zu verbergen.

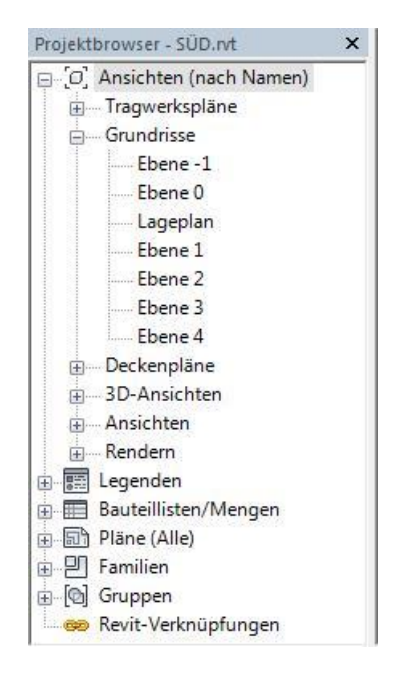

*Abb. 3.4: Der Projektbrowser*

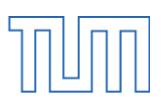

#### <span id="page-19-0"></span>Eigenschaftspalette

In diesem Dialogfeld werden die Eigenschaften eines angewählten oder zu platzierenden Bauteiles angezeigt und können auch geändert werden. Die Familie bzw. der Typ eines Elements kann über die Typenwahl [1] gesteuert werden. Über die Schaltfläche "Typ bearbeiten" [2] gelangt man in das Untermenü der Typeneigenschaften (Abb. 3.4 Mitte), während die Exemplar Eigenschaften direkt im Eigenschaftsfenster bearbeitbar sind [3]. Sollten mehr als ein Bauteil ausgewählt sein, so kann mit Hilfe des Eigenschaftenfilters [4] die Auswahl auf eine einzelne Kategorie reduziert werden.

Im Falle dass kein Element aktiv ist zeigt die Eigenschaftspalette die Eigenschaften der aktuellen Ansicht (Abb. 3.4 rechts).

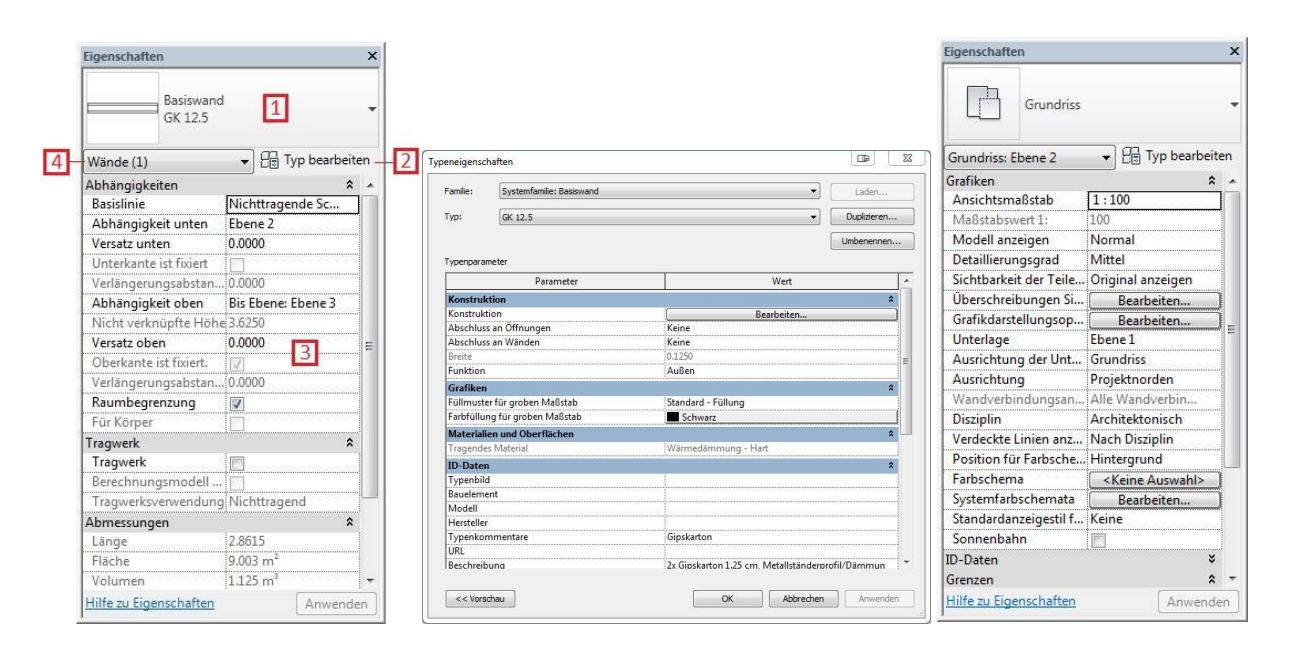

*Abb.3.5: Eigenschaftspalette bzw. Typeneigenschaften*

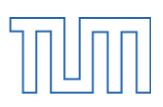

#### <span id="page-20-0"></span>ViewCube

In der oberen linken Ecke des Zeichenbereichs der 3D- Ansichten befindet sich der so genannte ViewCube. Er ist ein dauerhaftes, klickbares und ziehbares Steuerelement, der es erlaubt zwischen den Standard- und isometrischen Ansichten umzuschalten. Dabei ändert sich die Ansicht des Modells analog zu der des Cubes. Durch Anklicken einer Fläche, Kante oder Ecke des Würfels rotiert dieser um seinen Mittelpunkt und dreht den ausgewählten Bereich und damit die entsprechende Modellansicht in den Vordergrund. Um den ViewCube herum befindet sich der Kompass, der die Orientierung des Modells zur definierten Nordrichtung angibt. Auch hier kann durch einfaches Anklicken eines Himmelsrichtungsbuchstabens schnell z.B. die Nordansicht des Gebäudes ausgewählt werden.

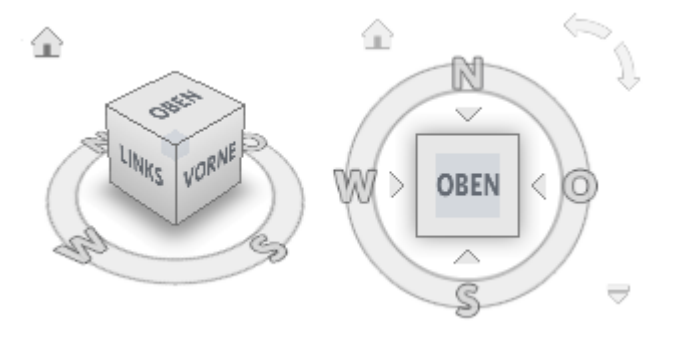

*Abb.3.6: ViewCube*

#### <span id="page-20-1"></span>Steuerelemente für Ansichten

Die Steuerelemente für Ansichten befinden sich unterhalb des Zeichenbereichs und bieten Schnellzugriff auf Funktionen, die die aktuelle Ansicht betreffen. Unter anderem befindet sich hier das Werkzeug zum Ändern des Bildstils und des Detailierungsgrades, die Möglichkeit Elemente vorübergehend zu isolieren oder auszublenden, verdeckte Elemente anzuzeigen sowie das Dialogfeld "Rendern". Auf dieses soll im Abschnitt "4.9 Visualisierung" genauer eingegangen werden.

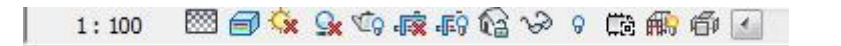

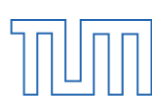

#### <span id="page-21-0"></span>3.2.4 Familieneditor

Der Familieneditor ähnelt in vielen Punkten der Umgebung eines Projektes. Er dient der Neuerstellung eigener Familien zur Nutzung innerhalb eines Revit-Projektes, sowie der Bearbeitung bereits Vorhandener. Die Auswahl der zur Verfügung stehenden Werkzeuge ist je nach gewählter Vorlage auf Zeichenwerkzeuge sowie Werkzeuge zum Erstellen von Volumina begrenzt. Durch die Auswahl einer von 80 Vorlagen legt der Anwender Kategorie und Einsatzmöglichkeiten seiner Familie fest. Zur Auswahl stehen unter anderem, Fenster, Türen, Leuchten, Bepflanzung, Profile für Pfosten und Handläufe oder aber auch allgemeine Vorlagen mit vordefinierten Abhängigkeiten wie etwa von einer oder zwei Ebenen abhängig oder der Platzierbarkeit auf einer Wand oder Decke.

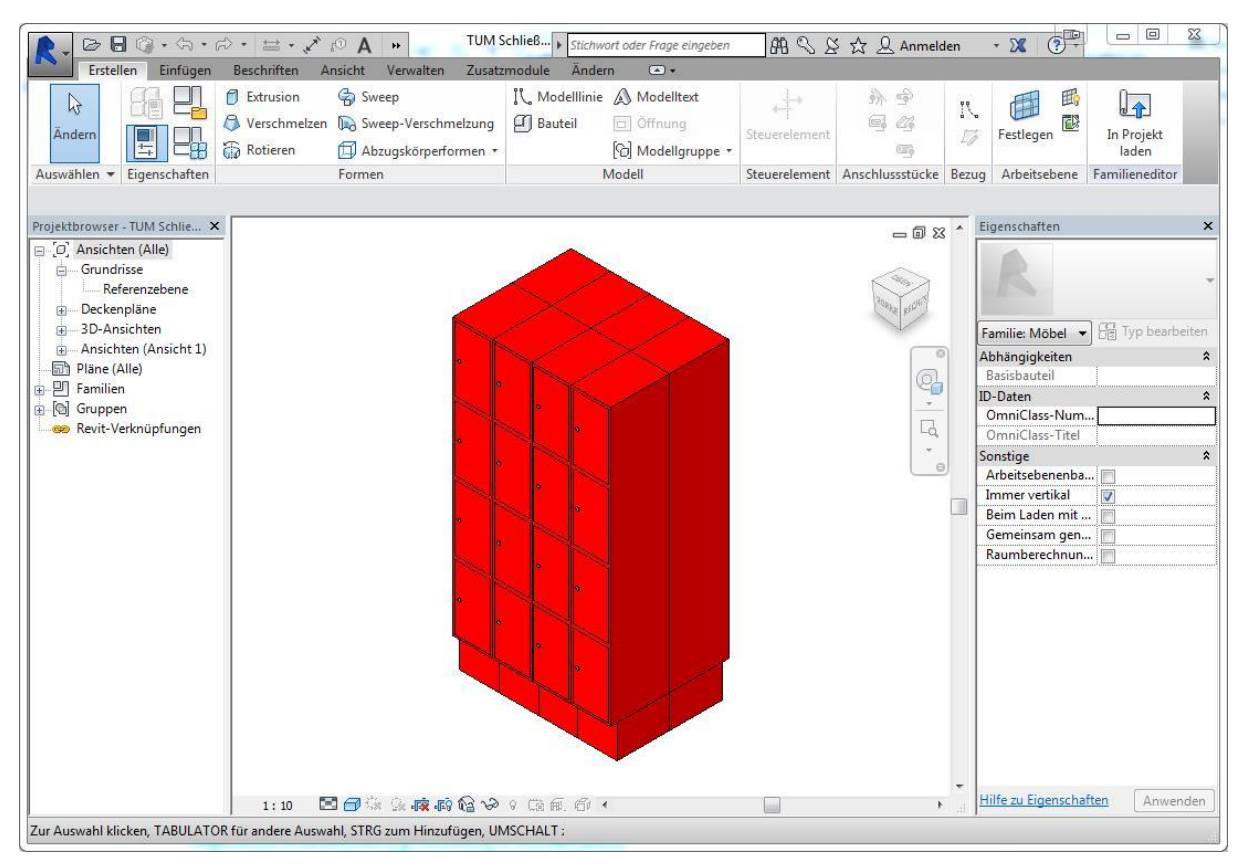

*Abb. 3.8: Benutzeroberfläche im Familieneditor*

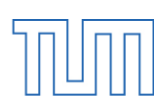

#### <span id="page-22-0"></span>3.2.5 Neuerungen im Vergleich zu Revit 2014

Vom direkten Vorgänger Revit 2014 zu Revit 2015 gab es neben Fehlerbeseitigungen und Optimierung bestehender Funktionen einige Neuerungen und Verbesserungen die an dieser Stelle kurz vorgestellt werden sollen [27].

#### <span id="page-22-1"></span>Verlinkungen

In der neusten Version von Revit steht neben dem IFC Import und Export auch die Möglichkeit zur Verfügung IFC Dateien zu verlinken und somit nach Bedarf neu zu laden und zu aktualisieren.

#### <span id="page-22-2"></span>Darstellungsoptionen

Eine der gravierendsten Neuerungen ist die Einführung der "skizzenartigen Linien". Diese Option erlaubt es Entwürfe auch optisch als solche zu kennzeichnen.

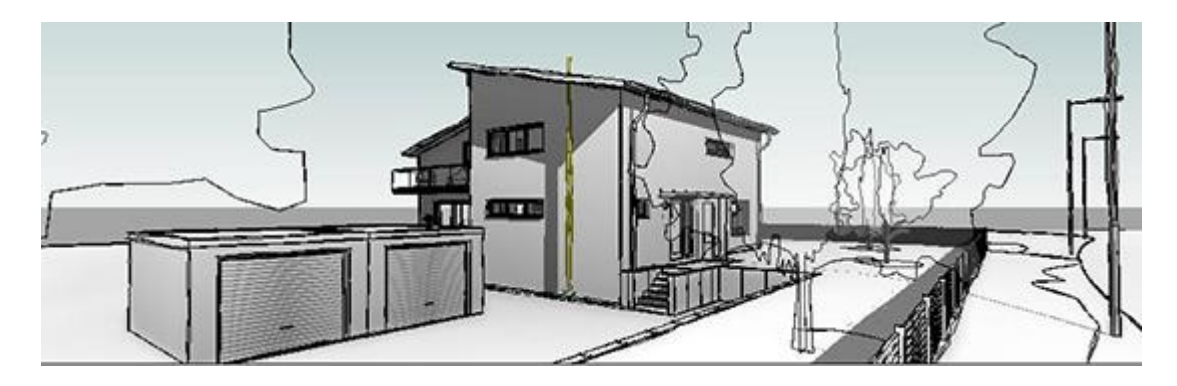

Abb. 3.9: Perspektivendarstellung mit der neuen Option "skizzenartige Linien" [27]

#### <span id="page-22-3"></span>Objektbearbeitung

Seit der Version 2015 gibt es die Option mehrere Objekte gleichzeitig zu dehnen bzw. zu stutzen, außerdem können jetzt auch gesperrte Objekte gelöscht werden. Bisher war es nicht möglich eine Mehrfachauswahl von Elementen zu löschen sollte sich mindestens ein gesperrtes Objekt darin befinden.

#### <span id="page-23-0"></span>"Revit 2015 – Autodesk was soll das?"

So lautet die Überschrift eines Threads<sup>4</sup> der Internetplattform Revitforum.com [25] und auch in anderen Foren und Blogs wie CAD.de [29], Revit Rants [30] oder Linked In [31] ist oftmals von Enttäuschung über die neueste Version von Revit zu lesen. Offenbar haben sich viele Anwender Verbesserungen wie etwa zusammenhängende Linienzüge (Polylinien), zuschneidbare Pixelbilder, eine Überarbeitung der Schraffuren, Textformatierungsoptionen wie unterschiedliche Schriftgrößen oder Blocksatz, aber auch andere Funktionalitäten wie etwa Gelände über einer Tiefgarage erhofft. Dem Unternehmen Autodesk wird vorgeworfen nicht auf die Wünsche ihrer Kunden einzugehen und sich nicht mehr um die Nutzer ihres Produktes zu bemühen. Ob in zukünftigen Versionen die Anfragen der Anwender eingearbeitet werden, bleibt abzuwarten.

#### <span id="page-23-1"></span>3.2.6 Systemanforderungen

**.** 

Der Hersteller Autodesk gibt auf seiner eigenen Internetseite, je nach den Anforderungen des Benutzers und Komplexität des Models, drei empfohlene Hardwarekonfigurationen für unterschiedliche Leistungsniveaus an [32]. Diese sind das "Minimum" für die Grundfunktionalität, "Wert" für ein ausgewogenes Preis-Leistungs-Verhältnis sowie "Leistung" für umfangreiche und komplexe Modelle bis zu einer ungefähren Größe von 700 MB Festplattenspeicher. Die Grundvoraussetzungen, welche für alle drei Leistungsstufen benötigt werden, sind unter anderem das Betriebssystem Microsoft Windows 7 inklusive Servicepack 1 in der 64-Bit Variante bzw. Windows 8 oder 8.1 (ebenfalls in den 64-Bit Varianten<sup>5</sup>), 5 GB freier Festplattenspeicher und eine Internetverbindung für Lizenzierung sowie den Download zusätzlicher Komponenten. Außerdem hängt die Leistungsfähigkeit von Revit natürlich in erster Linie von der Geschwindigkeit des vorhandenen Prozessors und dem zur Verfügung stehenden Arbeitsspeicher ab. Dabei verwendet Revit bis zu 16 Prozessor-Kerne um nahezu fotorealistische Renderings zu erzeugen.

<sup>4</sup> Thread: hierarchische Abfolge von Diskussionsbeiträgen in Foren und Blogs, im Deutschen etwa Diskussionsfaden, Beitragsstrang oder Gesprächsfaden

<sup>5</sup> Seit der Version 2015 unterstützt Revit die 32-Bit Version von Windows nicht länger.

#### 3 Die verwendete Software

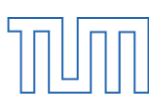

Im vorliegenden Fall stand ein Intel Core i5 Prozessor mit einer Taktfrequenz von 3,1 GHz und vier Prozessorkernen sowie insgesamt 16 GB RAM Arbeitsspeicher zur Verfügung. Damit wurden die Anforderungen der Software zur Genüge erfüllt und ein flüssiges Arbeiten war nach dem Aufteilen in mehrere Teilprojekte möglich.

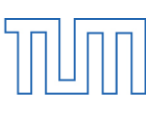

Seit Ende 2002 befinden sich die beiden Fakultäten Mathematik und Informatik der Technischen Universität München (TUM) auf dem naturwissenschaftlich-technischem Universitätsgelände in Garching bei München. Das Gebäude, in dem 34 Lehrstühle mit insgesamt ca. 4900 Studierenden<sup>6</sup> beheimatet sind, gliedert sich in einen Nord- und einen Südteil. In diesen beiden kammähnlichen Strukturen, welche durch die große und lichte Magistrale verbunden sind, befinden sich primär Büro- und Seminarräume. Im westlichen Gebäudeteil liegt die Teilbibliothek Mathematik & Informatik mit 1838 m² Gesamtfläche. Am anderen Ende, im Osten, sind drei Hörsäle mit jeweils 100, 100 und 522 Sitzplätzen (118 bzw. 522 m²) zu finden. Weitere Besonderheiten der Haupthalle sind außerdem noch eine Cafeteria, die dauerhafte Mathematik-Ausstellung *ix-quadrat* und die beiden Parabelrutschen, welche zusammen mit den insgesamt sechs hölzernen Verbindungsbrücken und den Stahl-Holz-Treppen primär das Bild der Magistrale prägen.

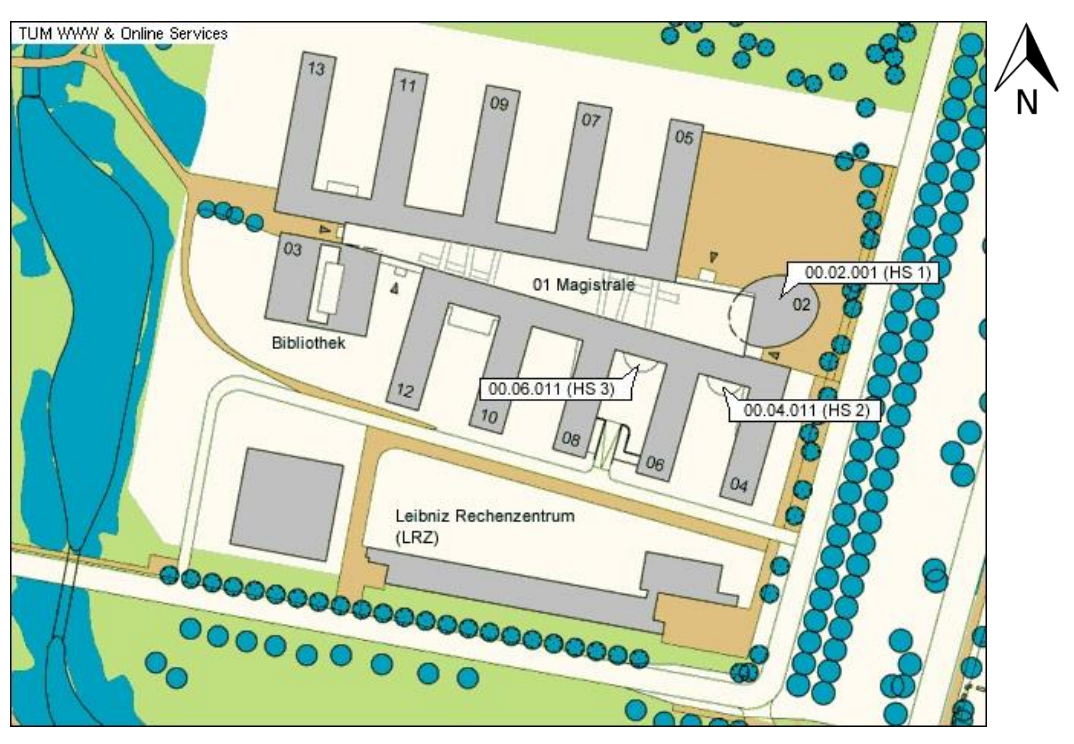

*Abb.4.1: Übersichtsplan der Fakultät für Mathematik und Informatik [34]*

**.** 

<sup>6</sup> Stand: Wintersemester 2014/15 [33]

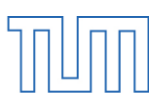

#### <span id="page-26-0"></span>4.1 Allgemeines

Da das Gebäude über eine sehr hohe Komplexität und mehrere getrennte Gebäudeteile verfügt, bot es sich an, diese als einzelne Revit-Projekte zu modellieren und anschließend zusammenzufügen.

Folgende Aufteilung wurde vorgenommen:

- Untergeschoss und Magistrale inkl. EG Südgebäude (Gebäudeteil 01)
- Friedrich L. Bauer Hörsaal (Gebäudeteil 02)
- Bibliothek (Gebäudeteil 03)
- Südgebäude (Gebäudeteile 04, 06, 08, 10 und 12)
- Nordgebäude (Gebäudeteile 05, 07, 09, 11 und 13)

Im Folgenden soll sowohl auf das generelle Vorgehen als auch auf die Besonderheiten der einzelnen Teilprojekte eingegangen werden.

#### <span id="page-26-1"></span>4.2 Achsen und Ebenen

Die Hauptachsen des Gebäudes wurden aus der entsprechenden DWG-Datei (Drawing-Datei) übernommen, die Referenzebenen in der Regel auf der Oberkante des Fertigfußbodens des jeweiligen Stockwerkes sowie des Daches gewählt. Die jeweiligen Höhenkoten konnten ebenfalls den DWG-Plänen entnommen werden.

Für manche Teilprojekte wie den Friedrich L. Bauer Hörsaal oder das Bibliotheksgebäude bestand zusätzlich die Notwendigkeit von Zwischengeschoss-Ebenen, da Sprünge bzw. Versätze in der Geschossdeckengeometrie dies erforderten (siehe nachfolgende Ausschnitte der Schnitte 05-SC216 und 05-SC223, komplette DWG-Dateien im Anhang auf beiliegender CD enthalten).

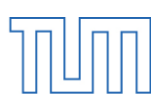

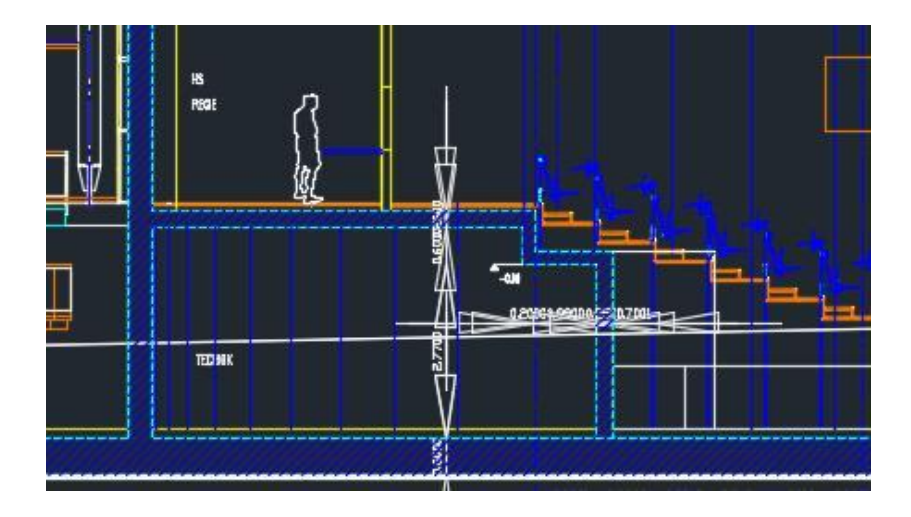

*Abb. 4.2: Deckensprung in Geschossdecke des Friedrich L. Bauer Hörsaals*

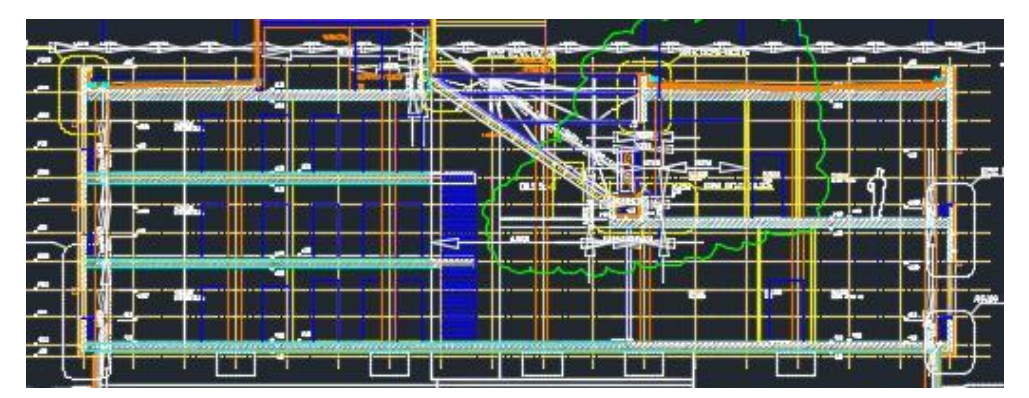

*Abb. 4.3: Geschossdeckenversatz der Bibliothek*

#### <span id="page-27-0"></span>4.3 Geschossdecken

#### <span id="page-27-1"></span>Erstellen einer neuen Systemfamilie

Der Aufbau der Geschossdecken der oberen Stockwerke besteht im Wesentlichen aus einer 26 cm starken Stahlbetondecke gefolgt von einer 6 cm starken Estrichschicht. Da dieser Aufbau in den vordefinierten Systemfamilien noch nicht vorhanden war, musste sie eigenständig definiert werden. Über die Option "Typ bearbeiten" des Eigenschaftsfensters lassen sich die Typeneigenschaften der aktuellen Systemfamilie öffnen. Per Klick auf die Schaltfläche "Duplizieren..." kann nun eine Kopie erstellt werden, um die ursprüngliche Familiendefinition nicht zu überschreiben. Nach der Eingabe eines Namens für die neue Familie gelangt der Benutzer über den Button "Bearbeiten..." in das Untermenü "Baugruppe bearbeiten". Hier ist neben dem tabellarischen Aufbau der einzelnen Schichten mit Dicke und Funktion auch eine grafische Vorschau der Familie zu sehen. Mit Hilfe der Schaltflächen

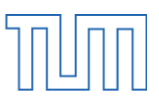

"Einfügen" und "Löschen" können neue Schichten hinzugefügt bzw. entfernt werden. Mit "Nach Oben" sowie "Nach Unten" kann die aktuell ausgewählte Schicht innerhalb des Querschnittes bewegt werden. Um das Modell möglichst realitätsnah zu gestalten, wurde sowohl an der Deckenober- als auch der Unterseite eine farbige Schicht eines generischen Materials erstellt, mit der Absicht, den blauen Fußbodenbelag aus Linoleum sowie die weiße Deckenfarbe widerzuspiegeln. Allerdings dienen diese ausschließlich der Optik und wurden jeweils mit einer Stärke von lediglich einem Millimeter erstellt. Um dennoch das exakte Maß von 32cm für die Deckenstärke einzuhalten wurden Stahlbeton- bzw. Estrichstärke um eben dieses Maß reduziert.

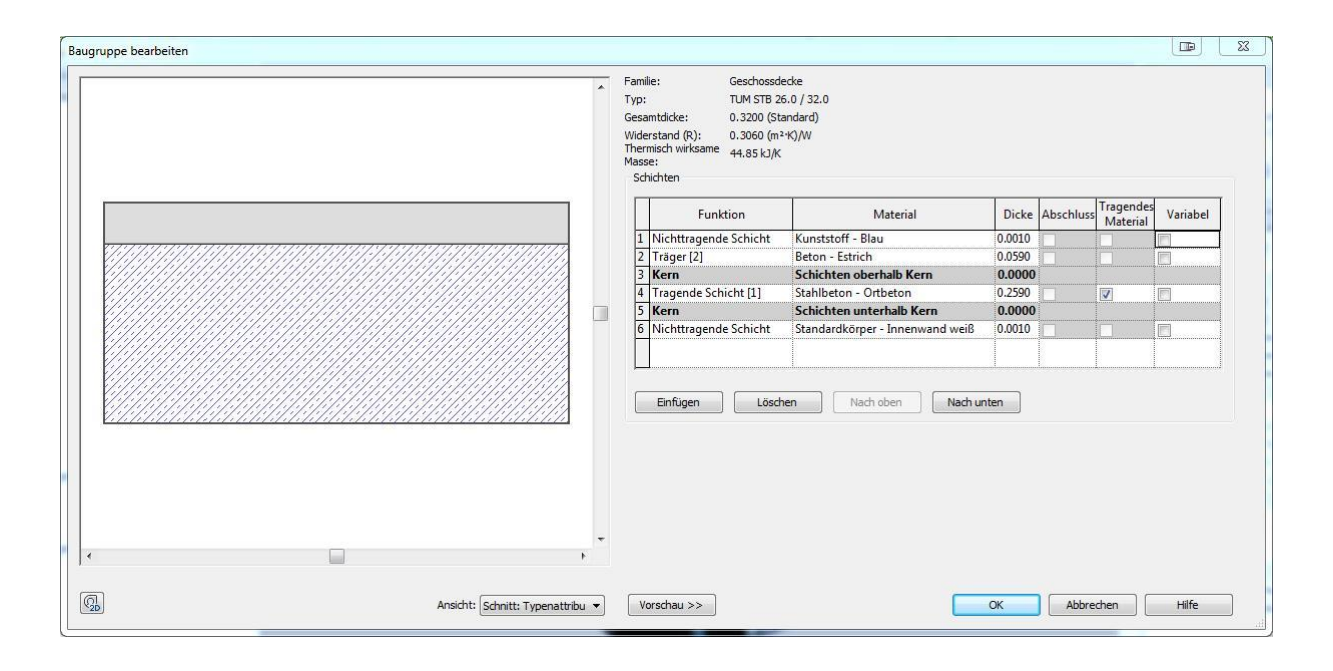

*Abb.4.4: Dialogfenster "Baugruppe bearbeiten"*

Da in Erd- und Untergeschoss der Haupthalle sowie in den Treppenhäusern von Nord- und Südgebäude kein Linoleum als Bodenbelag verlegt ist, sondern Fliesen aus schwarzem Naturstein, wurde für diese Bereiche die Familie der Geschossdecke der Obergeschosse dupliziert und die oberseitige Kunststoffschicht durch das vordefinierte Material Naturstein ersetzt. Allerdings ist dieses dem Aussehen von Granit nachempfunden und wurde daher durch eine dunkelgraue Tönung der Realität angepasst.

Das eigentliche Erstellen der Decken, in den jeweiligen Geschossgrundrissen gestaltete sich aufgrund ihrer Zweidimensionalität denkbar einfach.

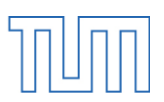

#### <span id="page-29-0"></span>4.4 Wände und Fassaden

Unter der Registerkarte "Architektur" in der Gruppe "Erstellen" findet sich der Befehl "Wand erstellen". Im Eigenschaftsfenster können Familie und gewünschter Typ der zu platzierenden Wand, untere und obere Abhängigkeiten sowie unterer und oberer Versatz definiert werden. Nach dem Auswählen der gewünschten Platzierungsebene im Projektbrowser kann nun die Wand im Zeichenbereich erstellt werden. Über die Registerkarte "Ändern" hat der Anwender die Möglichkeit bestehende Wände zu verschieben, zu rotieren oder miteinander zu verschneiden.

Der Großteil der Innenwände der Fakultät für Mathematik und Informatik besteht aus tragenden Stahlbetonwänden und aus nichttragenden Wänden aus Gipskarton. Analog zu den Geschossdecken wurden bestehende Wandsystemfamilien dupliziert und mit einer 0,001 Meter dicken, weißen Oberfläche versehen, um in der Visualisierung realitätsnäher zu wirken und dem Modell keinen Rohbaucharakter zu verleihen. Die Außenwände bestehen aus einer Kombination aus Stahlbetonwand inklusive Wärmedämmung und einer vorgesetzten Fassade. Fassaden sind ebenfalls über den Befehl "Wand erstellen" verfügbar. Zuerst wird eine einfache Glasfassade des Typs "Standard" erstellt und anschließend mit Fassadenrasterlinien in einzelne Fassadenelemente aufgeteilt. Diese Elemente können nun zum Beispiel durch Aluminiumpaneele, Fenster und Türen oder andere selbsterstellte oder aus der Bibliothek geladene Fassadenelemente ersetzt werden. Auf die Fassadenrasterlinien können zusätzlich noch Fassadenpfosten erstellt werden, welche sich in Profil, Abmessungen und Material ebenfalls über die Typeneigenschaften steuern lassen. Im Falle der Bibliothek und den drei Hörsälen handelt es sich bei der Fassade um eine Plattenfassade aus polierten Aluminium und den Seminar- und Bürogebäuden um eine graugrüne Lamellen-Blechfassade. Hierfür wurde ein eigenes Fassadenelement erstellt, das automatisch, je nach Elementhöhe, zusätzliche Lamellen immer im gleichen Abstand von 10cm einfügt. Die Aluminiumfassade war hingegen deutlich einfacher zu erstellen. Es wurde eine Pfostenfamilie erstellt und diese mit Hilfe der Versatzeinstellung aus der Fassadenebene in die Schicht der Wärmedämmung verschoben. Das optische Resultat ist eine 2cm breite Fuge zwischen den einzelnen Aluminium-Paneelen.

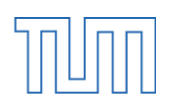

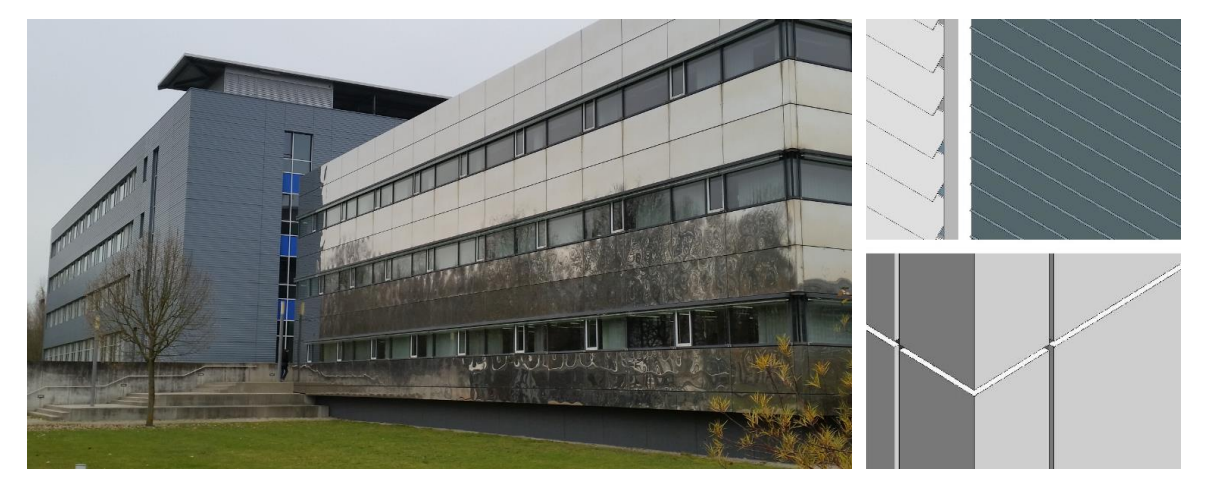

*Abb. 4.5: Fassadenvarianten*

Wände und Fassaden können in Revit standardmäßig nur senkrecht erstellt werden. Soll jedoch eine geneigte Fassade oder ein Glasdach wie im Bereich der Magistrale oder des Daches der Bibliothek modelliert werden, kann dies mit Hilfe von Projektkörpern und Fassadensystemen geschehen.

Zunächst wird über den Befehl "Projektkörper" unter der Registerkarte "Körpermodell & Grundstück" der Körpermodus geöffnet. Nach der Eingabe des Namens für den zu erstellenden Körper steht dem Benutzer, ähnlich wie im normalen Zeichenbereich, eine Reihe von Modellierungswerkzeugen zur Verfügung. Allerdings ist im Körpermodus die Werkzeugpalette stark auf reine Zeichenbefehle eingeschränkt. Hiermit werden die Kanten eines Körpers definiert, anschließend ausgewählt und mit "Form erstellen" entweder ein Volumen- oder ein Abzugskörper erzeugt. Entspricht der Körper den Wünschen des Anwenders, kann der Körpermodus mit einem Klick auf "Körper fertig stellen" beendet und in den regulären Zeichenmodus zurückgekehrt werden. Für die Erstellung des Fassadensystems müssen die gewünschten Flächen des Projektkörpers ausgewählt und mit "System erstellen" bestätigt werden. Genau wie bei einer regulären Fassade besteht auch bei Fassadensystemen die Möglichkeit Rasterlinien einzufügen, Pfosten zu erstellen und Fassadenelemente auszutauschen. Einziger Unterschied ist hierbei, dass für Systemfassaden die Befehle "Fixieren oben/Basis" sowie "Profil bearbeiten" nicht verfügbar sind. Folglich kann das Fassadensystem nur über eine Änderung des zugrundeliegenden Projektkörpers geändert werden, was sich bei der Erstellung des Modells als teilweise äußerst umständlich herausgestellt hat.

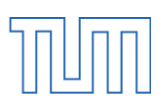

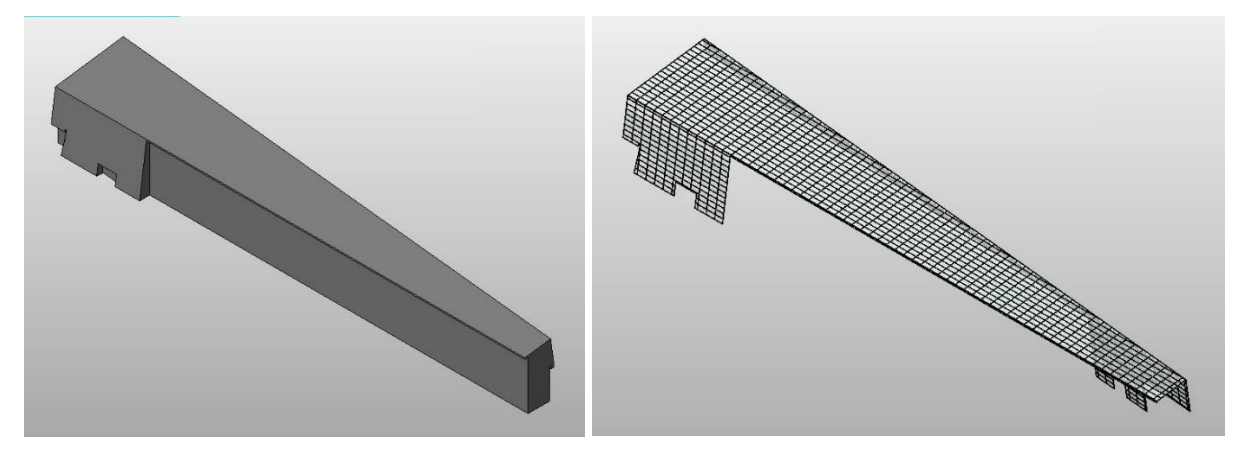

*Abb.4.6: Projektkörper der Magistrale (links) und fertiges Fassadensystem (rechts)*

#### <span id="page-31-0"></span>4.5 Türen und Fenster

Sämtliche Türen und Fenster der Außenwände sind nicht Teil der tragenden Stahlbetonwand, sondern Element der vorgesetzten Fassade. Um sie dennoch als Fenster bzw. Türe erkennbar zu machen wurde mit Hilfe des Tools "Profil bearbeiten" eine Öffnung in die Außenwand geschnitten und die Fassade davor gesetzt. Bis auf wenige Ausnahmen, wie das einfache Verglasungspaneel oder das einflügelige Fensterelement, welche direkt aus der Revit Bibliothek geladen wurden, sind sämtliche verwendeten Fenster- und Türfamilien eigens erstellte Familien. Mit Hilfe des Familieneditors konnten Glastüren, Lamellenfenster oder auch mehrfach geteilte "Multifenster" parametrisch erstellt werden, so dass sie sich automatisch an die Geometrie des jeweiligen Fassadenelementes anpassen.

Die Innentüren zu Büro und Seminarräumen sind ebenfalls Teil der vorinstallierten Revit Bibliothek. Allerdings mussten Breite, Höhe und verwendete Oberflächenmaterialien manuell angepasst werden.

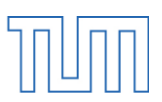

#### <span id="page-32-0"></span>4.6 Treppenläufe und Geländer

Insgesamt verfügt das Fakultätsgebäude für Mathematik und Informatik in den Seitengebäuden über 22 Treppenhauskerne und insgesamt drei Treppenläufe in Magistrale und Bibliothek, die allesamt vom Erdgeschoss bis ins dritte Obergeschoss reichen, sowie noch einige einzelne kürzere Treppenläufe. Während die Treppenhäuser von Nord- und Südgebäude als Massivtreppen mit einem Belag aus Naturstein ausgeführt sind bestehen die Treppenläufe der Magistrale sowie die Haupttreppe der Bibliothek aus einem Stahlgerüst mit Holzstufen. Diese leicht wirkende Konstruktion unterstreicht die Offenheit der lichten Magistrale und sorgt durch die Materialwahl trotz überwiegenden Stahl-, Glas- und Betonflächen für eine angenehme Raumwahrnehmung.

Das Treppenwerkzeug findet sich in der Gruppe "Erschließung" der Registrierkarte "Architektur" und kann ausschließlich in Grundrissansichten und Tragwerksplänen angewendet werden. Das Skizzieren der Treppenläufe sowie der zugehörigen Podeste erfolgt gänzlich im Zweidimensionalen. In der Eigenschaftspalette können vorab Basis- und Zielebene sowie ein ober- oder unterseitiger Versatz festgelegt werden. Auch die gewünschte Stufenanzahl und somit Stufenhöhe und die Breite sowohl der einzelnen Auftritte als auch des gesamten Treppenlaufes können definiert werden. Das eigentliche Erstellen der Treppe erfolgt über das Skizzieren einer Basislinie. Auch hierbei hat der Anwender die Möglichkeit zwischen verschiedenen Laufformen wie geradem Lauf, Spirale oder L- bzw. U-förmigen Lauf mit Wendelstufen auszuwählen. Dabei wird stets die bereits platzierte als auch die noch verbleibende Anzahl von Stufen angezeigt. Werden zwei oder mehr separate Läufe gezeichnet, erkennt Revit dies und fügt automatisch ein Podest ein. Sollten sämtliche Möglichkeiten der Treppengenerierung nicht zufriedenstellend sein, besteht zusätzlich die Option einen Treppenlauf oder ein Podest selbst zu skizzieren. Hierfür müssen lediglich die Begrenzungslinien des Laufs sowie der Stufen und die Lauflinie skizziert werden und Revit erzeugt eine individuelle Treppe ganz den Vorgaben des Benutzers entsprechend.

Treppen- und normale Geländer können über den gleichnamigen Befehl in derselben Gruppe wie das Treppenwerkzeug aufgerufen und platziert werden. Genau wie die Treppe selbst wird ein Geländer als zweidimensionale Linie gezeichnet und kann anschließend mit einem

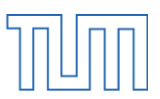

Basisbauteil wie einem Treppenlauf verknüpft werden. Über die Typeneigenschaften lässt sich eine beliebige Kombination aus Handläufen, horizontalen und vertikalen Pfosten sowie flächigen Füllungen definieren. Selbstverständlich stellt hier die Revit-Bibliothek, wie bei jeder anderen Funktion auch, eine Auswahl an vordefinierten Familien zur Verfügung die, durch duplizieren und bearbeiten, das Erstellen neuer Geländerfamilien erleichtern.

An den magistralseitigen Vorderkanten der Obergeschosse, im Bereich der Flure der Seitengebäude (siehe Abb. 4.7) befinden sich geschosshohe Pfosten mit farbigen Flaggen, auf denen die Nummerierung des jeweiligen Gebäudeteils zu lesen ist. Da es nicht möglich ist, solche Konstrukte über das Geländermodul zu konstruieren, wurden sie als eigene Familie erstellt und im Abstand der Geländerpfosten platziert.

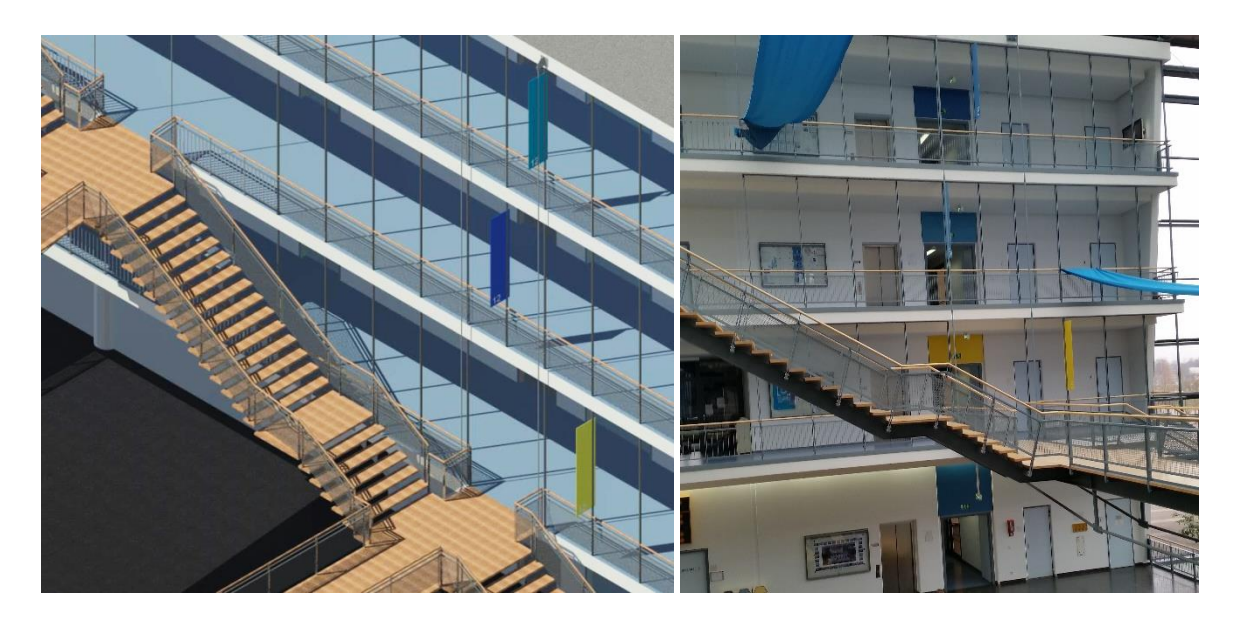

*Abb.4.7: Holz-Stahltreppenlauf der Magistrale sowie verschiedene Geländertypen im Modell (links)*

*und Original (rechts)*

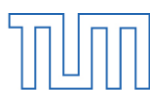

#### <span id="page-34-0"></span>4.7 Die dauerhafte Mathematik-Ausstellung *ix-quadrat*

Im Erdgeschoss des Nordgebäudes, zwischen den Gebäudeteilen 9 und 11, befindet sich die Mitmachausstellung *ix-quadrat.* Sie ist speziell auf Schüler und Schülerinnen sowie alle anderen an der Mathematik interessierten Besucher ausgerichtet. Hier kann die sonst eher theoretische Mathematik in verschiedenen Experimenten von einer praktischen und anfassbaren Seite erfahren werden.

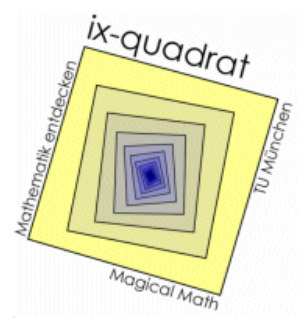

*Abb. 4.8: Logo der Ausstellung ix-quadrat [32]*

Die Grundfläche des gläsernen Raumes ist quadratisch und die vier Stützen darin bilden ein zu den Raumecken leicht verdrehtes Quadrat. Setzt man dieses Muster nach innen fort, so erhält man das oben zu sehende Logo der Ausstellung. Modelliert wurde der Ausstellungsraum mit Hilfe von Glasfassaden, abgeänderten Familien des standartmäßig vorinstallierten Systemelements Verglasung sowie der Pfostenfamilie "Pfosten rechteckig 6 x 12".

#### <span id="page-34-1"></span>4.8 Parabelrutschen

Beim Betreten des Fakultätsgebäudes durch den Haupteingang fällt das Augenmerk zwangsläufig auf das 13 Meter hohe, stählerne, U-förmige Gebilde inmitten der Magistrale. Hierbei handelt es sich um ein Musterbeispiel für die kommunale Verpflichtung Münchens, 1% der Baukosten öffentlicher Bauten für "Kunst am Bau" zu verwenden [36]. Das Münchner Künstlerduo Brunner und Ritz entwarf in einem ausgeschriebenen Wettbewerb mit insgesamt 8 eingereichten Modellen dieses beeindruckende Rutschenpaar. Zusammen bilden sie eine räumliche Parabel, die der Funktion  $z = y = \frac{hx^2}{d^2}$  $\frac{d^2}{dt^2}$  folgt. Wobei hier *h* die Höhe der Rutsche vom Erdgeschoss bis zum Einstieg im 3. Stock und *d* die halbe Entfernung der beiden Einstiegspunkte beschreibt. Die x-y-Ebene entspricht der Fußgängerebene im Erdgeschoss, mit der x-Achse entlang der Magistrale. Die z-Achse weist vom Ursprung im Parabelscheitel vertikal nach oben [37].

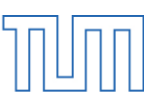

Bei der Modellierung wurde allerdings auf diese exakte Formel verzichtet und der Verlauf durch eine Teilellipse angenähert. Weiterhin bestand das Problem, dass Revit mit seiner arbeitsebenenbezogenen Funktionsweise es nicht zulässt, erstellte Modelllinien von ihrer Arbeitsebene zu trennen und frei im Raum zu rotieren. Dies konnte allerdings mit einer kleinen Hilfestellung umgangen werden: Mit Hilfe zweier einfacher Extrusionen wurde eine Oberfläche mit einer Neigung von 45° bezogen auf die Grundfläche geschaffen. Diese diente im Anschluss als Arbeitsebene für eine elliptische Modelllinie, welche wiederum den Pfad für das Erstellen eines Sweep-Volumenkörpers darstellte. Im Scheitelpunkt ist die Parabel getrennt und an einen zweiten Körper mit einer horizontalen Referenzebene angeschlossen, um den Ausstiegsbereich der Rutsche zu modellieren.

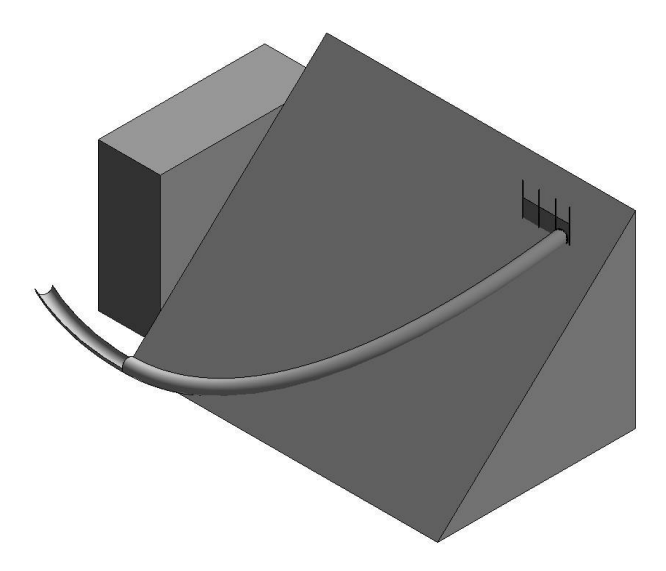

*Abb.4.9: Ein Ast der Parabelrutsche mit ihren beiden Hilfs-Volumenkörpern*

Die Rutschenrohre, welche durch eine Sweep-Extrusion erzeugt wurden, beginnen und enden senkrecht zu ihrem Pfad. Im Bereich des Einstieges der Rutsche ist diese allerdings an ein vertikales Geländer angeschlossen und somit ist kein zufriedenstellender Anschluss des Rutschenkörpers an das über Extrusion erstellte Geländerelement möglich. Allerdings bietet Autodesk Revit die Möglichkeit, so genannte Abzugskörper zu erstellen. Sie können genau wie Volumenkörper über Extrusion, Sweep o. Ä. erstellt werden, jedoch haben sie die Eigenschaft, ihr Volumen von bereits bestehenden Körpern abzuziehen. Somit konnte der Rutschenkörper an der Oberseite vertikal "abgeschnitten" werden und an das Geländer angeschlossen werden (siehe Abb. 4.10).

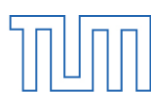

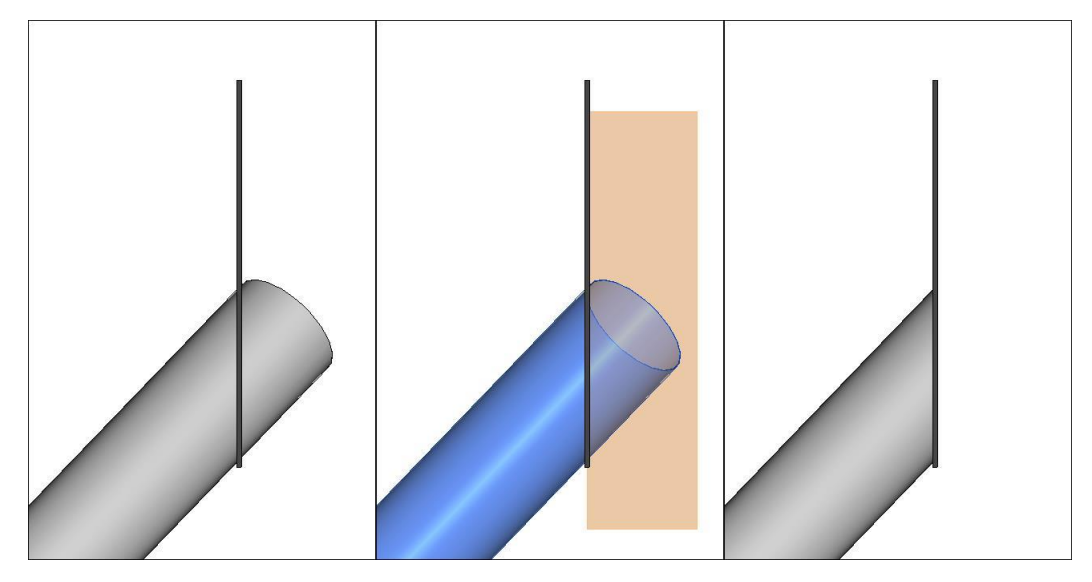

*Abb. 4.10: Trimmen des Rutschenkörpers im Einstiegsbereich*

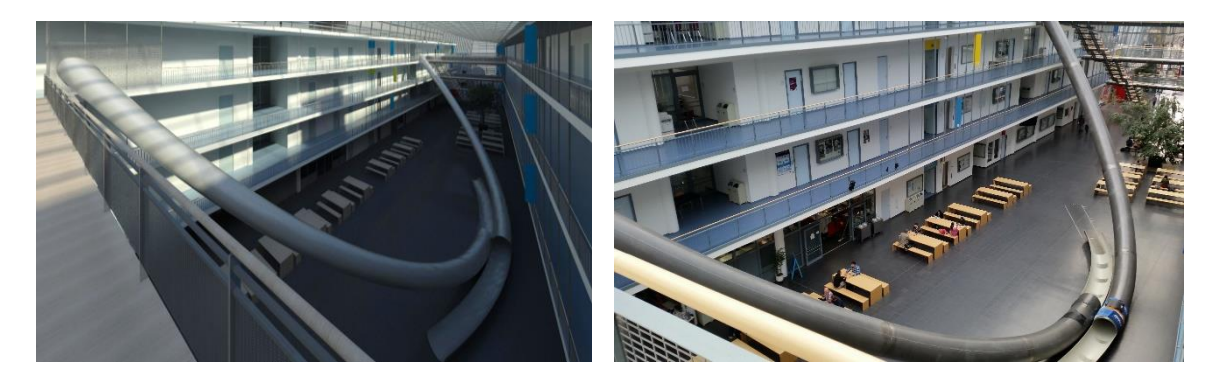

*Abb. 4.11: Modellierte Parabelrutsche (links) und Original (rechts)*

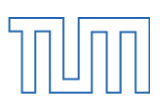

#### <span id="page-37-0"></span>4.9 Visualisierung

#### <span id="page-37-1"></span>Rendering

Wie auch schon frühere Versionen verfügt Revit 2015 neben den sechs Standart-Bildstilen (siehe Abb.4.13 ) auch über ein integriertes Render-Modul, mit dessen Hilfe 3D-Ansichten des Bauwerks zu annähernd fotorealistischen Bildern umgerechnet und dargestellt werden können. Während die Standard-Bildstile jederzeit frei gewechselt werden können, benötigt der Rendervorgang, je nach Größe des Bildausschnitts und der gewünschten Qualität, einige Minuten bis hin zu mehreren Stunden.

Über den Befehl "Kamera" auf der Registrierkarte "Ansicht", im Drop-Down-Menü des Werkzeuges "3D-Ansicht" kann der zu rendernde Bildausschnitt gewählt werden. In einem Grundriss oder Lageplan wird hierzu die virtuelle Kamera platziert und ihre Blickrichtung festgelegt. Daraufhin öffnet sich die perspektivische Ansicht der Kameralinse, in welcher über die kleinen blauen Formgriffe am Rand des Ansichtsfensters der Zuschneidebereich eingestellt werden kann. Zunächst wird die erstellte 3D-Ansicht in einem der Standart-Bildstile dargestellt. Ist das Ergebnis zufriedenstellend, kann über den Befehl "Rendern" in den Steuerelementen für Ansichten oder in der Gruppe "Grafik" der Registrierkarte "Ansicht" das entsprechende Dialogfeld geöffnet werden. Hier steht dem Anwender eine Vielzahl von Einstellungsmöglichkeiten zur Verfügung um das Ausgabeergebnis zu optimieren.

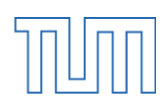

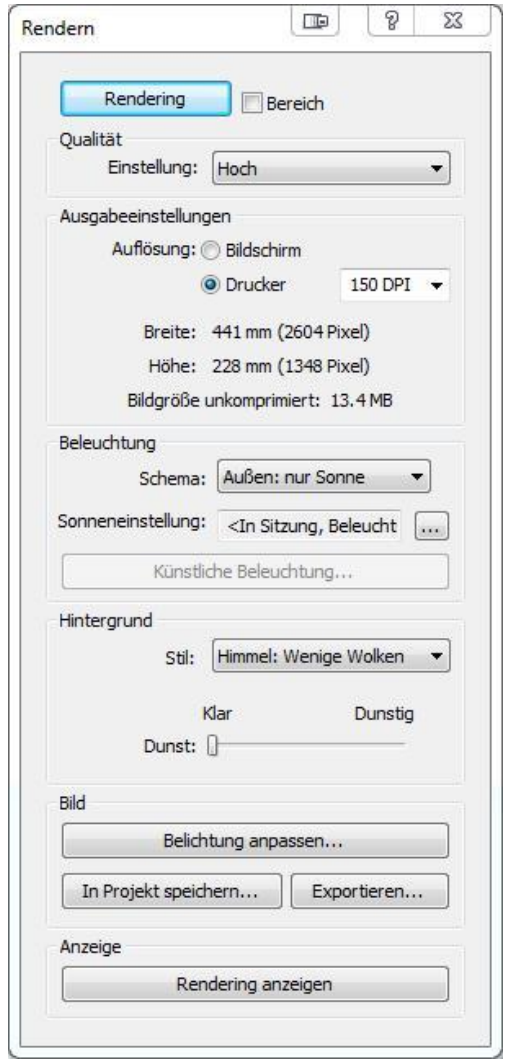

Abb. 4.12: Dialogfeld "Rendern"

Die Renderings des Fakultätsgebäudes für Mathematik und Informatik der TUM (siehe Kapitel 4.10 ) wurden mit hoher Qualität und der Ausgabeeinstellung "Drucker" mit 150 DPI (Dots per Inch) erstellt. Die Beleuchtungseinstellungen wurden je nach Ansicht angepasst.

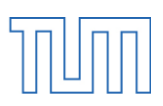

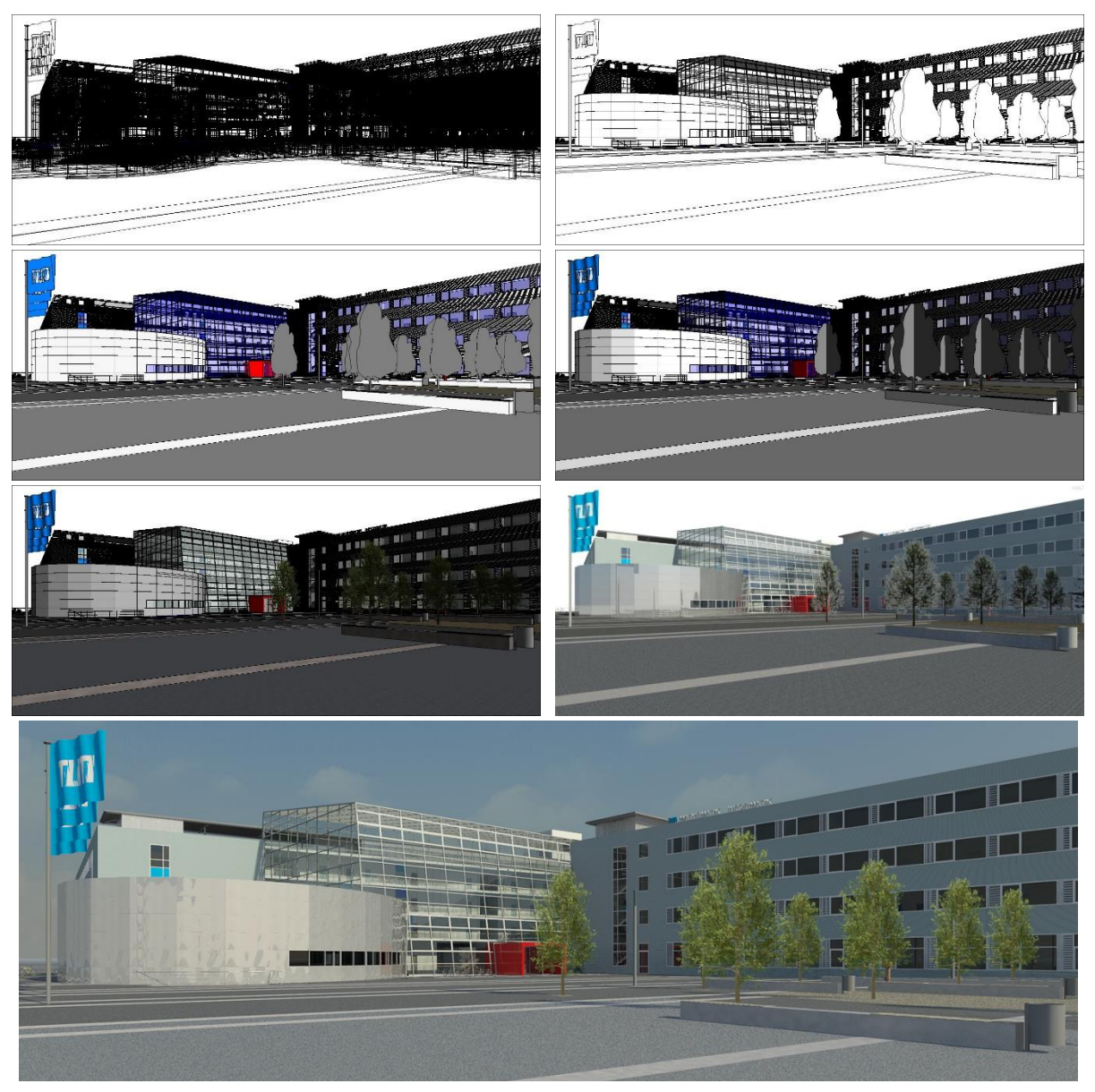

*Abb. 4.13: Der Vorplatz des Fakultätsgebäudes in verschiedenen Bildstilen: Drahtmodell (oben links), Verdeckte Linie (oben rechts), Einheitliche Farben (Mitte links), Schattiert (Mitte rechts), Realistisch (unten links), Raytracing (unten rechts) und das gerenderte Bild (ganz unten)*

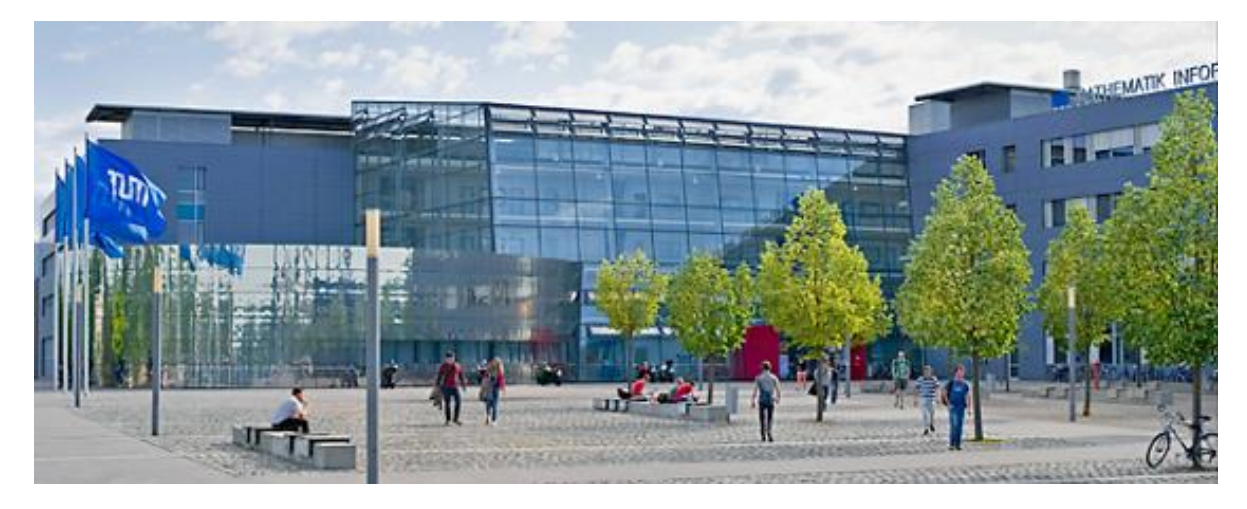

*Abb 4.14: Zum Vergleich: der reale Vorplatz des Fakultätsgebäudes [38]*

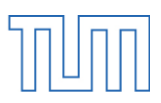

#### <span id="page-40-0"></span>Walkthrough

Neben dem Erstellen und Rendern von einzelnen Ansichten können auch die Ansichten entlang eines definierten Pfades erstellt werden. Durch mehrere so genannte Keyframes, zu Deutsch Schlüsselbilder, wird eine Route durch das Gebäude abgesteckt und anschließend verfeinert, sodass ein flüssiger Bewegungsablauf entsteht.

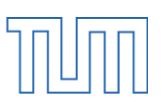

#### <span id="page-41-0"></span>4.10 Vergleich: Realität – Modell

Im Nachfolgenden werden gerenderten 3D-Ansichten des Modells selbstaufgenommene Fotos des Fakultätsgebäudes gegenübergestellt. Alle Renderings wurden mit der Qualitätsstufe "Hoch" und 150 DPI erzeugt.

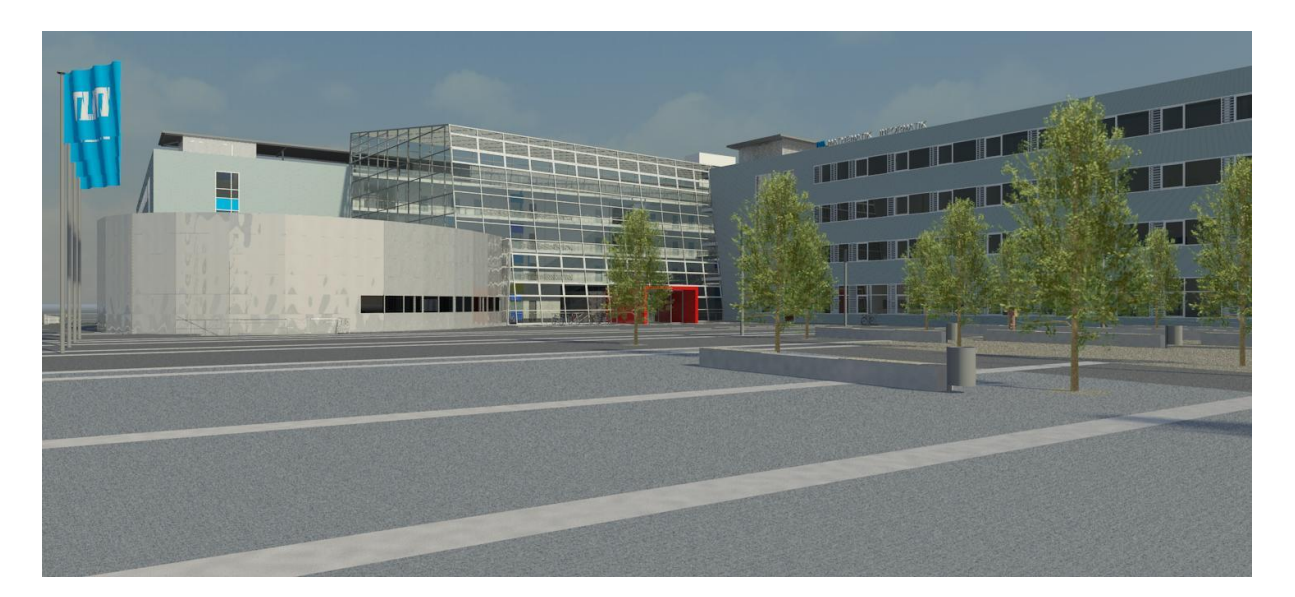

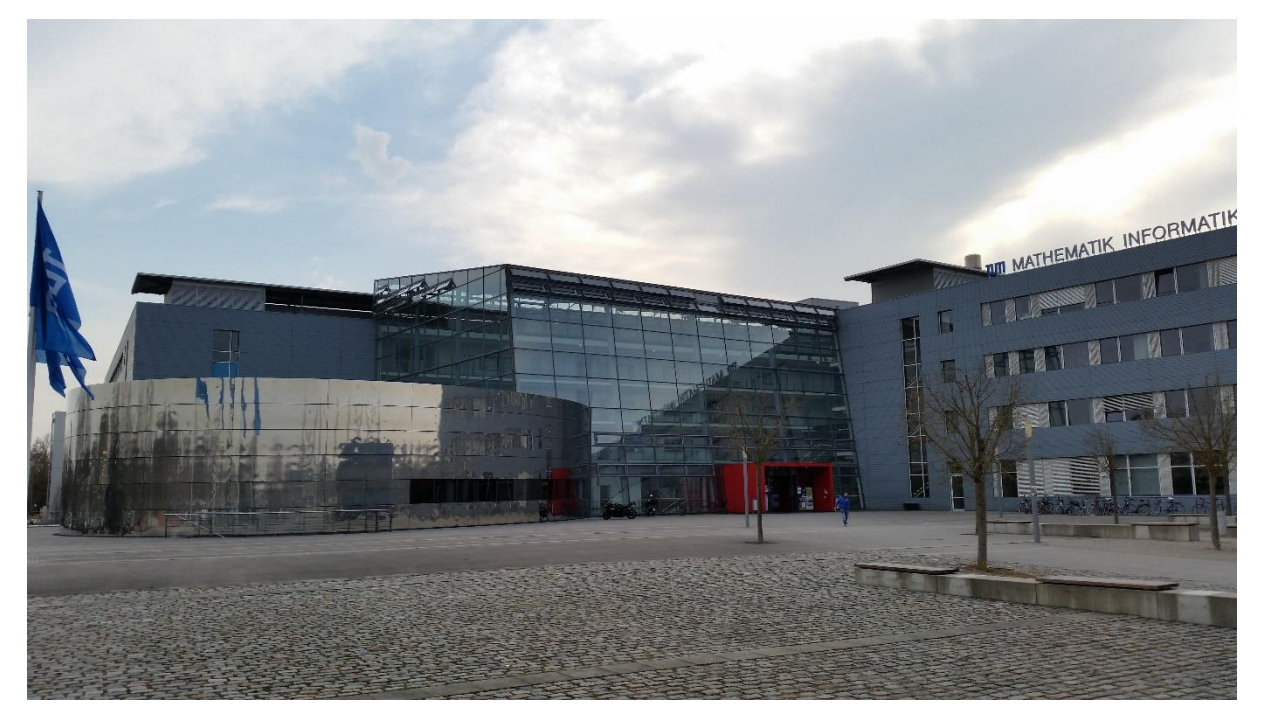

*Abb. 4.15/16: Nord-Ost-Ansicht mit Haupteingang*

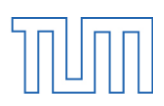

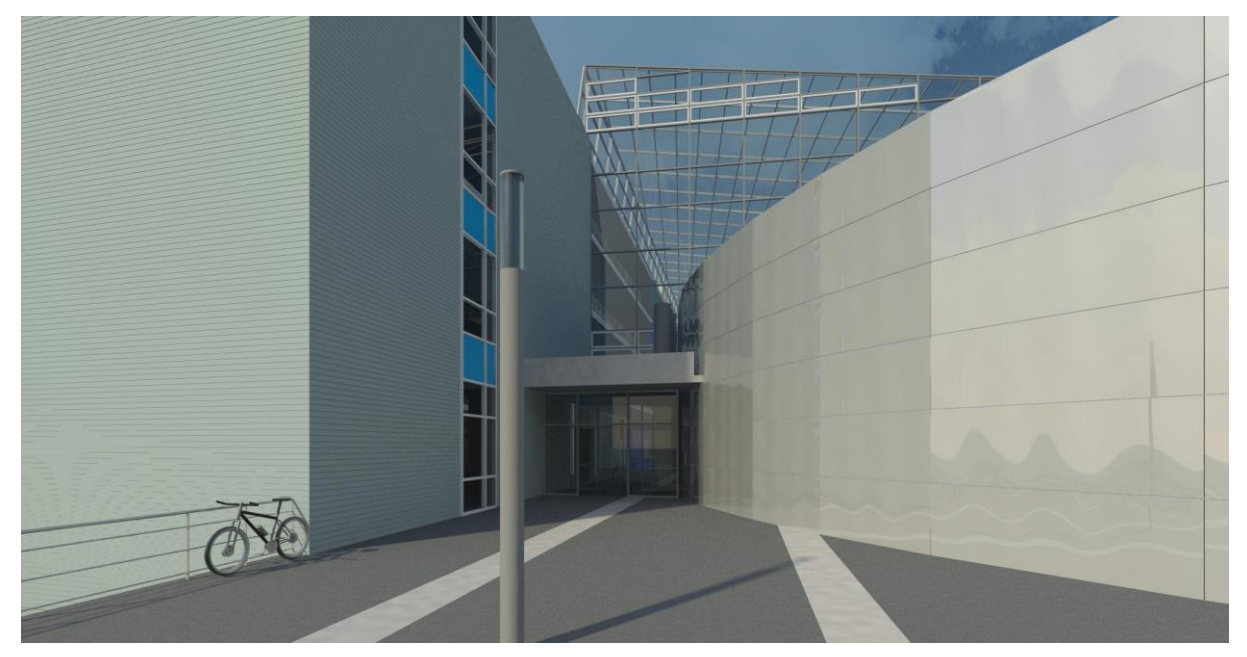

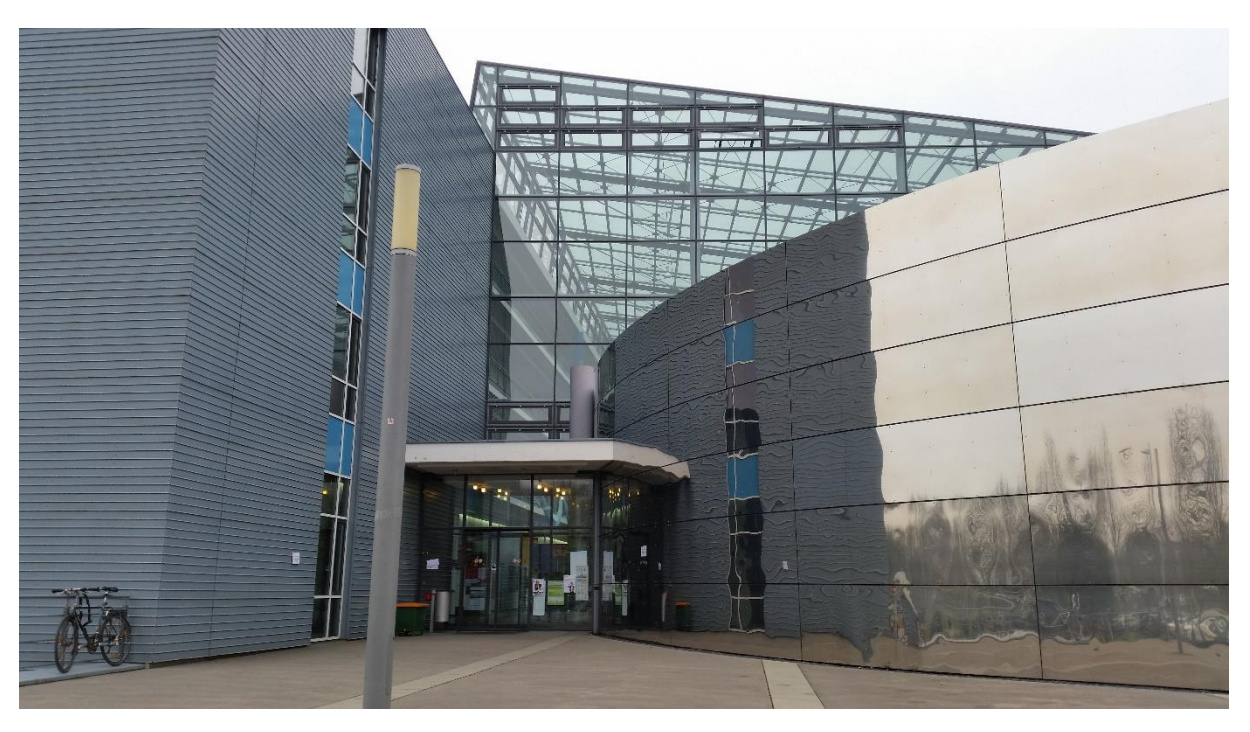

*Abb. 4.17/18: Osteingang des Fakultätsgebäudes*

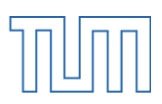

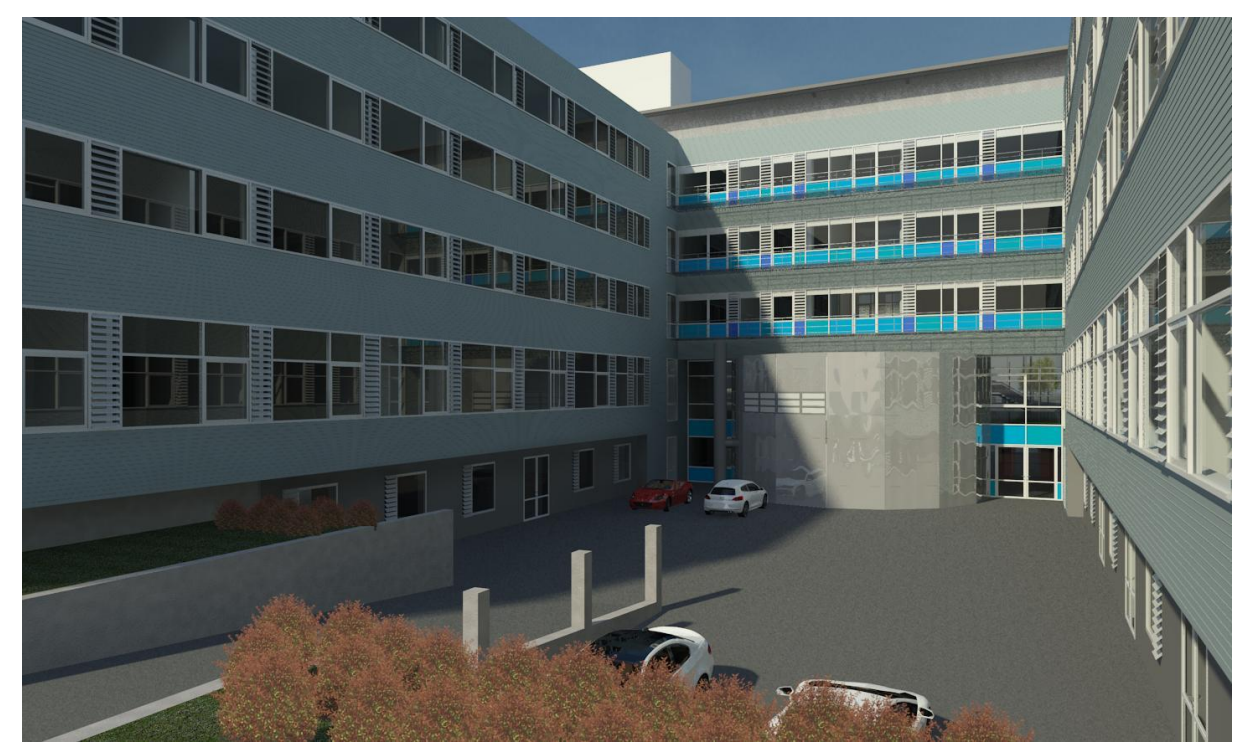

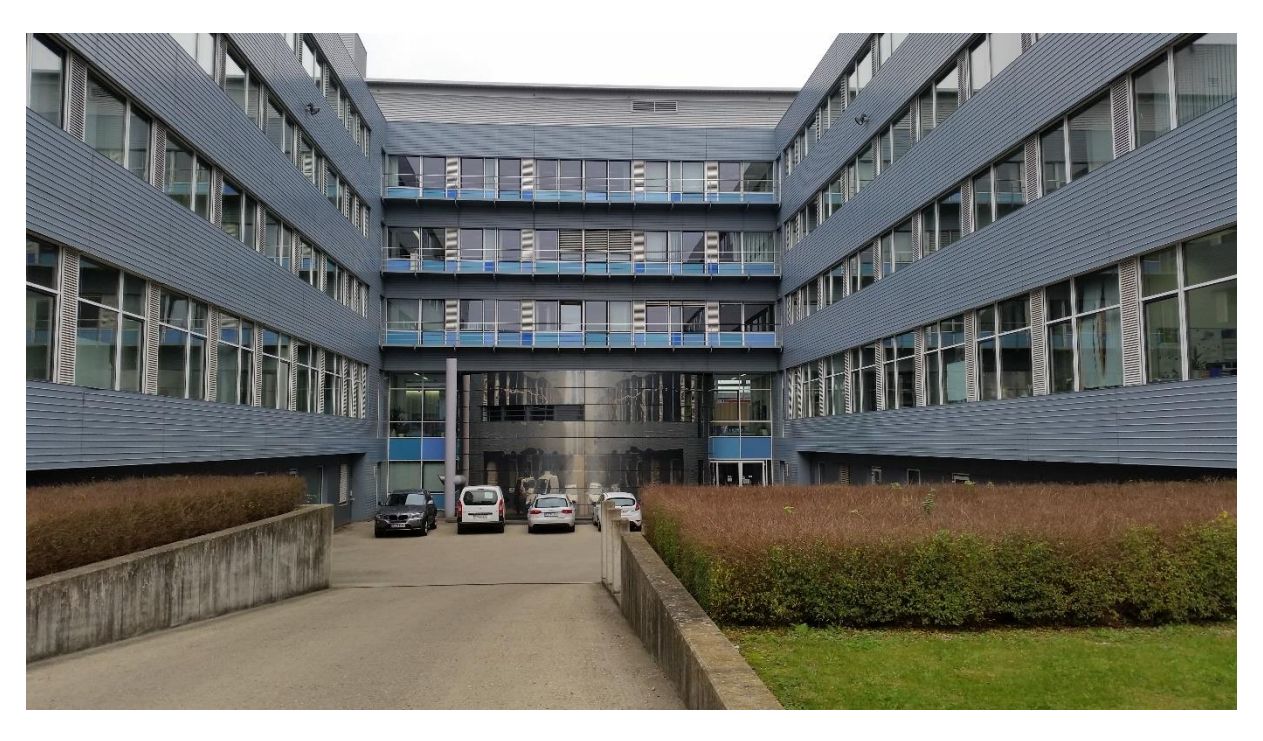

*Abb. 4.19/20: Anlieferhof und Hörsaal 3 im Innenhof zwischen Gebäudeteil 6 und 8*

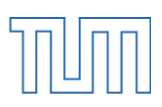

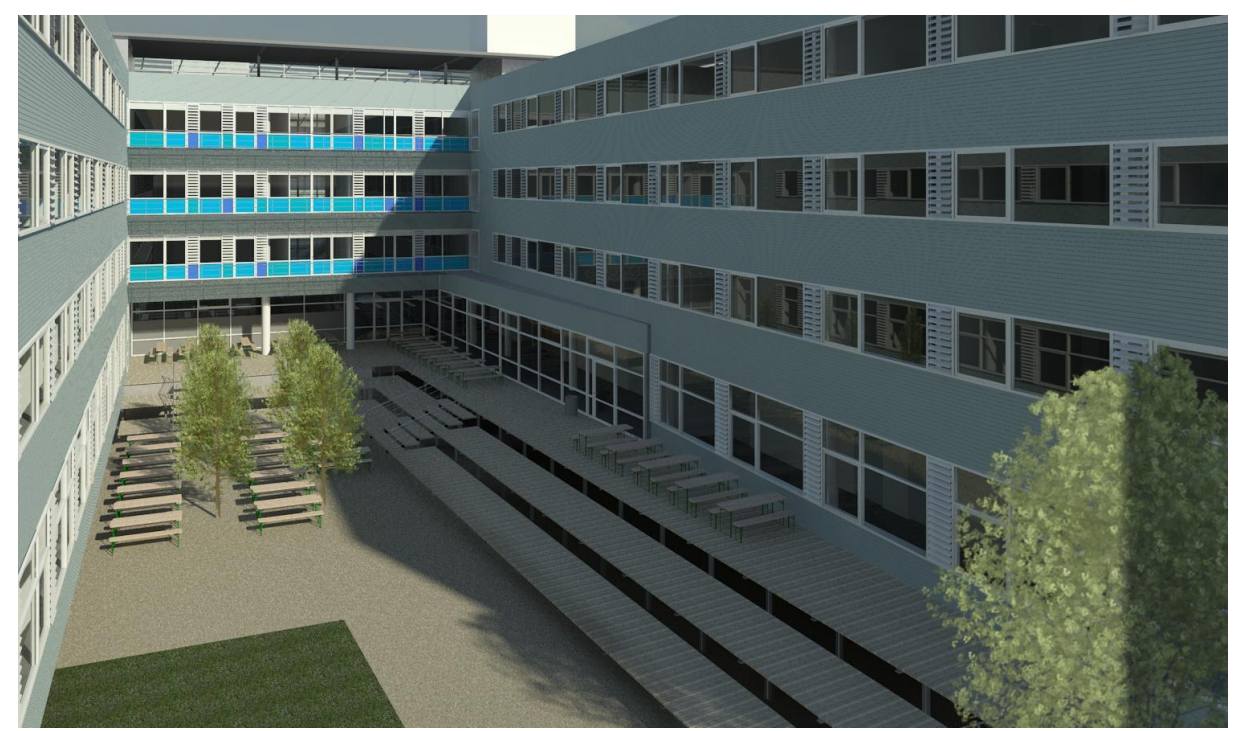

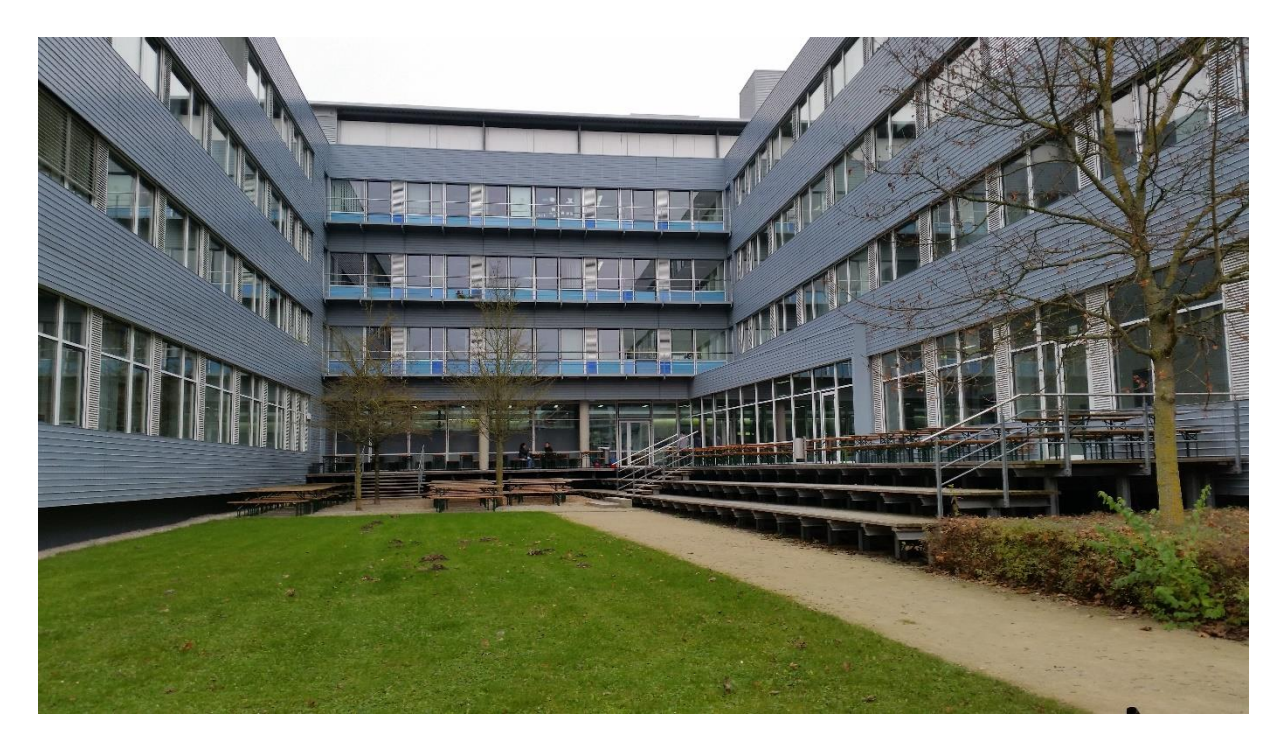

*Abb. 4.21/22: Terrassenbereich der Cafeteria zwischen den Gebäudeteilen 8 und 10*

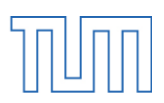

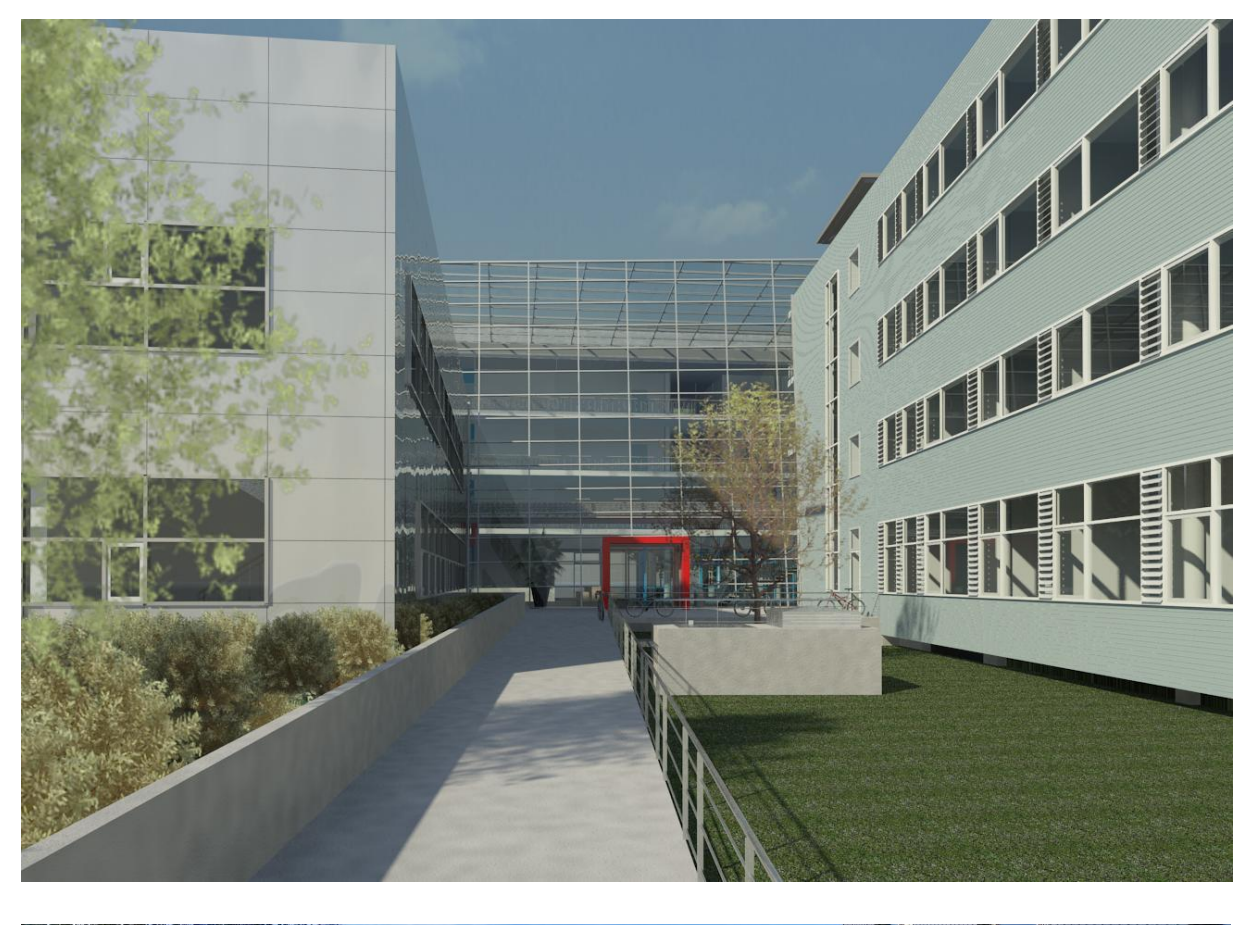

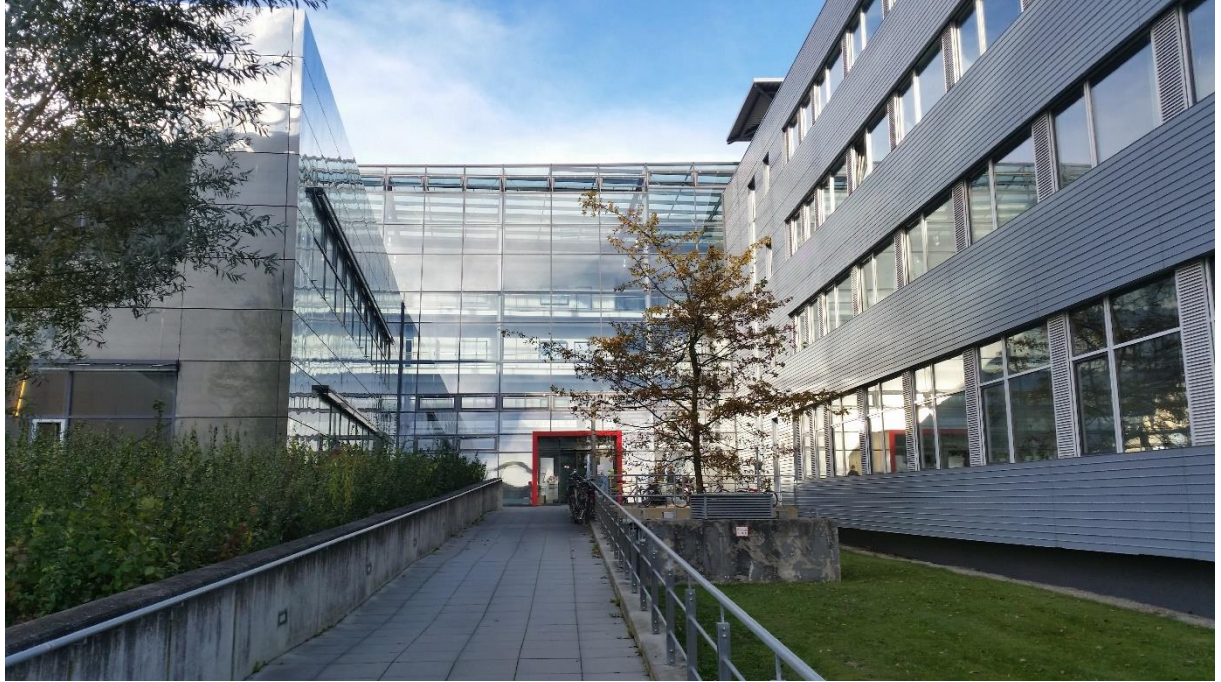

*Abb. 4.23/24: Südeingang zwischen Bibliothek und Gebäudeteil 12*

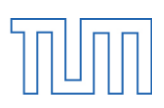

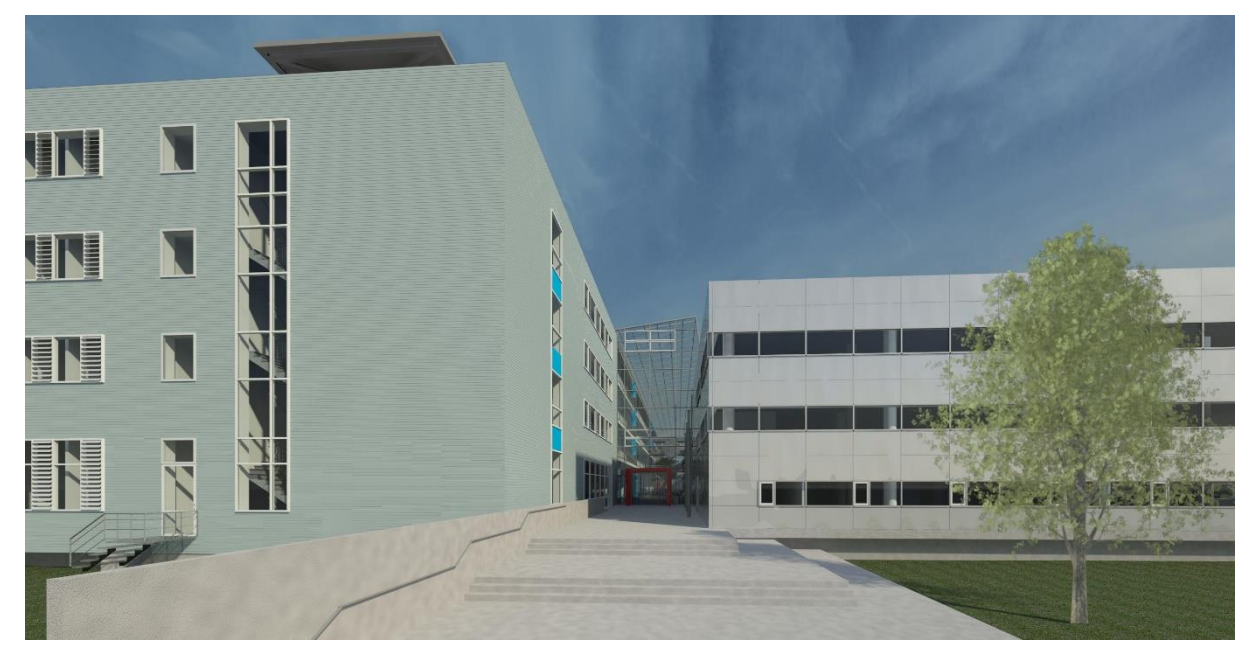

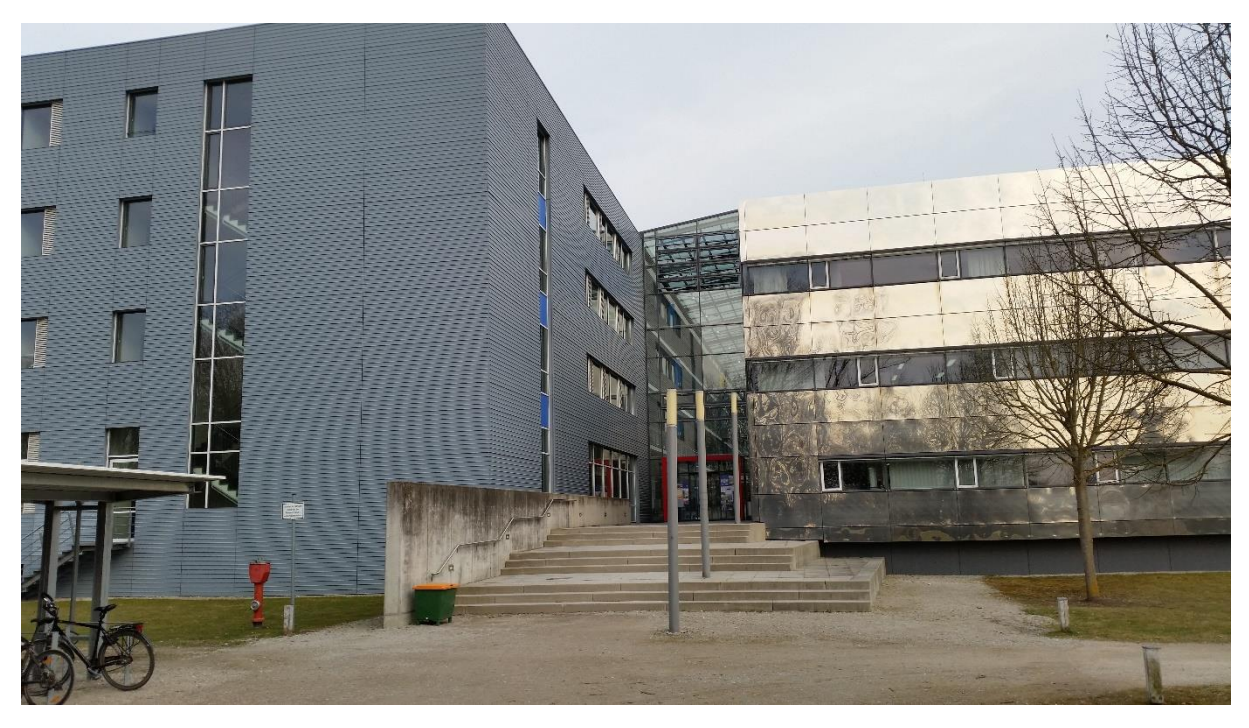

*Abb. 4.25/26: Westansicht des Gebäudes*

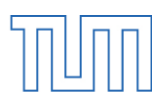

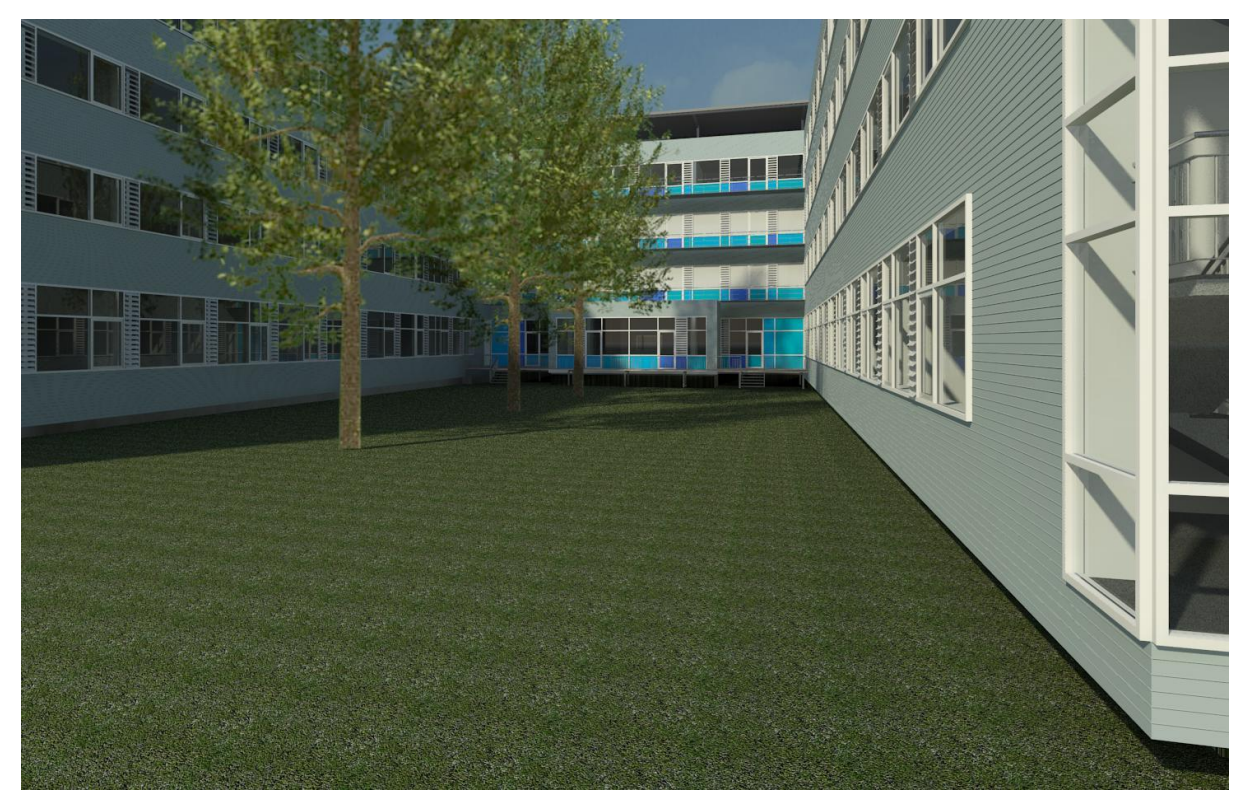

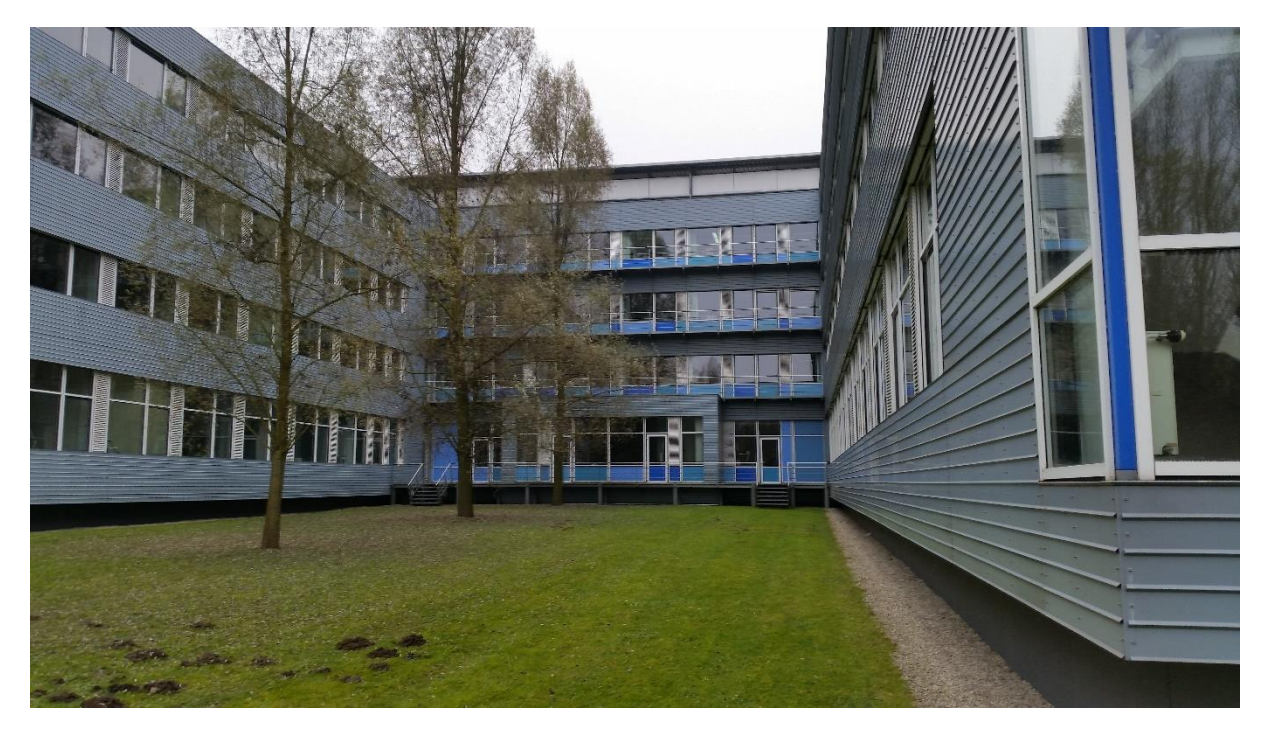

*Abb. 4.27/28: Innenhof zwischen den Gebäudeteilen 11 und 13*

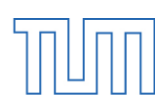

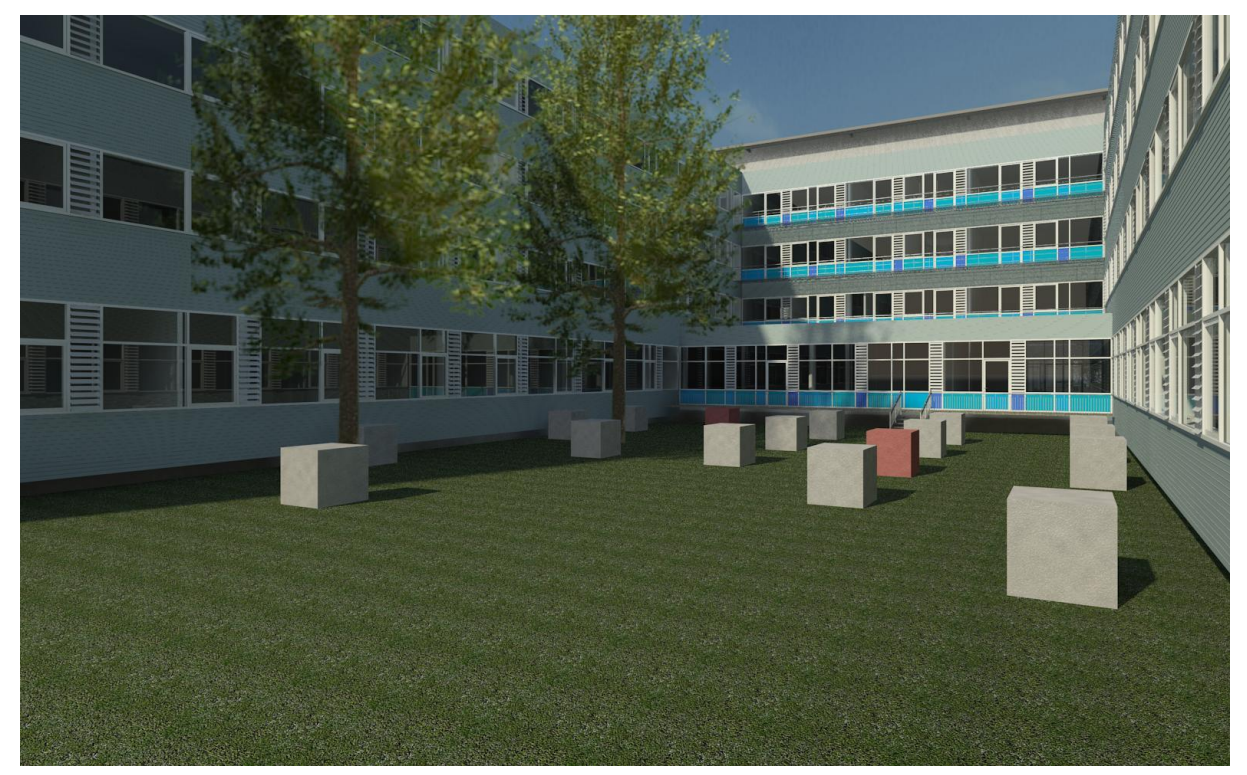

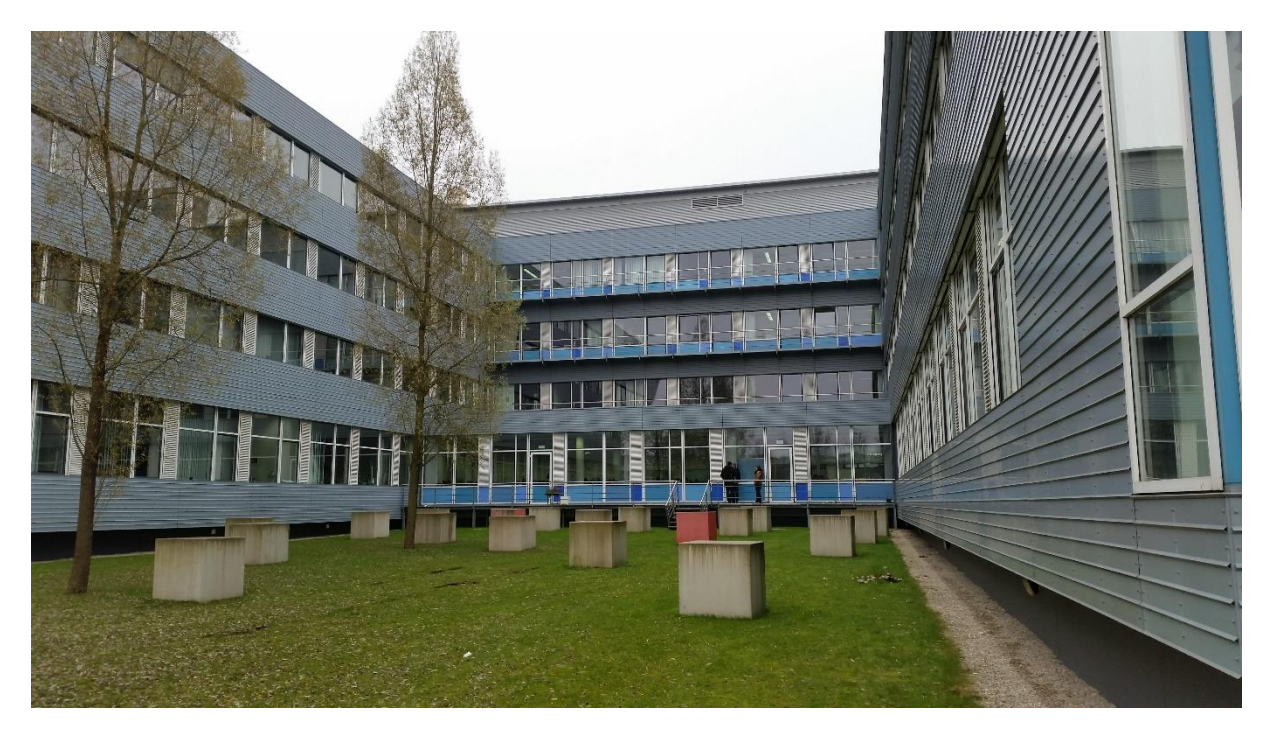

*Abb. 4.29/30: Geometrische Kunst im Innenhof zwischen Gebäudeteil 5 und 7*

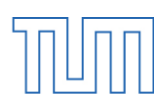

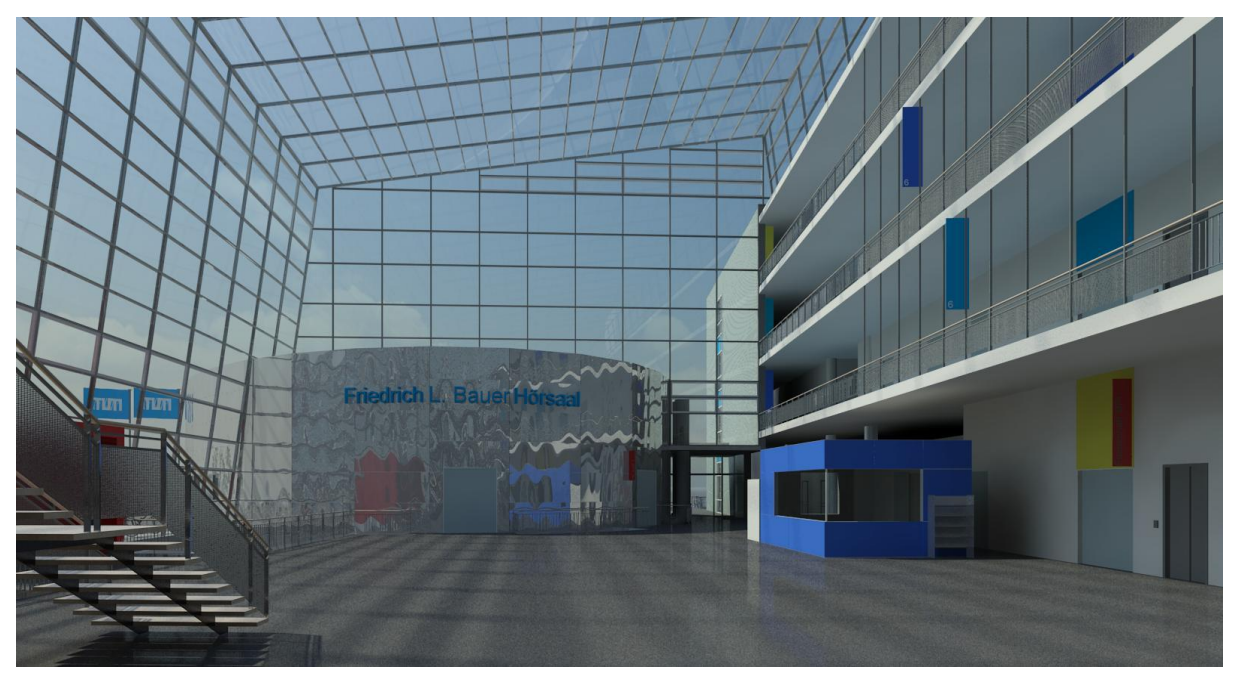

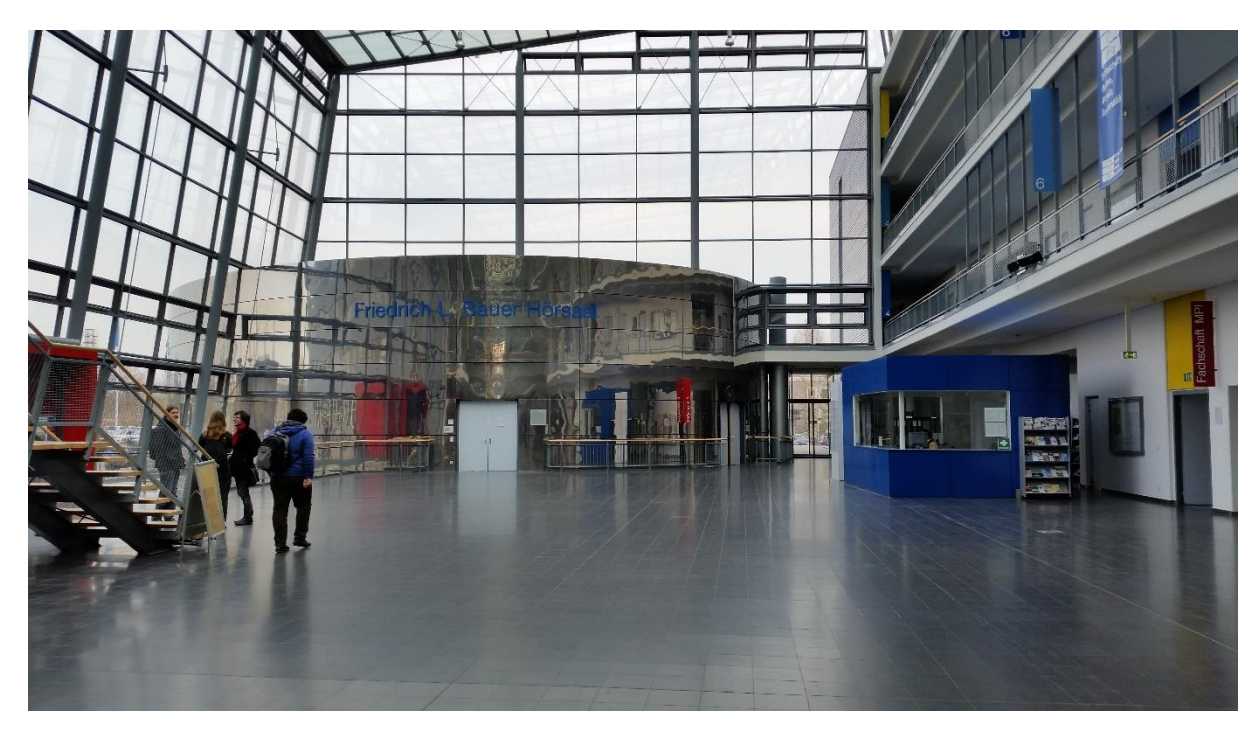

*Abb. 4.31/32: Ostende der Magistrale mit Friedrich L. Bauer Hörsaal (Hörsaal 1) in der Mitte*

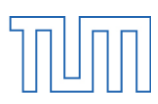

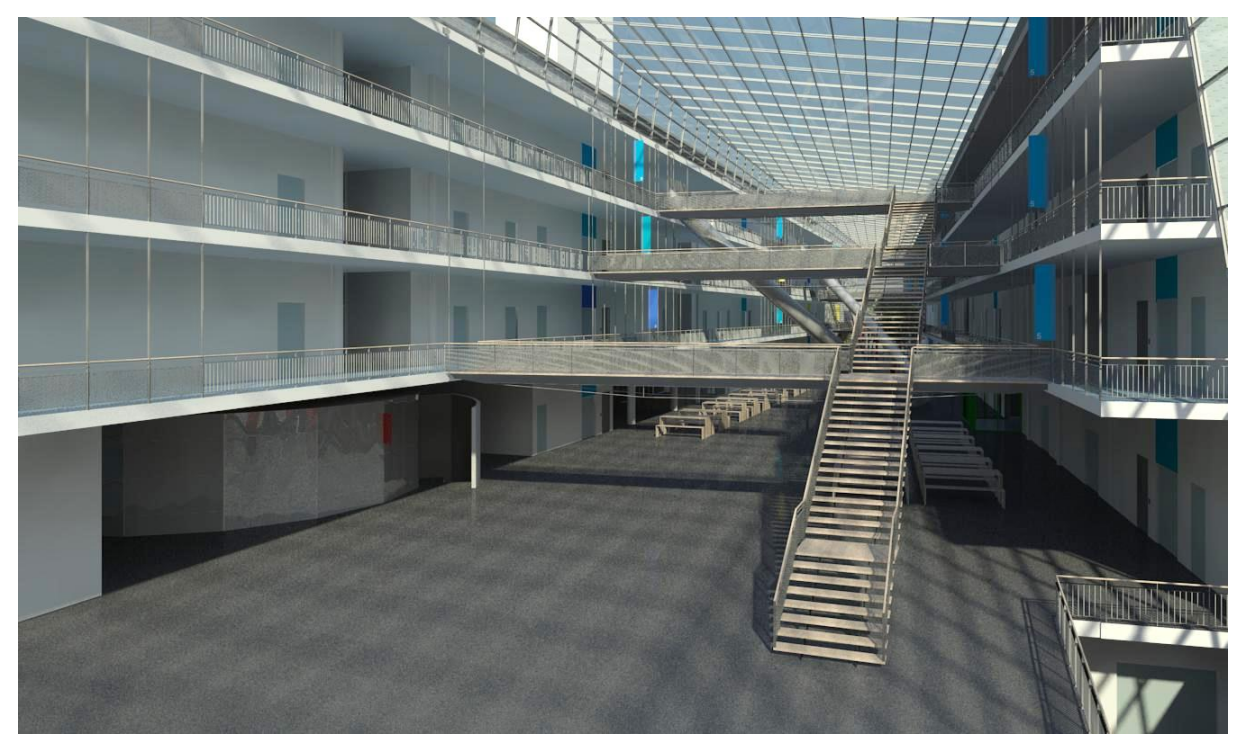

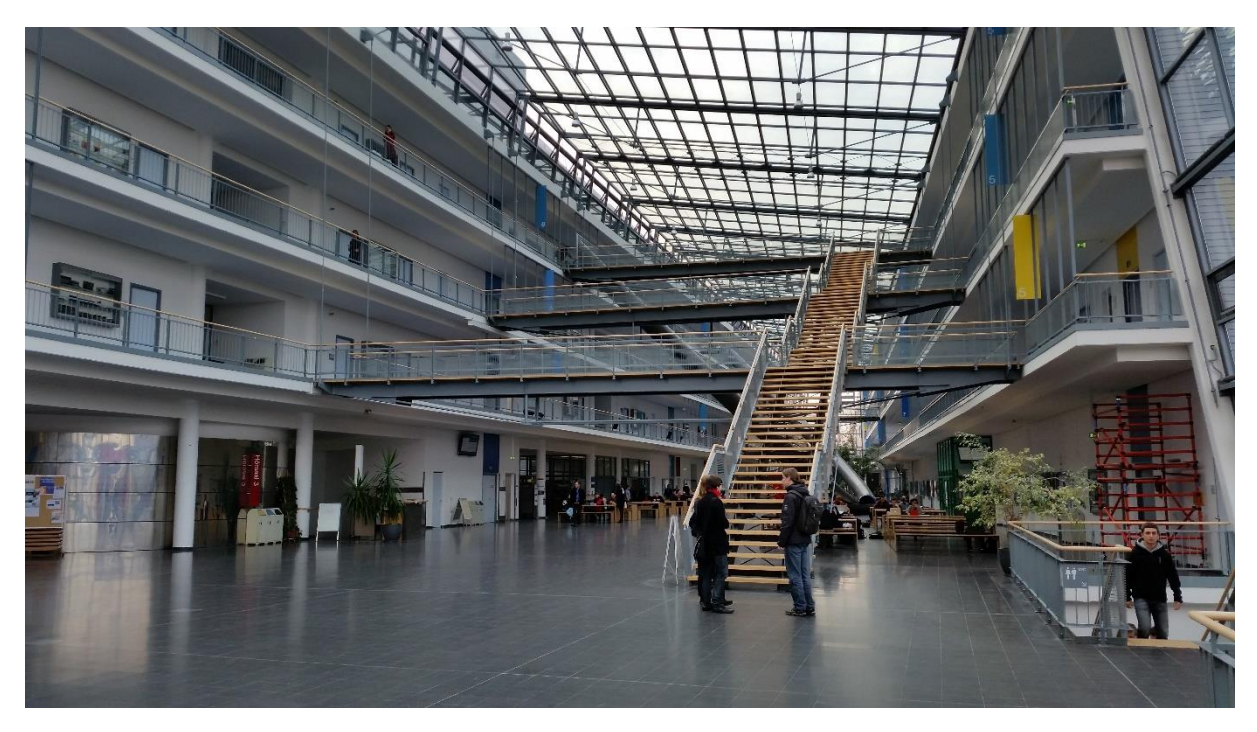

*Abb. 4.33/34: Holz-Stahl-Treppenlauf in der Magistrale, gegenüber des Friedrich L. Bauer Hörsaals*

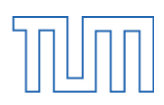

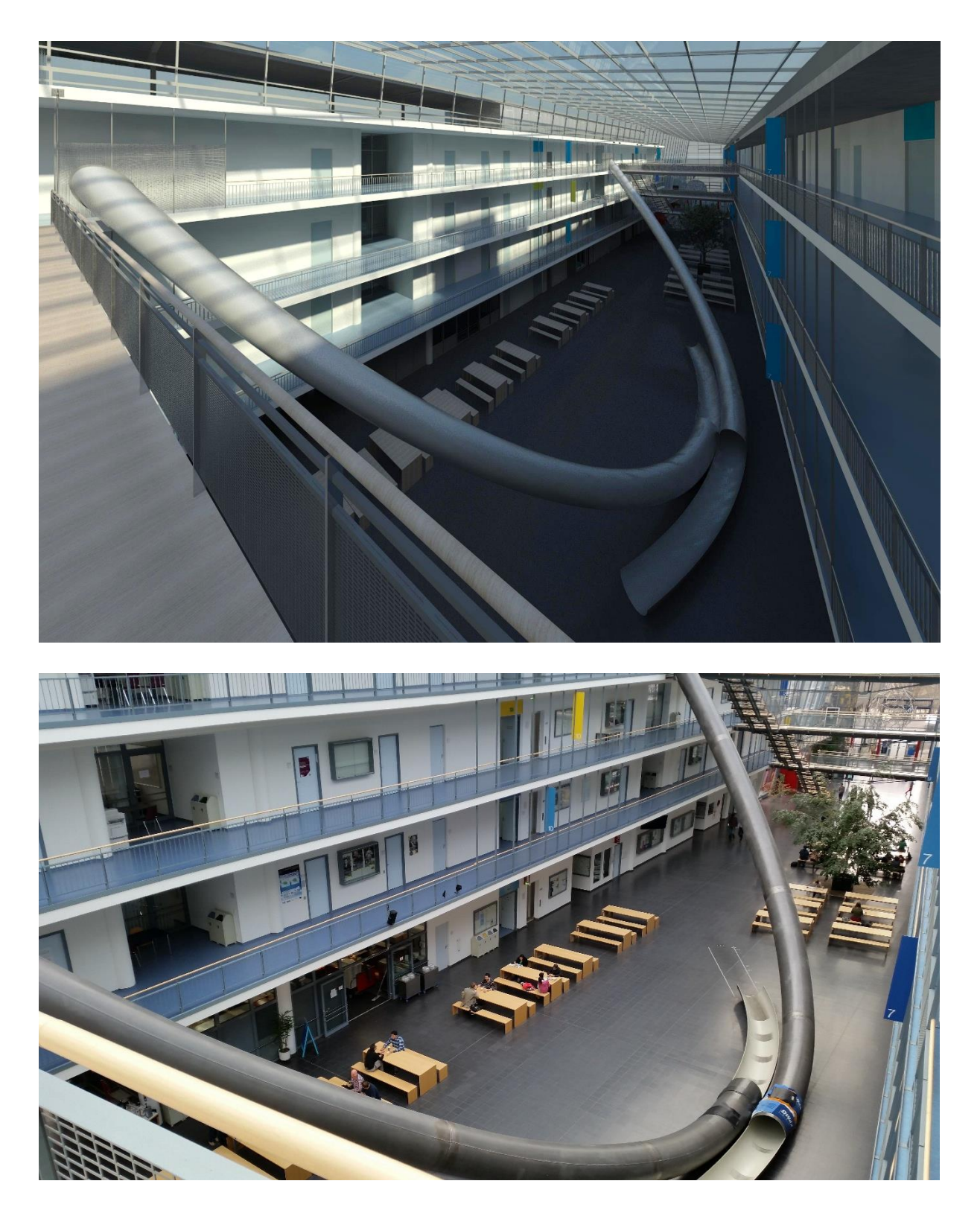

*Abb. 4.35/36: Die Parabelrutsche, gesehen aus dem dritten Obergeschoss*

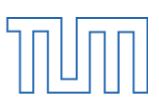

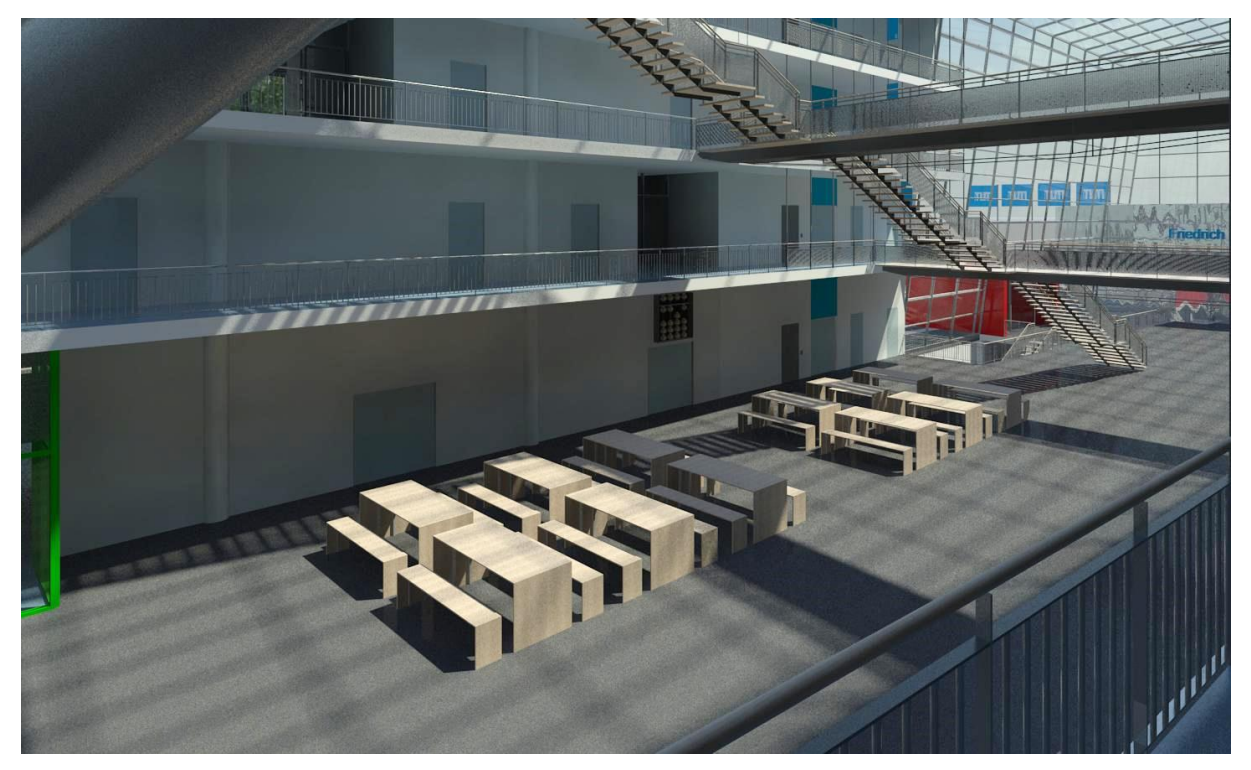

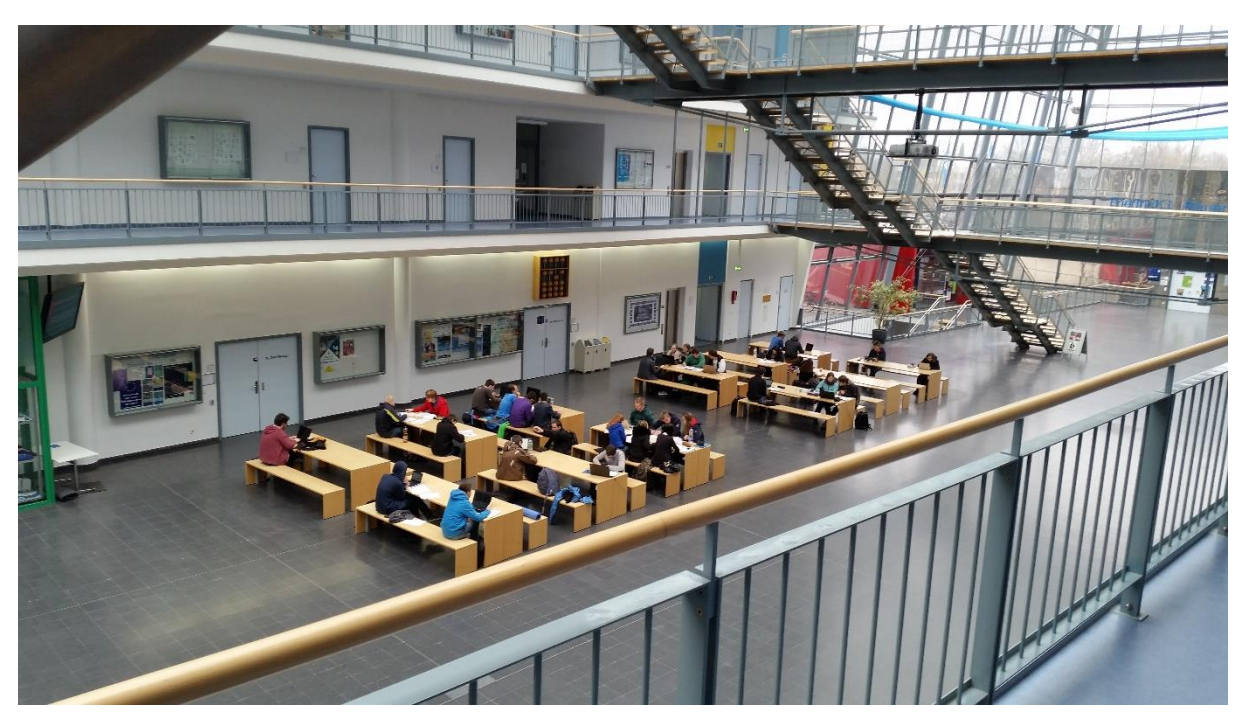

*Abb. 4.37/38: Arbeitsplätze in der Magistrale, Abakusuhr im Hintergrund*

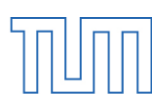

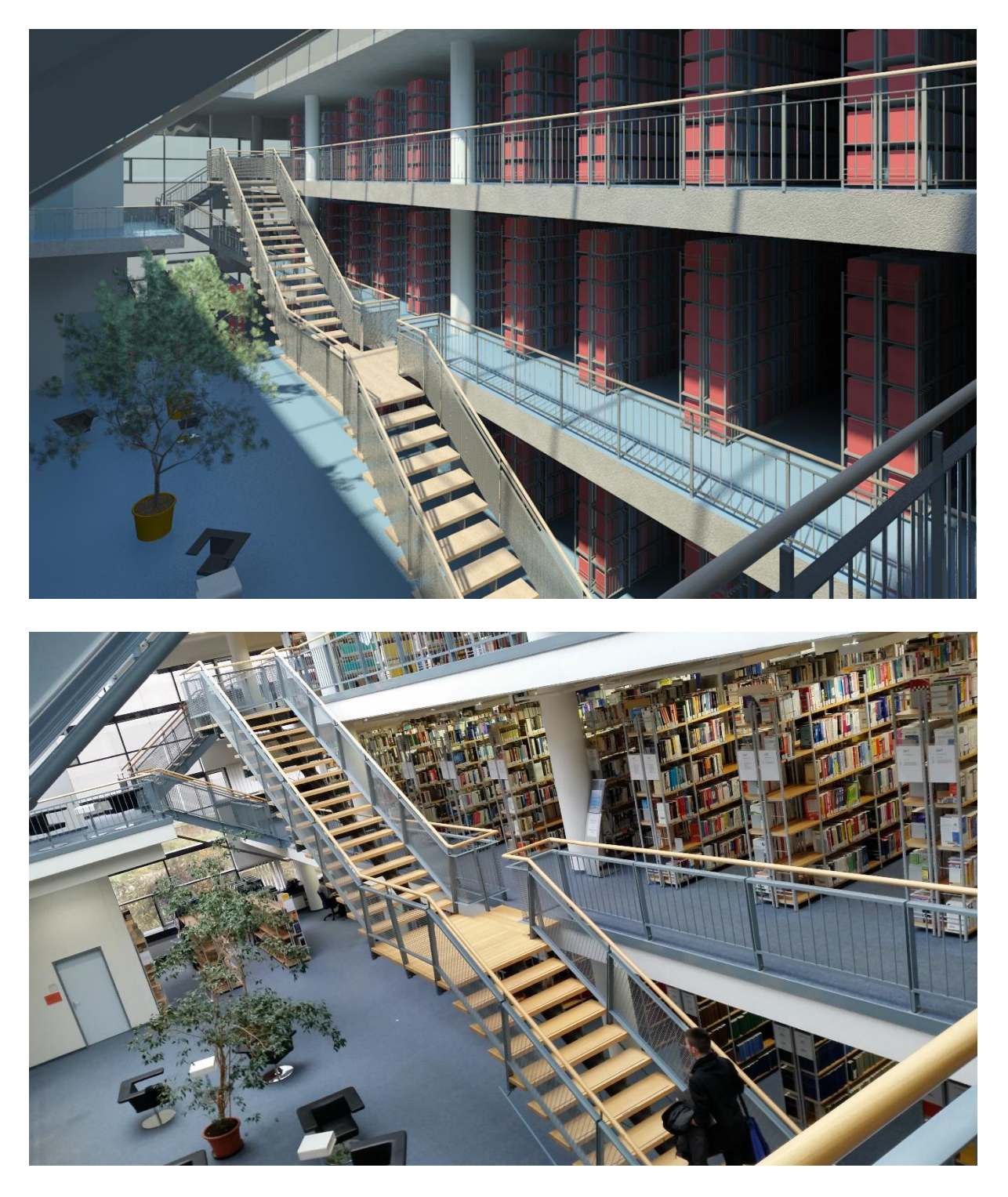

*Abb. 4.39/40: Treppenlauf im Inneren der Bibliothek*

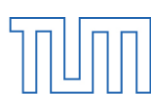

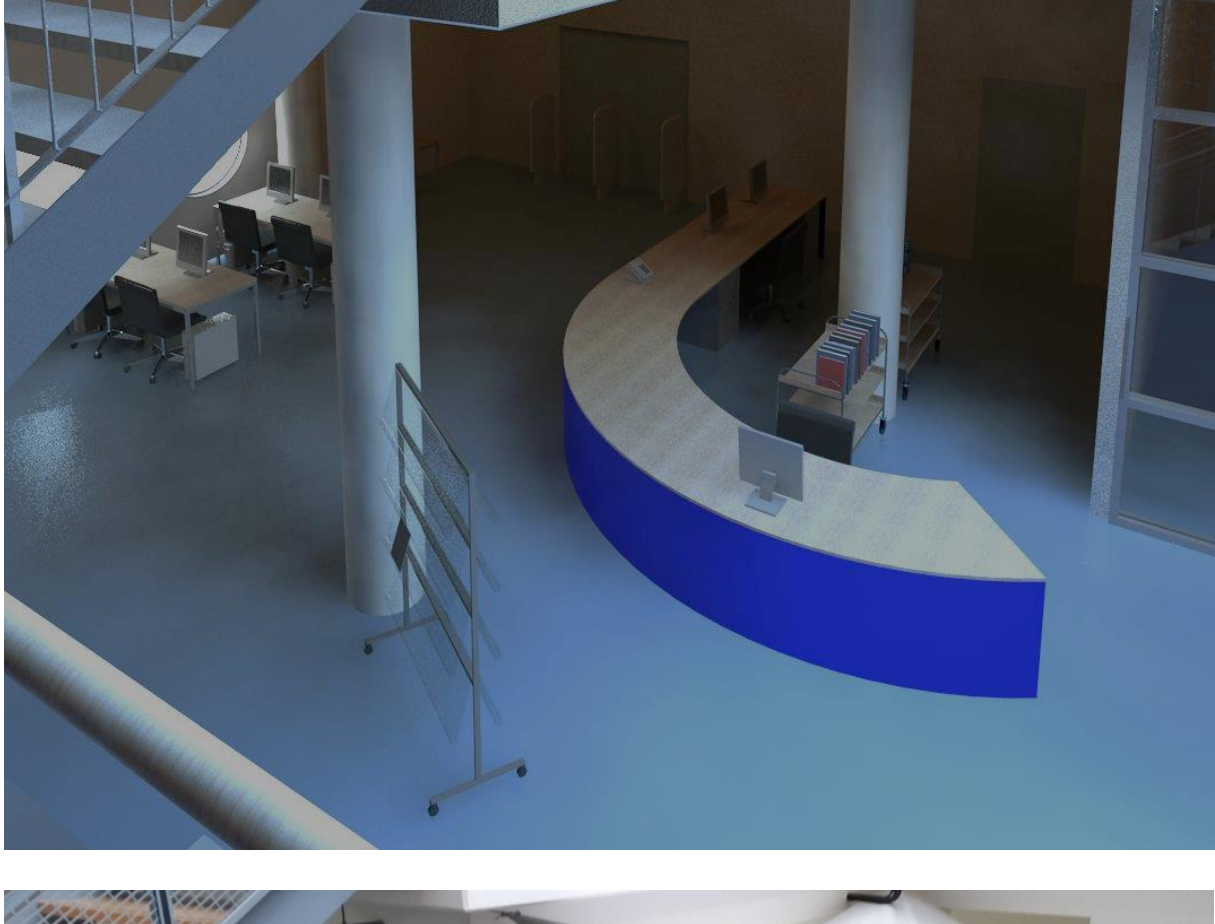

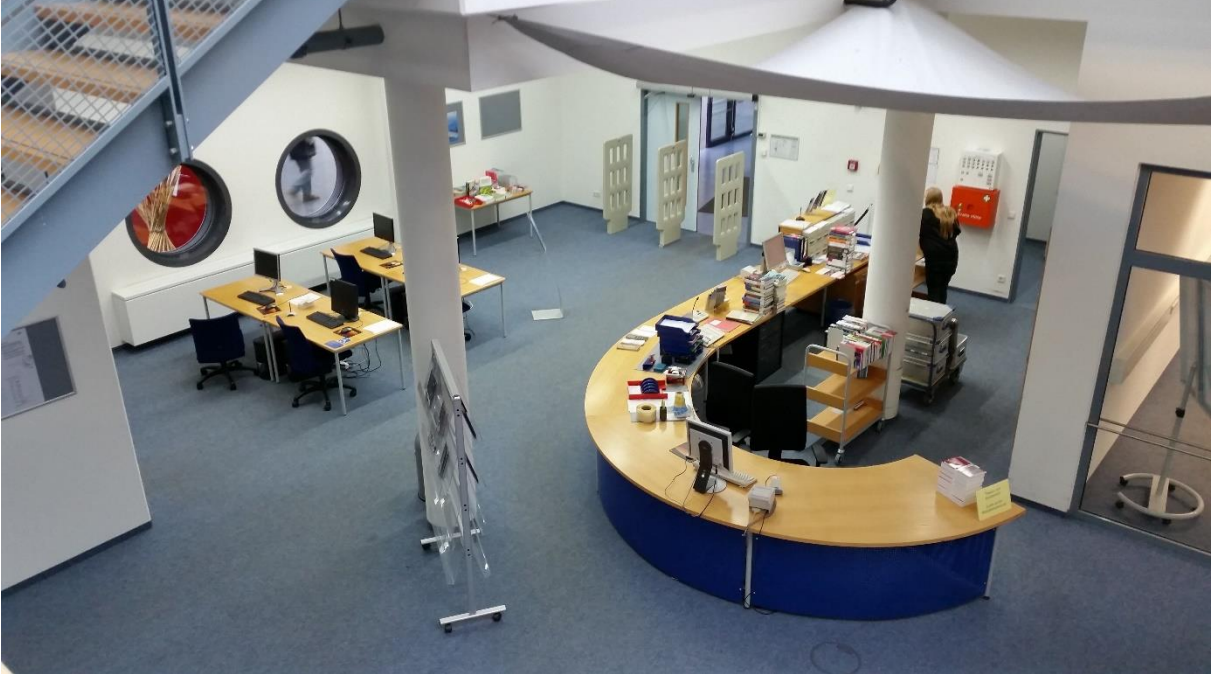

*Abb. 4.41/42: Thekenbereich der Bibliothek*

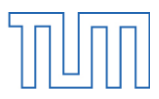

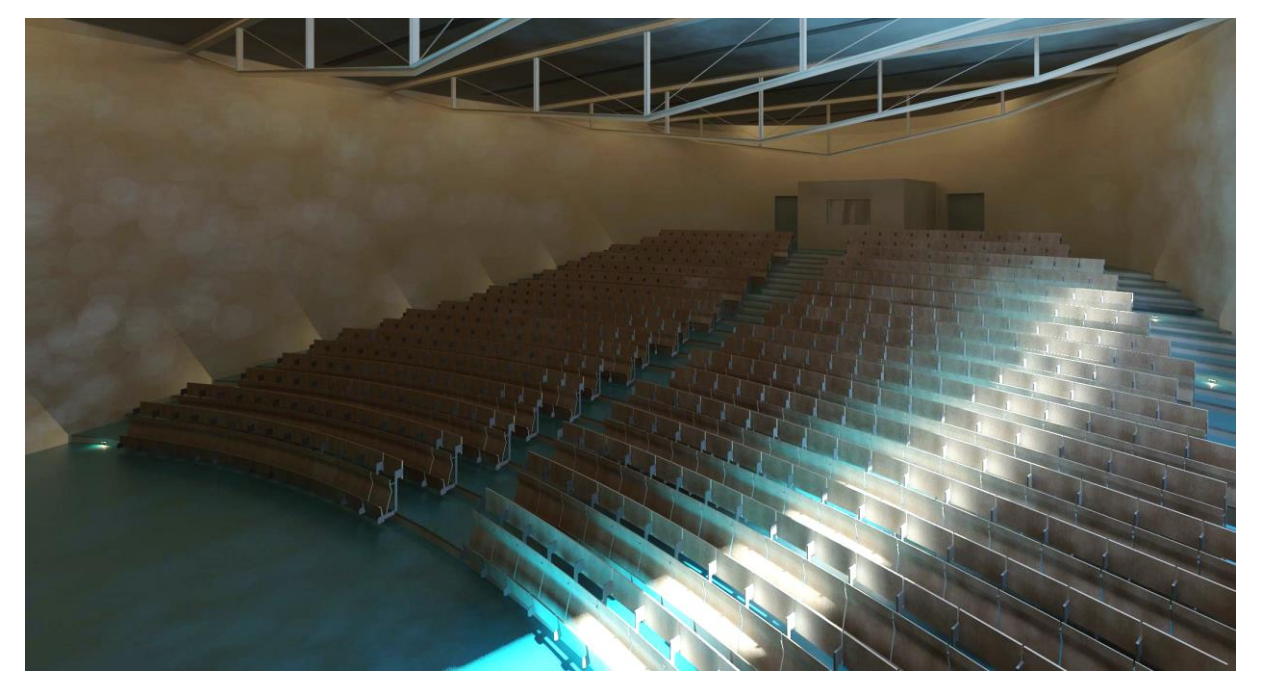

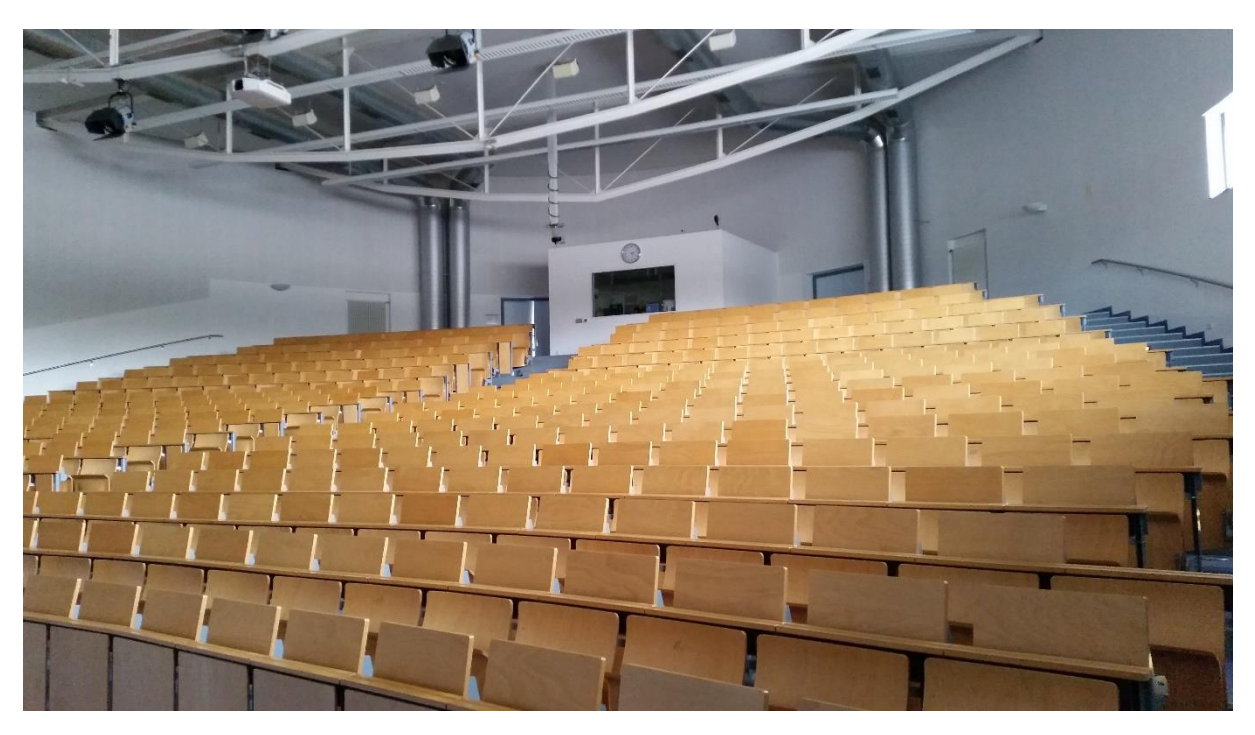

*Abb. 4.43/44: Das Innere des Friedrich L. Bauer Hörsaals*

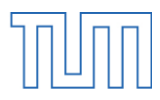

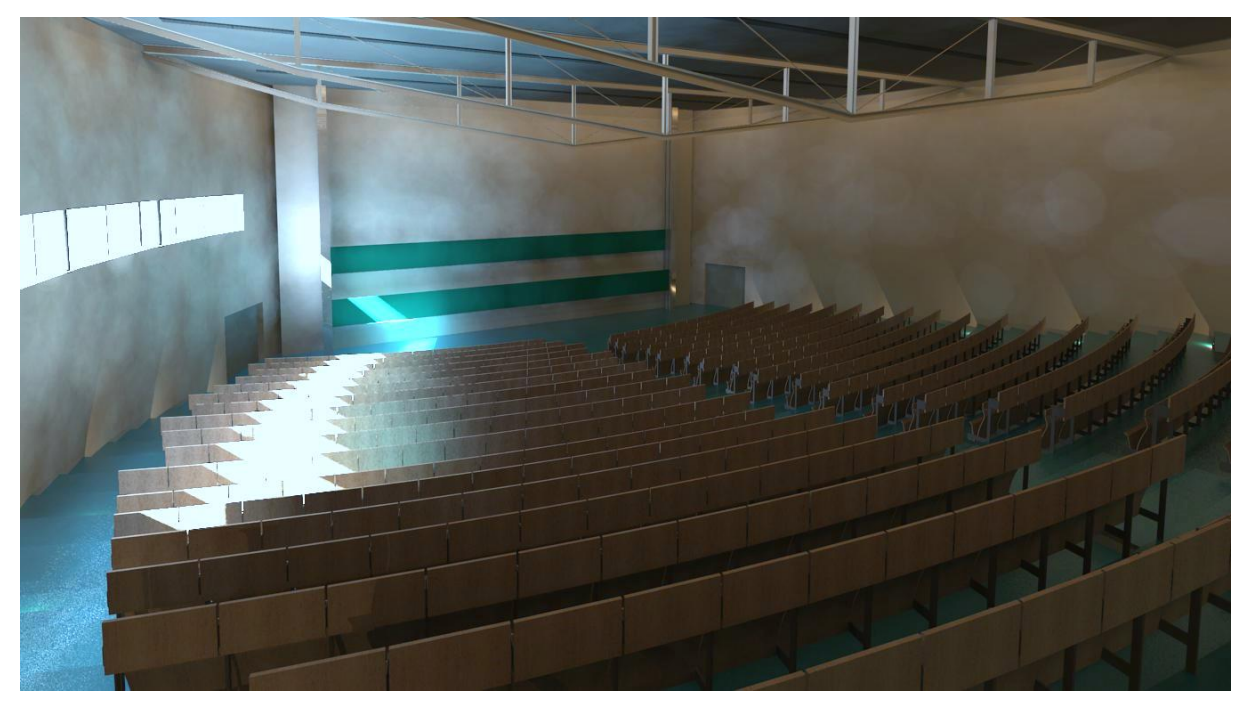

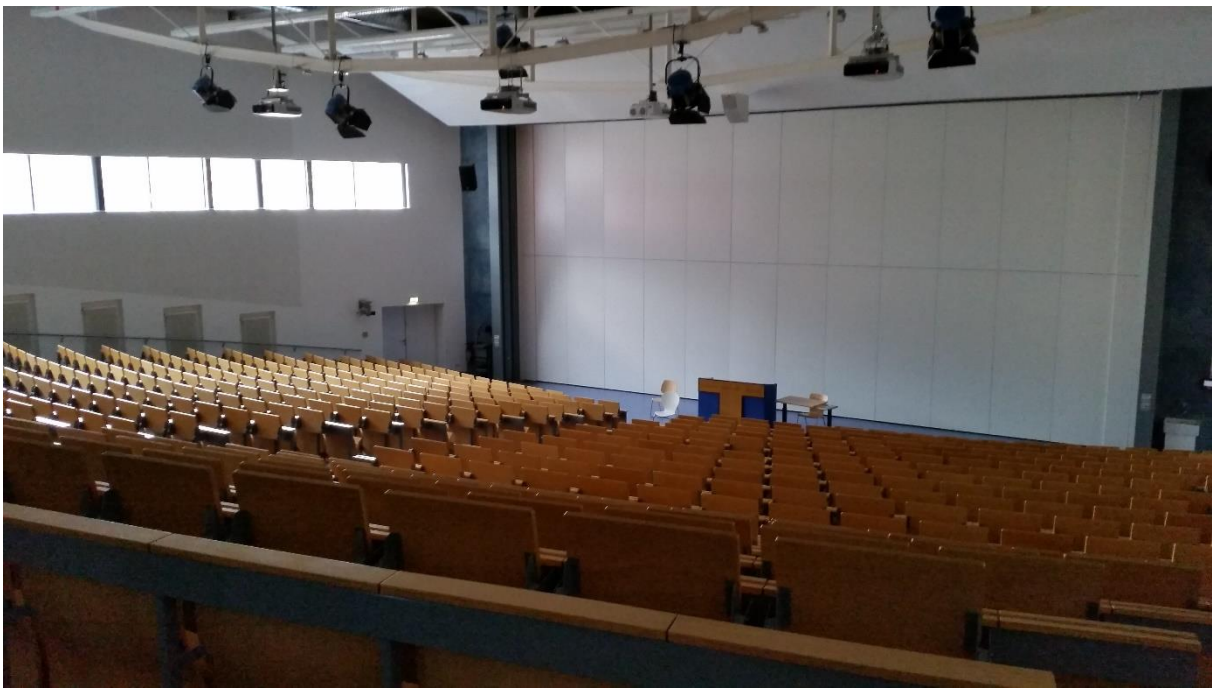

*Abb. 4.45/46: Tafelansicht des Friedrich L. Bauer Hörsaals*

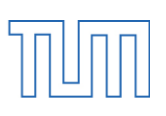

# 5 Fazit

Building Information Modeling ist schon lange keine neue Entwicklung mehr und hat sich in den letzten Jahren stark weiterentwickelt. Es bietet gegenüber herkömmlicher CAD-Software eine Vielzahl von Vorteilen, die eine große Erleichterung in der Bauplanung darstellen. Es beseitigt viele Probleme im Planungsablauf, verbessert die Vernetzung und Kommunikation zwischen den einzelnen Gewerken und erhöht durch Transparenz die Planungssicherheit und dadurch auch die Wirtschaftlichkeit der Projekte. Allerdings bringt es auch neue, bisher nicht da gewesene Probleme mit sich. Sind die einzelnen Planungsbeteiligten nicht gut genug auf einander abgestimmt erzeugt es gerade an den Schnittstellen Differenzen, die wiederum Ungenauigkeiten bedeuten.

Das Potential der Gebäudedatenmodellierung ist noch lange nicht ausgeschöpft. Die Entwicklung wird sicherlich noch weitergehen und es ist nicht unwahrscheinlich, dass die BIM-basierte Arbeitsweise in ein paar Jahren zum branchenweiten Planungsstandart wird.

Die umsatzstärksten Unternehmen die BIM-Software für den deutschen Markt anbieten sind Nemetschek und Autodesk. Letzteres, welches nicht ausschließlich Software für die Baubranche entwickelt, vertreibt mit Revit 2015 ein Programm das nach einer gewissen Einarbeitungszeit immer wieder mit seiner Funktionalität und Flexibilität überrascht. Mit der Möglichkeit eigene Familien zu definieren und anschließend in einem Projekt zu benutzen lässt es sich an die jeweiligen Bedürfnisse des Anwenders anpassen. Zwar lösten die Neuerungen in Revit 2015 im Vergleich zu dessen Vorgänger Unverständnis und teilweise auch Enttäuschung aus, trotzdem bleibt es im Bereich Architektur wohl zu Recht marktdominierend. Über die Möglichkeiten und Benutzerfreundlichkeit im Bereich Tragwerksplanung und Gebäudetechnik kann im Zuge dieser Arbeit jedoch keine Aussage getroffen werden.

<span id="page-58-0"></span>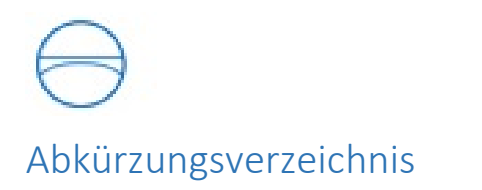

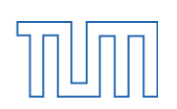

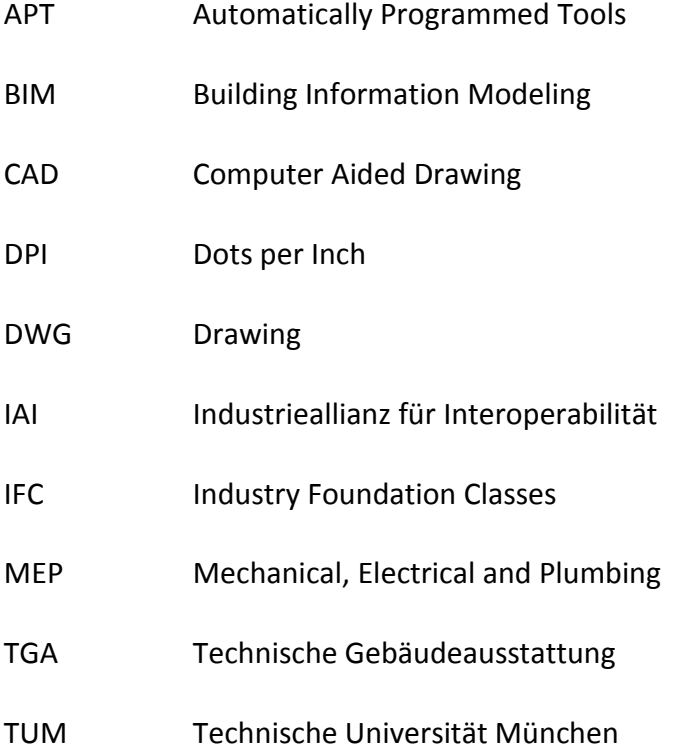

### <span id="page-59-0"></span>Quellenverzeichnis

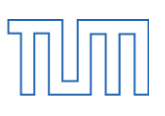

- [1] Skript "S02 Funktionen" für Baukonstruktion I des Bachelorstudiengangs Bauingenieurwesen der TU München: https://www.hb.bgu.tum.de/fileadmin/w00bpc/www/Lehre/Bachelor/ Bauingenieurwesen/Baukonstruktion\_1/Skripte/Baukoskript\_0200\_Funktionen\_ 050414.pdf (zuletzt aufgerufen am 26.03.2015)
- [2] https://www.planet-schule.de/wissenspool/zurueck-in-diesteinzeit/inhalt/hintergrund/entwicklung-der-sesshaftigkeit.html

(zuletzt aufgerufen am 26.03.2015)

- [3] http://www.detail.de/architektur/themen/bim-in-der-architektur-verweigern oder-durchstarten-024369.html (zuletzt aufgerufen am 26.03.2015)
- [4] http://group.rib-software.com/de/company/our-market/building-information modelling-bim/ (zuletzt aufgerufen am 26.03.2015)
- [5] http://www.tga-fachplaner.de/TGA-2010-11/Mit-3D-Modellen-besser planen,QUlEPTI5ODA3OCZNSUQ9MTAwMjQ4.html (zuletzt aufgerufen am 26.03.2015)
- [6] http://de.wikipedia.org/wiki/CAD (zuletzt aufgerufen am 26.03.2015)
- [7] http://www.autodesk.de/suites (zuletzt aufgerufen am 26.03.2015)
- [8] http://www.autodesk.de/suites/building-design-suite/overview (zuletzt aufgerufen am 26.03.2015)
- [9] http://www.autodesk.de/suites/infrastructure-design-suite/overview

(zuletzt aufgerufen am 26.03.2015)

• [10] http://www.autodesk.de/suites/plant-design-suite/overview

(zuletzt aufgerufen am 26.03.2015)

- [11] http://www.allplan.com/de.html (zuletzt aufgerufen am 26.03.2015)
- [12] http://de.wikipedia.org/wiki/Allplan (zuletzt aufgerufen am 26.03.2015)
- [13] http://de.wikipedia.org/wiki/ArchiCAD (zuletzt aufgerufen am 26.03.2015)
- [14] http://de.wikipedia.org/wiki/Revit (zuletzt aufgerufen am 26.03.2015)

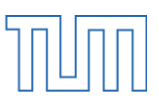

- [15] http://de.wikipedia.org/wiki/Tekla (zuletzt aufgerufen am 26.03.2015)
- [16] http://de.wikipedia.org/wiki/Vectorworks (zuletzt aufgerufen am 26.03.2015)
- [17] http://www.tga-fachplaner.de/TGA-2010-11/Mit-3D-Modellen-besser planen,QUlEPTI5ODA3OCZNSUQ9MTAwMjQ4.html (zuletzt aufgerufen am 26.03.2015)
- [18] http://www.buildingsmart-tech.org/specifications/ifc-overview

(zuletzt aufgerufen am 26.03.2015)

- [19] http://www.tga-fachplaner.de/MAGAZIN/Suche-im-Heftarchiv/ L1BPUFVQP0NNRD1JTUdfWk9PTSZGSUQ9Mjk4MDc1Jk1JRD0xMDAyNDg.html? UID=66EA7070CCA0B1FC19D459622E240207BA9F4CE10385626C (zuletzt aufgerufen am 26.03.2015)
- [20] http://www.ebn.din.de/sixcms\_upload/media/3583/12B\_Bauzeichnen\_ Holschemacher.pdf (zuletzt aufgerufen am 26.03.2015)
- [21] http://www.wallstreet-online.de/aktien/autodesk-aktie/bilanz

(zuletzt aufgerufen am 26.03.2015)

[22] http://www.wallstreet-online.de/aktien/nemetschek-aktie/bilanz

(zuletzt aufgerufen am 26.03.2015)

- [23] http://www.autodesk.de/adsk/servlet/index?siteID=403786&id=474685 (zuletzt aufgerufen am 26.03.2015)
- [24] http://www.autodesk.de/adsk/servlet/pc/item?siteID=403786&id=21106178 (zuletzt aufgerufen am 26.03.2015)
- [25] http://help.autodesk.com/view/RVT/2015/DEU/?guid=GUID-5BFA499A-5ACA- 4069-852C- 9B60C9DE6708 (zuletzt aufgerufen am 26.03.2015)
- [26] http://www.autodesk.de/products/revit-family/overview

(zuletzt aufgerufen am 26.03.2015)

 [27] http://www.autodesk.de/adsk/servlet/pc/item?siteID=403786&id=23374268 (zuletzt aufgerufen am 26.03.2015)

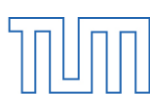

- [28] http://www.revitforum.com/forum/showthread.php?t=7190 (zuletzt aufgerufen am 26.03.2015)
- [29] http://ww3.cad.de/foren/ubb/Forum329/HTML/002136.shtml (zuletzt aufgerufen am 26.03.2015)
- [30] http://revitrants.blogspot.de/2014/03/revit-2015-boring.html (zuletzt aufgerufen am 26.03.2015)
- [31] https://www.linkedin.com/groups/Revit-2015-Enhancements- 4014537.S.5857525839855370243 (zuletzt aufgerufen am 26.03.2015)
- [32] http://knowledge.autodesk.com/support/revit products/troubleshooting/caas/sfdcarticles /sfdcarticles/System-requirements for-Autodesk-Revit-2015-products.html (zuletzt aufgerufen am 26.03.2015)
- [33] http://www.tum.de/die-tum/die-universitaet/die-tum-in-zahlen/studium/ (zuletzt aufgerufen am 26.03.2015)
- [34] https://portal.mytum.de/campus/roomfinder/roomfinder\_viewmap? mapid=142&roomid=00.02.001@5602 (zuletzt aufgerufen am 26.03.2015)
- [35] http://www.google.de/imgres?imgurl=http%3A%2F%2Fwww-m10.ma.tum.de %2Fix-quadrat%2Fpics%2Flogotxt.gif&imgrefurl=http%3A%2F%2Fwww m10.ma.tum.de%2Fix-quadrat%2F%3Fv%3Dkonzept&h=200&w=182&tbnid= FeKWuTJJVCjkOM%3A&zoom=1&docid=rKi\_Xh1UeiN1gM&ei=4k\_OVN2m NYWBU9GzgrgM&tbm=isch&iact=rc&uact=3&dur=178&page=1&start=0&ndsp =31&ved=0CCUQrQMwAQ (zuletzt aufgerufen am 26.03.2015)
- [36] http://de.wikipedia.org/wiki/Kunst\_am\_Bau (zuletzt aufgerufen am 26.03.2015)
- [37] http://www.ma.tum.de/Mathematik/Parabelrutsche

(zuletzt aufgerufen am 26.03.2015)

 [38] http://www.ma.tum.de/foswiki/pub/Mathematik/WebHome/Mathematik\_ 2\_Web.jpg (zuletzt aufgerufen am 26.03.2015)

# <span id="page-62-0"></span>Abbildungsverzeichnis

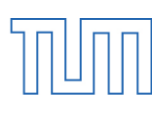

- Abb. 2.1: klassische Bauplanung und BIM-Projektablauf [16]
- Abb.3.1: Elemenstruktur in Revit [22]
- Abb. 3.2: Die Benutzeroberfläche eines Revit-Projektes
- Abb. 3.3: Multifunktionsleiste sowie kontxtabhängige Registrierkarte "Ändern"
- Abb. 3.4: Der Projektbrowser
- Abb. 3.5: Eigenschaftspalette bzw. Typeneigenschaften
- Abb. 3.6: ViewCube
- Abb. 3.7: Steuerelemente für Ansichten
- Abb. 3.8: Benutzeroberfläche im Familieneditor
- Abb. 3.9: Perspektivendarstellung mit der neuen Option "skizzenartige Linien" [24]
- Abb. 4.1: Übersichtsplan der Fakultät für Mathematik und Informatik [31]
- Abb.4.2: Deckensprung in Geschossdecke des Friedrich L. Bauer Hörsaals
- Abb. 4.3: Geschossdeckenversatz der Bibliothek
- Abb. 4.4: Dialogfenster "Baugruppe bearbeiten"
- Abb. 4.5: Fassadenvarianten
- Abb. 4.6: Projektkörper der Magistrale und fertiges Fassadensystem
- Abb. 4.7: Holz-Stahltreppenlauf der Magistrale sowie verschiedene Geländertypen

im Modell (links) und Original (rechts)

Abb. 4.8: Logo der Ausstellung ix-quadrat

- Abb. 4.9: Ein Ast der Parabelrutsche mit ihren beiden Hilfs-Volumenkörpern
- Abb. 4.10: Trimmen des Rutschenkörpers im Einstiegsbereich
- Abb. 4.11: Modellierte Parabelrutsche und Original

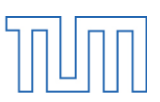

Abb. 4.12: Dialogfeld "Rendern"

- Abb. 4.13: Der Vorplatz des Fakultätsgebäudes in verschiedenen Bildstilen: Drahtmodell, Verdeckte Linie, Einheitliche Farben, Schattiert, Realistisch, Raytracing und das gerenderte Bild
- Abb 4.14: Zum Vergleich: der reale Vorplatz des Fakultätsgebäudes [35]
- Abb. 4.15/16: Nord-Ost-Ansicht mit Haupteingang
- Abb. 4.17/18: Osteingang des Fakultätsgebäudes
- Abb. 4.19/20: Anlieferhof und Hörsaal 3 im Innenhof zwischen Gebäudeteil 6 und 8
- Abb. 4.21/22: Terrassenbereich der Cafeteria zwischen den Gebäudeteilen 8 und 10
- Abb. 4.23/24: Südeingang zwischen Bibliothek und Gebäudeteil 12
- Abb. 4.25/26: Westansicht des Gebäudes
- Abb. 4.27/28: Innenhof zwischen den Gebäudeteilen 11 und 13
- Abb. 4.28/30: Geometrische Kunst im Innenhof zwischen Gebäudeteil 5 und 7
- Abb. 4.31/32: Ostende der Magistrale mit Friedrich L. Bauer Hörsaal (Hörsaal 1) in der Mitte
- Abb. 4.33/34: Holz-Stahl-Treppenlauf in der Magistrale, gegenüber des Friedrich L. Bauer

#### Hörsaals

- Abb. 4.35/36: Die Parabelrutsche, gesehen aus dem dritten Obergeschoss
- Abb. 4.37/38: Arbeitsplätze in der Magistrale, Abakusuhr im Hintergrund
- Abb. 4.39/40: Treppenlauf im Inneren der Bibliothek
- Abb. 4.41/42: Thekenbereich der Bibliothek
- Abb. 4.43/44: Das Innere des Friedrich L. Bauer Hörsaals
- Abb. 4.45/46: Tafelansicht des Friedrich L. Bauer Hörsaals

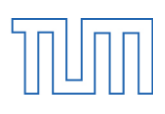

### <span id="page-64-0"></span>Anhang A - Inhalt der beiliegenden DVD

- Die schriftlichen Ausführungen der Arbeit als PDF-Datei
- Sämtliche Abbildungen als JPEG-Dateien
- Die Revit-Projektdateien
	- o Bibliothek.rvt
	- o Friedrich\_L\_Bauer\_Hörsaal.rvt
	- o Nordgebäude.rvt
	- o Südgebäude.rvt
	- o Untergeschoss\_und\_Magistrale.rvt
- Sämtliche selbst erstellte Familien
- 3 heruntergeladene Familien (Quelle: www.revitcity.com)
- Texturvorlagen für erstellte Materialien
- Sämtliche DWG-Dateien

<span id="page-65-0"></span>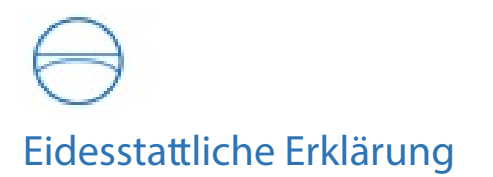

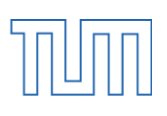

Hiermit erkläre ich, dass ich die vorliegende Bachelorthesis selbstständig angefertigt habe. Es wurden nur die in der Arbeit ausdrücklich benannten Quellen und Hilfsmittel benutzt. Wörtlich oder sinngemäß übernommenes Gedankengut habe ich als solches kenntlich gemacht.

Ich versichere außerdem, dass die vorliegende Arbeit noch nicht einem anderen Prüfungsverfahren zugrunde gelegen hat.

München, 27. März 2015

Anian Felix Schön

\_\_\_\_\_\_\_\_\_\_\_\_\_\_\_\_\_\_\_\_\_\_\_\_\_\_\_\_\_\_\_